### **МІНІСТЕРСТВО ОСВІТИ І НАУКИ УКРАЇНИ МАРІУПОЛЬСЬКИЙ ДЕРЖАВНИЙ УНІВЕРСИТЕТ**

**Кафедра математичних методів та системного аналізу**

## **КОМПЛЕКС НАВЧАЛЬНО-МЕТОДИЧНОГО ЗАБЕЗПЕЧЕННЯ НАВЧАЛЬНОЇ ДИСЦИПЛІНИ**

## **«КОМП'ЮТЕРНІ СИСТЕМИ ТА ТЕХНОЛОГІЇ»**

Для спеціальності (напряму підготовки) 012 Дошкільна освіта, 053 Психологія, 014.11 Фізична культура

> Автори: старший викладач Тимофєєва І.Б.

Затверджено на засіданні кафедри протокол № \_\_\_ від «\_\_\_» \_\_\_\_\_\_\_\_ 20\_\_ р.

### **ЗМІСТ КОМПЛЕКСУ НАВЧАЛЬНО-МЕТОДИЧНОГО ЗАБЕЗПЕЧЕННЯ НАВЧАЛЬНОЇ ДИСЦИПЛІНИ**

## **«КОМП'ЮТЕРНІ СИСТЕМИ ТА ТЕХНОЛОГІЇ»**

- 1. Навчальна програма дисципліни;
- 2. Робоча програма навчальної дисципліни;
- 3. Навчальний контент;
- 4. Методичні рекомендації до проведення практичних (семінарських) занять, завдання для лабораторних робіт;
- 5. Дидактичне забезпечення самостійної роботи;
- 6. Засоби діагностики навчальних досягнень студентів;
- 7. Перелік навчально-методичних посібників, технічних засобів навчання тощо;
- 8. Інформаційні матеріали бібліотеки по забезпеченню навчальними підручниками (посібниками) з дисципліни.

## **МАРІУПОЛЬСЬКИЙ ДЕРЖАВНИЙ УНІВЕРСИТЕТ**

Кафедра математичних методів та системного аналізу\_

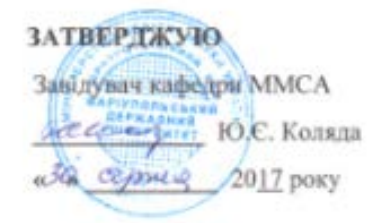

# **РОБОЧА ПРОГРАМА НАВЧАЛЬНОЇ ДИСЦИПЛІНИ**

ЗП 8 Комп'ютерні системи та технології

(шифр і назва навчальної дисципліни)

спеціальність \_«Філологія», «Середня освіта», «Історія та археологія», «Міжнародні відносини, суспільні комунікації та регіональні студії», «Інформаційна, бібліотечна та архівна справа», «Культурологія», «Політологія», «Соціологія», «Право», «Економіка», «Міжнародні економічні відносини», «Менеджмент», «Туризм», «Екологія», «Журналістика», «Психологія», «Дошкільна освіта», «Фізична реабілітація»

(код та найменування спеціальності)

спеціалізація

\_\_\_\_\_\_\_\_\_\_\_\_\_\_\_\_\_\_\_\_\_\_\_\_\_\_\_\_\_

(назва спеціалізації)

факультет економіко-правовий, іноземних мов, історичний, філології та масових комунікацій, факультет іноземних мов, грецької філології

(назва факультету)

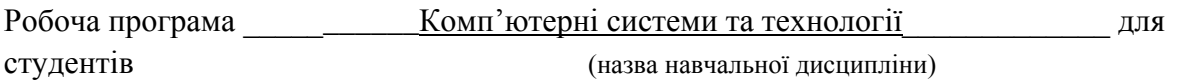

Спеціальністю (напрямом підготовки) «Філологія», «Середня освіта», «Історія та археологія», «Міжнародні відносини, суспільні комунікації та регіональні студії», «Інформаційна, бібліотечна та архівна справа», «Культурологія», «Політологія», «Соціологія», «Право», «Економіка», «Міжнародні економічні відносини», «Менеджмент», «Туризм», «Екологія», «Журналістика», «Психологія», «Дошкільна освіта», «Фізична реабілітація»\_\_\_\_\_\_\_\_\_\_\_\_\_\_\_

Розробники:

Дяченко Оксана Федорівна, старший викладач кафедри математичних методів та системного аналізу,

Тимофєєва Ірина Борисівна, старший викладач кафедри математичних методів та системного аналізу,\_

Крівенко Сергій Вікторович, к.т.н., доцент\_ кафедри математичних методів та системного анапізу $\Box$ 

(вказати авторів, їхні посади, наукові ступені та вчені звання)

Робоча програма затверджена на засіданні кафедри математичних методів та системного аналізу

Протокол від " $2017$  року, №

Завідувач кафедри математичних методів та системного аналізу

 $P$ 

(підпис) (прізвище та ініціали)

Тимофєєва І.Б., 2017 рік © МДУ\_\_\_\_\_\_\_, 20<u>17</u> рік

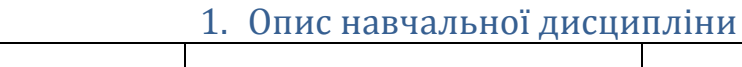

ŕ

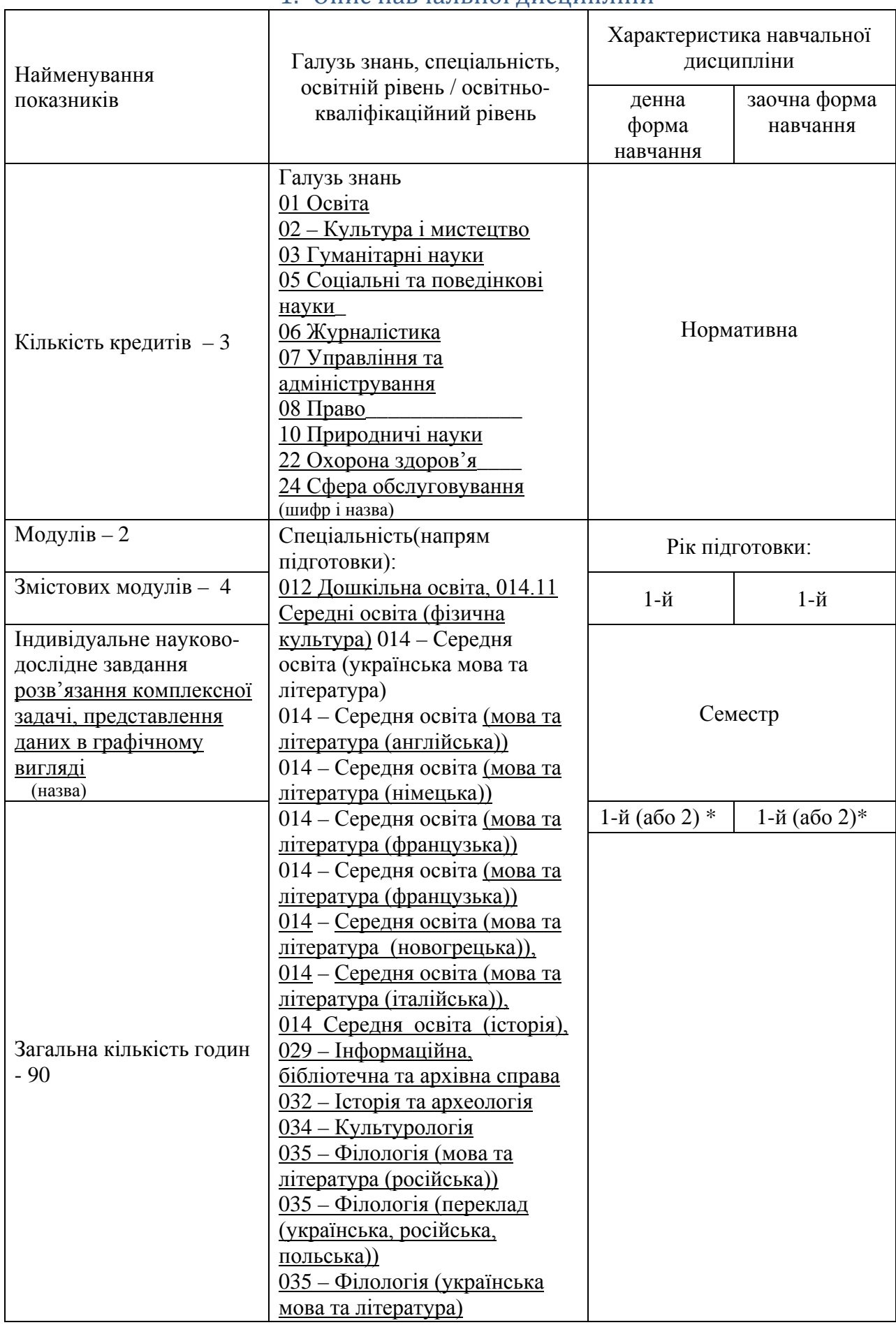

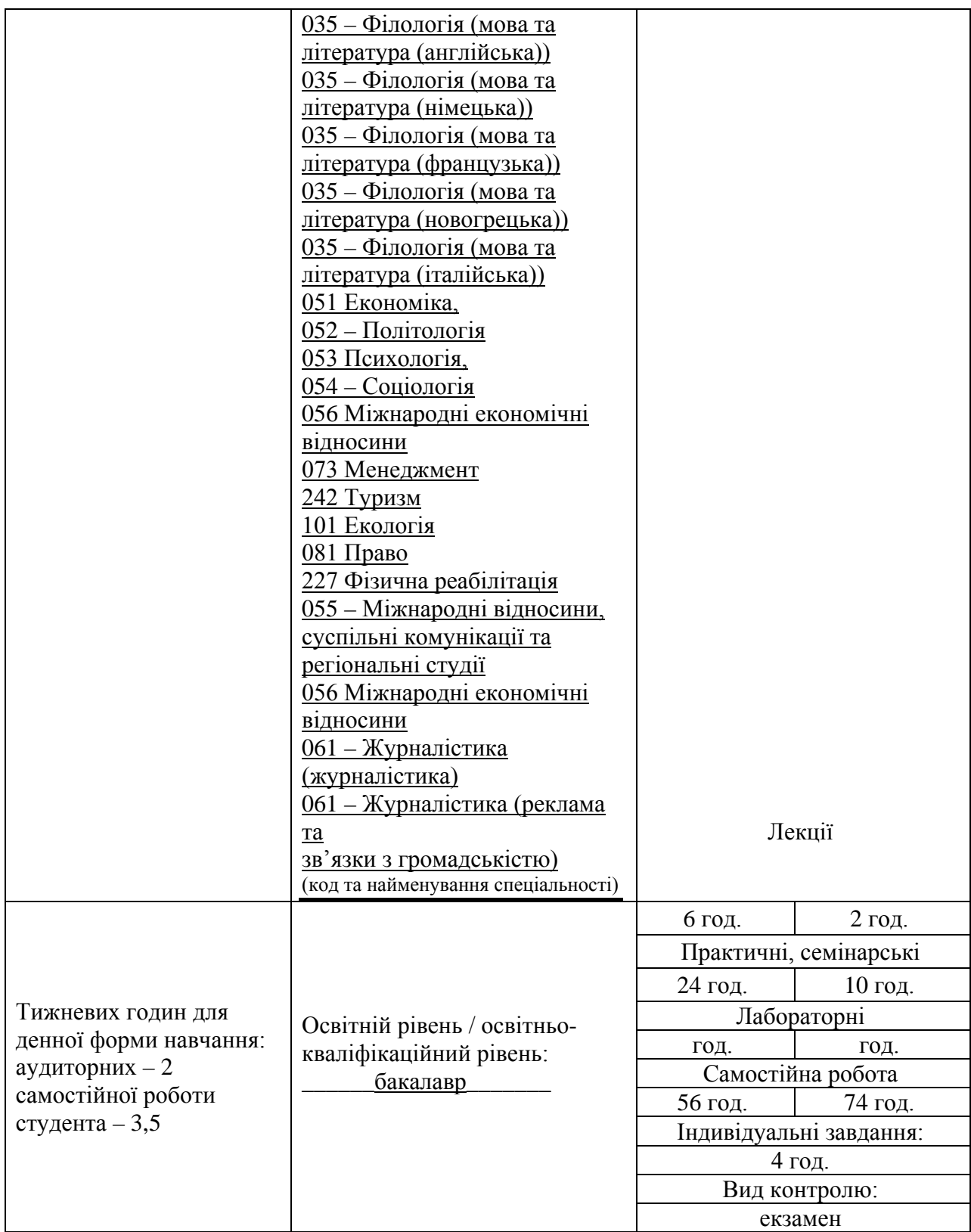

\* студенти економко-правового факультету, факультету іноземних мов та історичного факультету вивчають означену дисципліну у І семестрі; студенти спеціальностей факультету грецької філології і факультету філології та масових комунікацій – у ІІ семестрі (відповідно за розподілом навчального відділу).

# **Примітка**.

Співвідношення кількості годин аудиторних занять до самостійної і індивідуальної роботи становить:

для денної форми навчання – 33% : 67% для заочної форми навчання – 13% : 87%

# **2. Мета та завдання навчальної дисципліни**

# **Мета:**

- − формування у майбутніх фахівців сучасного рівня інформаційної та комп'ютерної культури;
- − набуття практичних навичок з основ застосування сучасних технологій обробки інформації за допомогою засобів управління комп'ютером та комп'ютерних систем;
- − формування у студентів розуміння основ комп'ютеризації офісної діяльності, сучасного інформаційного забезпечення, системи знань та вмінь, зорієнтованих на проведенні інформаційної та інформаційно-аналітичної роботи із використанням прикладного програмного забезпечення;
- − формування теоретичних знань та практичних навичок професійної роботи, що необхідні для використання інформаційних технологій та систем (основні роботи із забезпечення життєвого циклу документу; пошук, обробка, надання, передавання інформації; використання основних сервісів мережі Інтернет, в тому числі соціальних мереж);
- − ознайомлення студентів з актуальними питаннями використання засобів інформатики та комп'ютерної техніки у галузевому середовищі.

# **Завдання:**

- придбання і закріплення знань студентами в області використання інформаційних технологій і систем, їх інформаційного та програмного забезпечення;
- вивчення універсальних пакетів програм;
- придбання знань в області локальних та глобальних мереж**,**
- освоєння методик і технологій автоматизованої обробки даних;
- вивчення принципів побудови інформаційних систем;
- освоєння засобів комп'ютерної техніки;
- засвоєння технології роботи в мережі Інтернет.

У результаті вивчення навчальної дисципліни студент повинен

# **знати:**

- принципи побудови інформаційних систем;
- характеристики та класифікацію засобів комп'ютерної техніки;
- архітектуру та принципи функціонування ПК;
- технологію роботи в середовищі операційних систем;
- технологію роботи в мережі Інтернет;
- технологію оформлення текстових документів;
- технологію створення, редагування та показу електронних презентацій;
- технологію створення, редагування та форматування електронних таблиць, діаграм;
- засоби обробки інформації за допомогою комп'ютерних систем;
- технологію створення WEB-сторінок.

## **вміти:**

- працювати в середовищі графічної операційної системи Windows;
- працювати в мережі Інтернет;
- оформляти документи засобами текстового процесора Word;
- створювати, редагувати та демонструвати електронні презентації засобами PowerPoint;
- створювати, редагувати та форматувати електронні таблиці, діаграми засобами Excel;
- обчислювати та аналізувати дані засобами Excel;
- використовувати сучасні механізми обміну даними в локальних і глобальних (Інтернет) комп'ютерних мережах;
- захищати персональну інформацію від комп'ютерних вірусів та несанкціонованого доступу;
- створювати WEB-сторінки.

# **3. Програма навчальної дисципліни**

# **Змістовий модуль 1. Теоретичні засади інформатики, комп'ютерної техніки та інформаційних технологій**

# **Тема 1. Основні поняття інформатики та комп'ютерної техніки. Структура та основні пристрої сучасних ПК**

Інформація, види, засоби її формалізованого опису та технології оброблення. Форми подання інформації. Одиниці виміру інформації.

Визначення термінів «Інформатика», «Технологія», «Інформаційна технологія» (IT) та їх порівняння. Класифікація IT: традиційна та автоматизована, забезпечувальна та функціональна. Характеристика технологій користувацького інтерфейсу та обробки різних видів інформації. Технології централізованого та розподіленого оброблення інформації (комп'ютерні мережі, Інтернет). Технологія мультимедіа. Складові IT: технологічний процес та операція.

Сучасні технологічні засоби оброблення інформації: «клієнт-сервер», Intranet, OLAP, мережі APM управлінського персоналу, CASE-технології, програми агенти.

Роль і призначення обчислювальної техніки в умовах ринкової економіки. Персональні комп'ютери (ПК) та сфери їх застосування.

Архітектура та характеристика основних пристроїв ПК. Типи мікропроцесорів. Види пам'яті. Зовнішні носії інформації (жорсткі диски, оптичні диски, CD, флеш). Периферійні пристрої.

Програмне забезпечення персонального комп'ютера. Основні поняття, склад і структура програмного забезпечення ПК. Системне програмне забезпечення. Поняття та призначення операційної системи.

Принцип організації збереження та пошуку інформації у ПК. Основні поняття файлової системи, збереження інформації в пам'яті ПК. Поняття про файли та папки (каталоги). Імена файлів та їх розширення. Типи файлів. Шлях до файлу.

# **Тема 2. Принципи та структура програмного забезпечення ПК. Операційна система MS Windows**

Загальні відомості про операційну систему (ОС) *MS Windows.* Сучасні версії ОС MS Windows, їх призначення та переваги.

Структура екрана: робочий стіл, панель задач. Структура вікон у системі Windows.

Головне меню системи та характеристика його пунктів. Налагодження інтерфейсу користувача MS Windows.

Характеристика файлової системи MS Windows. Вікно *Мой компьютер,*  програма *Проводник*. Файли, папки, ярлики, шляхи доступу до файлової системи. Типові операції з папками та файлами.

Прикладні програми та сфери їх застосування. Пакети прикладних програм Microsoft Office. Програми-архіватори та робота з ними. Робота з антивірусними програмами. Програми обслуговування системи: дефрагментація, форматування, майстер обслуговування, розподіл пам'яті, очищення диску, сканування диску.

# **Змістовий модуль 2. Технології обробки та захисту інформації**

# **Тема 1.****Програмні засоби роботи зі структурованими документами**

Поняття текстового процесору та можливості його використання. Програма Microsoft Word. Елементи управління робочим вікном.

Використання режимів відображення документів під час різноманітних випадків.

Робота з документом: відкриття, створення, збереження, друк, попередній перегляд. Робота з фрагментами документу: способи виділення, копіювання, переміщення, видалення.

Форматування тексту (шрифтове оформлення та форматування абзацу) за допомогою горизонтального меню та панелі інструментів, використання буквиці та спеціальних символів, заливання та рамок.

Можливості побудови та роботи в текстовому процесорі з таблицями (способи створення, об'єднання, розділення, видалення, зміна напрямку тексту і т.і.), схемами (робота з автофігурами, способи заливання, створення єдиного графічного об'єкту і т.і.), малюнками (вставка, зміна яскравості, робота з окремим фрагментом малюнку), рамками, формулами, діаграмами, надписами WordArt, списками (нумерованими, маркерованими, багаторівневими).

Використання додаткових можливостей Microsoft Word: використання стилів та створення власних, створення автоматичного змісту, нумерація сторінок, перевірка орфографії, вставка зносок, розривів сторінок, пошук та заміна слів і словосполучень, встановлення переносів в словах.

Робота з шаблонами: створення, редагування, поняття поля, створення документу на основі власного шаблону.

Презентація як засіб представлення ідей. Призначення програми MS-PowerPoint. Основні елементи інтерфейсу.

Етапи розробки презентації: планування, підготовка структури, робота з майстром автозмісту, визначення вигляду і стилю презентації. Використовування різноманітних об'єктів (таблиць, діаграм, ілюстрацій, анімації, звуку, відео). Спільна робота над документами.

Можливості управління відображенням презентацій. Презентація на екрані і в Інтернеті. Особливості друку.

## **Тема 2. Програмні засоби обробки табличних даних**

Призначення програми MS-Excel. Інтерфейс програми. Рядок формул. Поняття робочої книги та аркушу. Робота з аркушами.

Осередок як основний елемент роботи з електронними таблицями. Поняття діапазону. Форматування осередку. Помилкові данні. Методи прискореного введення інформації.

Правила побудови та роботи з формулами. Види операторів. Використання відносних, абсолютних та змішаних посилань в формулах. Зовнішні посилання.

Використання функцій та майстра функцій для розв'язання задач: статистичні, математичні, логічні функції, функції дати та часу, текстові функції. Основи логіки.

Використання можливостей баз даних MS-Excel: правила роботи зі списками, сортування інформації, фільтрація, використання складних фільтрів.

Порядок побудови діаграм за допомогою майстра діаграм. Робота з частинами діаграми.

Додаткові можливості Excel: розрахунок відсоткових грошей та заробітної платні, використання підбору параметру, створення зведених таблиць (для студентів спеціальностей «Економіка», «Менеджмент»).

# **Тема 3. Організація комп'ютерної безпеки та захисту інформації інформації**

Огляд основних методів та сценаріїв атак на комп'ютер користувача, який працює в Internet. Основні види порушень режиму мережної безпеки: загроза віддаленого адміністрування, загроза активного вмісту, загроза перехвату чи підміни даних на шляхах транспортування, загроза втручання в особисте життя, загроза поставки неприйнятного вмісту та можливості захисту від цих загроз. Віруси та антивірусні програми (поняття, класифікація, види). Основні шляхи зараження та способи захисту й лікування.

Методи захисту локальних мереж від несанкціонованого доступу за допомогою проксі-серверів та систем firewall. Системи кодування даних та рівні безпеки, прийняті у браузері MS Internet Explorer.

Основні поняття та концепції криптографії. Використання криптографічних систем при захисті інформації в Internet. Симетричні та асиметричні криптографічні системи. Поняття шифрування даних с подвійним ключем. Технологія шифрування та цифрового підпису електронних документів за допомогою пакету PGP. Сертифікація суспільних ключів, центри сертифікації, правила вибору.

# **Змістовий модуль 3. Мережеві технології**

### **Тема 1.****Мережеві технології**

Поняття мережі в загалом та мережі Internet.

Протоколи як набори правил обміну інформацією між комп'ютерами.

Використання технології клієнт/сервер для вирішення основної задачі Internet — забезпечення користувача необхідною інформацією і послугами.

Система адресації в Internet: ІР-адреси та домени, мережні ідентифікатори, ідентифікатори комп'ютеру.

Поняття Word Wide Web як всесвітньої інформаційної мережі. Webсторінки та Web-браузери. Гіпертекст та гіперпосилання.

Розгляд URL як стандарту, прийнятого в Internet для визначення місцезнаходження будь-якого ресурсу, будь то документ або служба. Поняття схеми, хосту, шляху.

Оболонка Internet Explorer як одна з можливих Web-браузерів для перегляду гіпертекстових сторінок: налагодження інтерфейсу користувача, використання горизонтального меню та панелей інструментів, заміни кодування, пошук інформації за допомогою пошукових серверів.

Поняття електронної пошти та принципи роботи. Агенти користувача та транспортні агенти, агенти доставки. Адресація в системі електронної пошти. Структура повідомлень електронної пошти. Функції та властивості поштових клієнтів (розгляд найбільш популярних програм для роботи з електронною поштою). Етикет електронної пошти. Створення власних поштових скриньок.

# **Тема 2. Основи ВЕБ-дизайну**

Всесвітня розподілена база даних гіпертекстових документів Internet - World Wide Web (WWW), її призначення та механізм функціонування. Склад та структура інформації, яка може бути включена у документи системи WWW. Концепції побудови, структура та технологія створення Webсторінок.

Програмне забезпечення для створення Web-сторінок: мова HTML, програми-редактори, програми-конвертори. Характеристика існуючих програмних засобів створення Web-сторінок.

Мова HTML — основа створення гіпертекстових документів. Основні поняття та особливості HTML, команди, семантика та синтаксис мови, правила запису та структура документів, заголовки, абзаци, списки, розмітка тексту, зв'язки, зображення, фрейми, відео, таблиці. Теги HTML.

# **Змістовий модуль 4. Сучасні комп'ютерні системи опрацювання інформації**

**Тема 1.****Інформаційні системи галузевого спрямування**

## **- для студентів спеціальностей 051 Економіка, 056 Міжнародні економічні відносини, 073 Менеджмент, 242 Туризм**

Поняття інформаційних систем (ІС). Особливості побудови та функціонування інформаційних систем: виробничого менеджменту (ІСВМ), маркетингу (ІСМ), фінансового аналізу та бухгалтерського обліку.

Характеристика складових (підсистем) ІСВМ: технічна підготовка, техніко-економічне планування та вирішення завдань оперативного управління: виробництвом на підприємстві. Типи завдань, які вирішуються в ІСВМ. Організаційно-функцїональна структура мережі АРМ управління виробництвом. Комп'ютерна система «Менеджер» для вирішення завдань планування підприємницької діяльності.

Комп'ютерна система Marketing Expert планування маркетингової діяльності компанії.

Функціональні характеристики фінансово-аналітичних ІС. Система аналізу фінансового стану і результатів діяльності підприємства Audit Expert. Система фінансового моделювання та бізнес-планування Project Expert.

Вимоги до аналітичного обліку в бухгалтерських ІС. Класифікація програмних систем для автоматизації бухгалтерських робіт. Програма «1С: Бухгалтерія». Автоматизація розділів бухгалтерського обліку. Стандартні звіти. Інструментальні засоби.

Використання Інтернету в бізнесі.

## **- для студентів спеціальності 081 Право**

Поняття та види інформаційних систем. Правові автоматизовані інформаційні системи. Довідково-правові електронні служби. Правові інформаційні системи для потреб судової практики. Інформаційнокомп'ютерне забезпечення діяльності органів внутрішніх справ. Правове регулювання на інформаційному ринку. Правова інформатика і інформаційне право. Законодавчо-правові електронні бази та їх аналіз. Інформаційні технології в юриспруденції. Використання комп'ютерних технологій в діяльності органів внутрішніх справ. Автоматизація пошукових заходів. Інформаційні системи розслідування, нагляду, попередження кримінальних подій. Комп'ютер в роботі адвоката. Електронне подання доказів у суді. Електронне судове діловодство. Інформаційні технології в роботі законодавчих органів.

Цифровий підпис. Платформа LIGA:ZAKON (Ліга:Юрист, Ліга:Бухгалтер, Ліга:Підприємство).

# - **для студентів спеціальностей 053 Психологія, 014.11 Середня освіта (фізична культура), 227 Фізична реабілітація**

Поняття інформаційних систем (ІС). Основні етапи роботи ІС. Види та класифікація ІС.

Психолого-педагогічні системи. Автоматизовані ІС для організації, проведення та обробки результатів психологічних досліджень (використання для цього, в т.ч., табличних процесорів). Оптимізація технології збору, систематизації та обробки емпіричних даних для встановлення психометричних характеристик тестів-опитувальників. Формування масиву емпіричних даних психологічних досліджень для виявлення загальних закономірностей психологічного розвитку особистості. Психологічні тести в Інтернеті.

Автоматизовані діагностичні комплекси для оцінки та моніторингу стану людини та спортсмену, для контролю і управління тренувальним процесом. Комп'ютеризовані тренажерно-діагностичні стенди для забезпечення комплексного контролю спеціальної підготовленості спортсменів. Комп'ютеризовані комплекси для збору і аналізу інформації про технічну підготовленості спортсменів. Комп'ютерні програми для вирішення завдань моделювання і прогнозування в спорті.

Електронні навчальні посібники в системі вищої фізкультурної освіти, автоматизовані навчальні системи, комп'ютеризовані навчальні курси.

Створення баз даних і баз знань з актуальних проблем фізичного виховання, спортивного тренування, оздоровчої та адаптивної фізичної культури; нормативно-правових документів в галузі "Фізична культура і спорт".

## - **для студентів спеціальностей 061 Журналістика (журналістика), 061 Журналістика (Реклама та зв'язки з громадськістю)**

Інформаційне суспільство та інформаційно-комунікаційний простір; сучасні концепції і закономірності розвитку соціальної інформації; інформаційна інфраструктура суспільства та її трансформації; інформатизація соціальних комунікацій; інформаційні потреби суспільства; технології формування, організації та використання інформаційних ресурсів.

Інформаційно-комунікаційні засоби передачі повідомлень у суспільстві; інформаційно-пошукові ресурси і стратегії в системі засобів масової комунікації. Теоретичні та практичні відомості про способи розміщення інформації в електронних мережах.

Основні правила колористики та естетики при створенні електронних видань; макетування та програмування динамічних електронних видань, створення електронних видань різного типу і різного призначення.

Створення статистичних та динамічних видань з допомогою програмних пакетів типу WYSIWYG зокрема програми ADOBE DREAMWEAVER. Розробка концепцій електронних видань; ознайомлення з принципами роботи програм типу WYSIWYG; освоєння основних правил побудови статичних та динамічних видань; отримання навичок макетування та програмування динамічних електронних видань.

- **для студентів спеціальностей 014 – Середня освіта (українська мова та література), 014 – Середня освіта (мова та література (англійська)), 014 – Середня освіта (мова та література (німецька)), 014 – Середня освіта (мова та література** 

# **(французька)), 035 – Філологія (мова та література (російська)), 035 – Філологія (переклад (українська, російська, польська)), 035 – Філологія (українська мова та література), 035 – Філологія (мова та література (англійська)), 035 – Філологія (мова та література (німецька)), 035 – Філологія (мова та література (французька)), 014 – Середня освіта (мова та література (новогрецька)), 014 – Середня освіта (мова та література (італійська)), 035 – Філологія (мова та література (новогрецька)), 035 – Філологія (мова та література (італійська))**

Поняття інформаційних систем (ІС). Лінгвістичні проблеми в інформаційних системах. Як перекладає комп'ютер. Словник. Граматика. Система машинного перекладу як лінгвістичний процесор. Проблеми комп'ютерного аналізу тексту.

Машинний переклад. Історія розвитку машинного перекладу. Електронні словники. Машині перекладачі для офісу та дому, в Інтернеті. ТМінструменти (Translation Memory). Сучасні вимоги до систем машинного перекладу. Типологія помилок при опрацюванні тексту системами машинного перекладу. Оцінка ефективності основних діючих систем машинного перекладу.

Пам'ять перекладів - Translation Memory. Джерела та ідеологія ТМінструментів. Практичне використання системи TRADOS 5 Freelance. Загальний принцип Translation Memory. Сервісні програми. Деякі допоміжні функції. Інші системи класа Translation Memory.

Поняття програма-перекладач. Формування словника. Основні ознаки системності термінології. Умови співвідношення термінів та понять. Термінологічні проблеми перекладу. Призначення програм-перекладачів. Огляд програмних словників та програм – перекладачів.

Програми - перекладачі Pragma, Google. Запуск та завершення роботи в програмах - перекладачах. Панелі інструментів та елементи вікна в програмах - перекладачах Pragma та Google. Перевірка орфографії та способи збереження документу. Порівняльна характеристика електронних словників.

Електроні словники. Установка та зміна, поповнення лексики. Проблеми комп'ютерного аналізу тексту. Вилучення тексту. Обробка природної мови: електроні словники: Викисловарь, Multitrans, GoldenDict, Stardict, ForceMem, ABBYY Lingvo. Орфоркоректори (або спеллчекери): MS Word. Пошукові системи.

Застосування Інтернет – ресурсів для підвищення професійної компетентності педагогів, огляд найбільш популярних сервісів та порталів для перекладу текстів.

## - **для студентів спеціальності 012 Дошкільна освіта**

Поняття інформаційних систем (ІС). Основні етапи роботи ІС. Види та класифікація ІС.

Психолого-педагогічні системи. Автоматизовані ІС для організації, моніторингу управлінській діяльності керівника ДНЗ (використання для цього, в т.ч., табличних процесорів). Персональний блог - інструмент зміцнення позитивного іміджу педагога. Сучасні електронні засоби інформування батьків та громадськості. Нормативні документи, що регламентують упровадження ІКТ у діяльність ДНЗ в Інтернеті. Засоби ІКТ, що використовуються в роботі з дошкільниками: готові мультимедійні програми, створення особистих розробок за допомогою стандартного програмного забезпечення (Microsoft Office System)

Електронні навчальні посібники в системі вищої освіти, автоматизовані навчальні системи, комп'ютеризовані навчальні курси.

Застосування Інтернет – ресурсів для підвищення професійної компетентності педагогів.

# - **для студентів спеціальностей 014 Середня освіта (історія), 029 – Інформаційна, бібліотечна та архівна справа 032 – Історія та археологія,**

# **034 – Культурологія, 052 – Політологія, 054 – Соціологія**

Поняття інформаційних систем (ІС). Основні етапи роботи ІС. Види та класифікація ІС. Автоматизовані бібліотечні інформаційні системи (АБІС). Структура і функції АБІС.

Автоматизована бібліотечно-інформаційна система ІРБІС построеная в архітектурі клієнт-сервер. Основні характеристики АБІС «ІРБІС». OPAC-Global – повнофункціональна автоматизована бібліотечно-інформаційна система. АІБС Absotheque Unicode - Web-орієнтована інтегрована система для комплексної автоматизації бібліотек, медіатек і центрів документації, розроблена ЗАТ "Компанія ЛИБЭР" (Москва). АБІС «Руслан» повнофункціональна бібліотечна система, призначена для автоматизації середніх і великих бібліотек, організації бібліотечних консорціумів, розроблена ТОВ «Відкриті бібліотечні системи» (Санкт-Петербург). АБІС «Фоліант» - система автоматизації всіх процесів роботи бібліотеки на основі взаємопов'язаного функціонування різних модулів (АРМ) систем, розроблена Петрозаводським державним університетом, ТОВ «ЕМЕ».

Розробка і створення археологічної інформаційної системи реєстрації, обліку та аналізу пам'яток археології з використанням цифрових карт і ГІС. АІС Археограф. Археологічні музеї в Інтернеті.

## **Тема 2. Експертні системи**

Визначення експертних систем (ЕС). Досвід та області застосування ЕС. Класифікація ЕС за призначенням та зв'язком із реальним часом. Форма подання знань в ЕС. Властивості та вимоги до ЕС. Архітектура ЕС: база знань (БЗ), машина виведення та інтерфейс із користувачем. Функції користувача та інженера знань. Основні фази розроблення БЗ. Інтенсіональні та екстенсіональні знання БЗ. Інструментальні засоби створення ЕС.

### **Тема 3. Перспективи розвитку інформаційних технологій**

Визначення систем підтримки прийняття рішень (СППР). Напрями застосування СППР. Основні функції та властивості СППР. Покоління СППР. Властивості та недоліки першого покоління СППР. Функції та можливості систем другого покоління. Архітектура СППР: інтерфейс користувача, БД та база моделей. Основні відмінності АІС та СППР. Проблеми широкого впровадження та застосування СППР у розподіленому середовищі.

Загальна характеристика та класифікація комп'ютерних тренінгових систем (КТС). Характеристика об'єктів моделювання та їх економічних параметрів. Математичне та програмне забезпечення КТС.

Організація знань в робочій системі та в базі даних. Методи пошуку рішень.

Перспективи впровадження та використання нано-технологій.

# **4. Структура навчальної дисципліни**

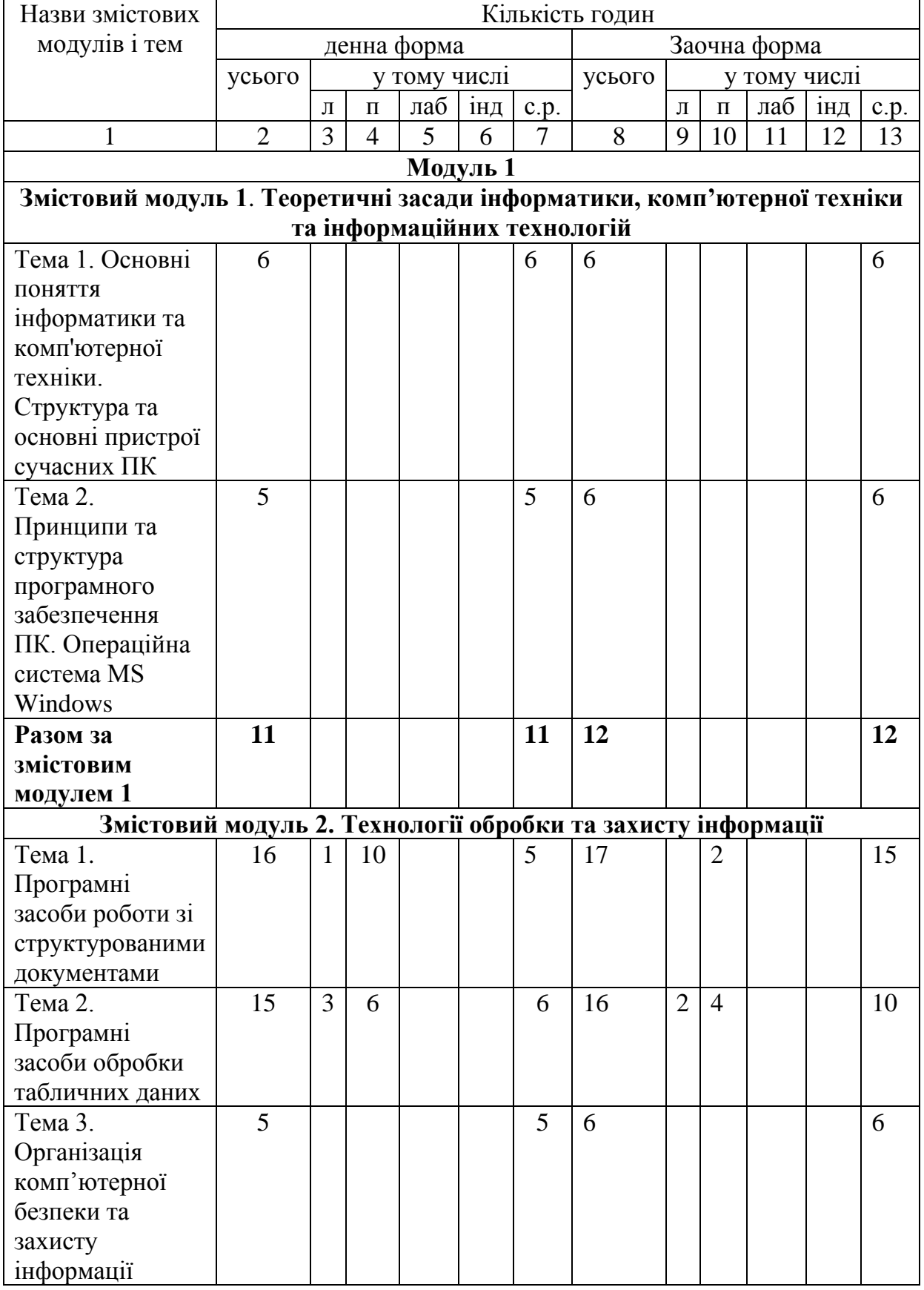

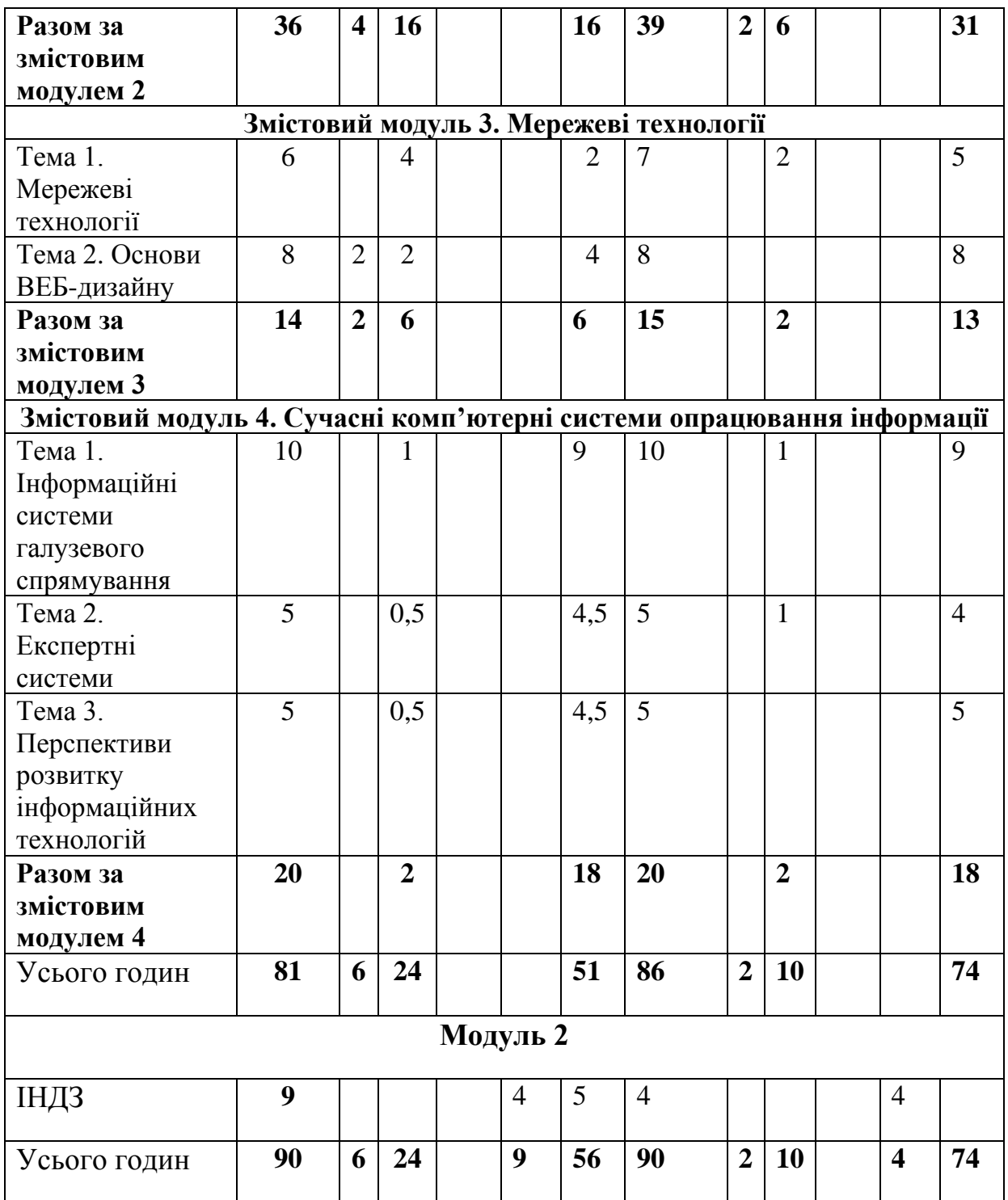

**5. Теми семінарських занять**

# **6. Теми практичних занять**

# **для денної форми навчання**

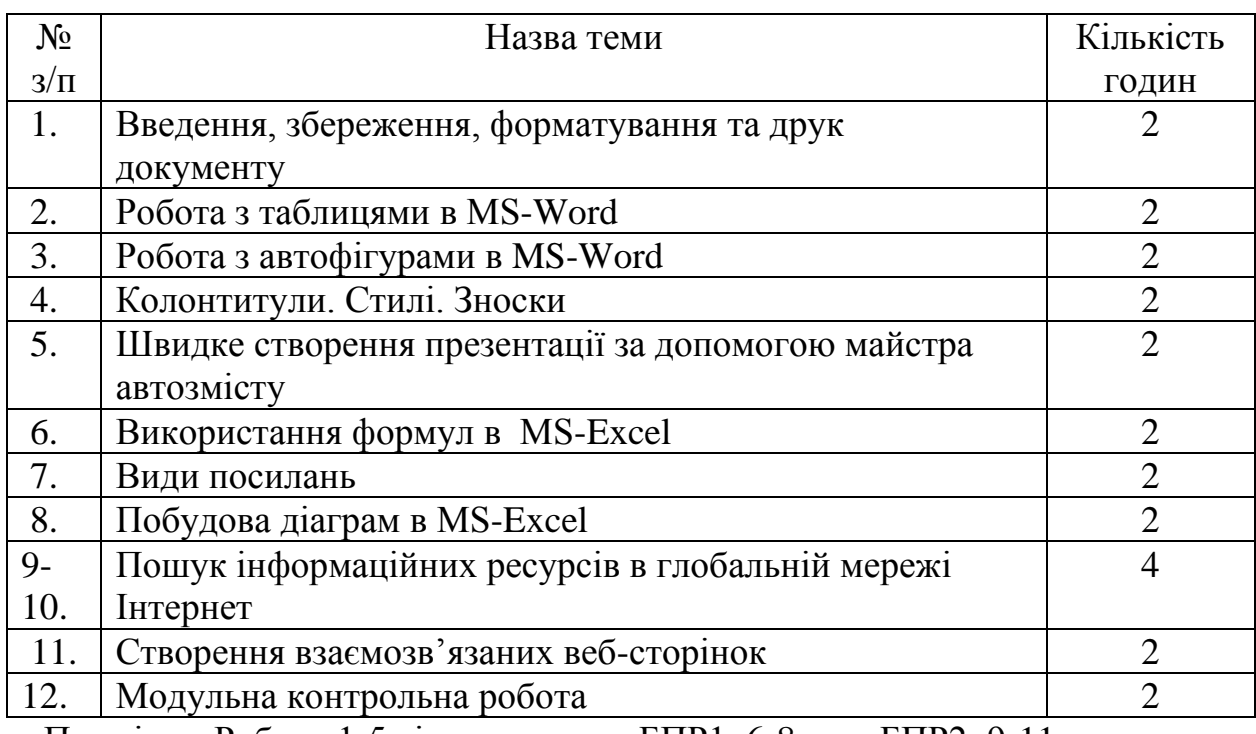

 Примітка: Роботи 1-5 відносяться до БПР1, 6-8 – до БПР2; 9-11 – до БПР3.

# **для заочної форми навчання**

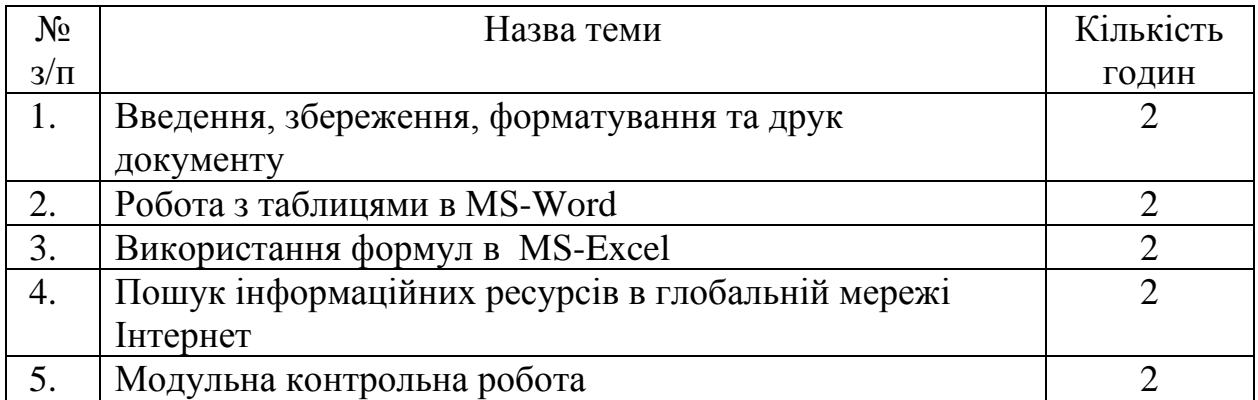

# **7. Теми лабораторних занять**

# **8. Самостійна робота**

# **для денної форми навчання**

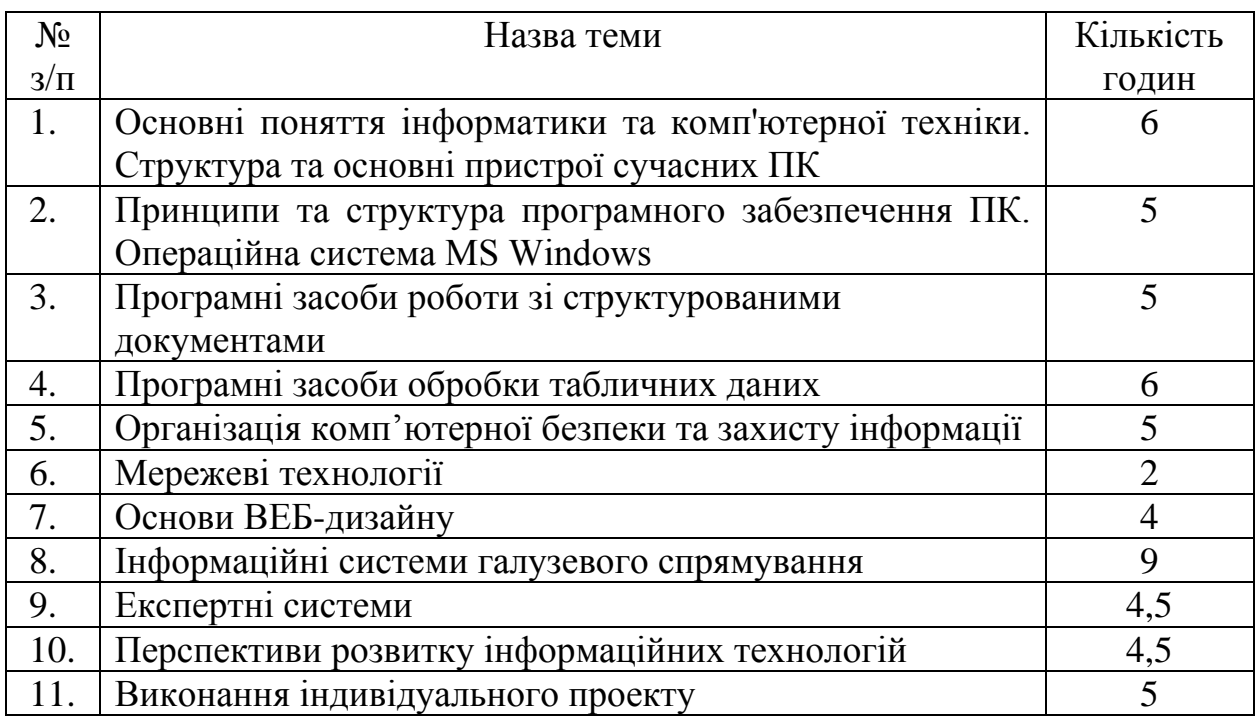

# **для заочної форми навчання**

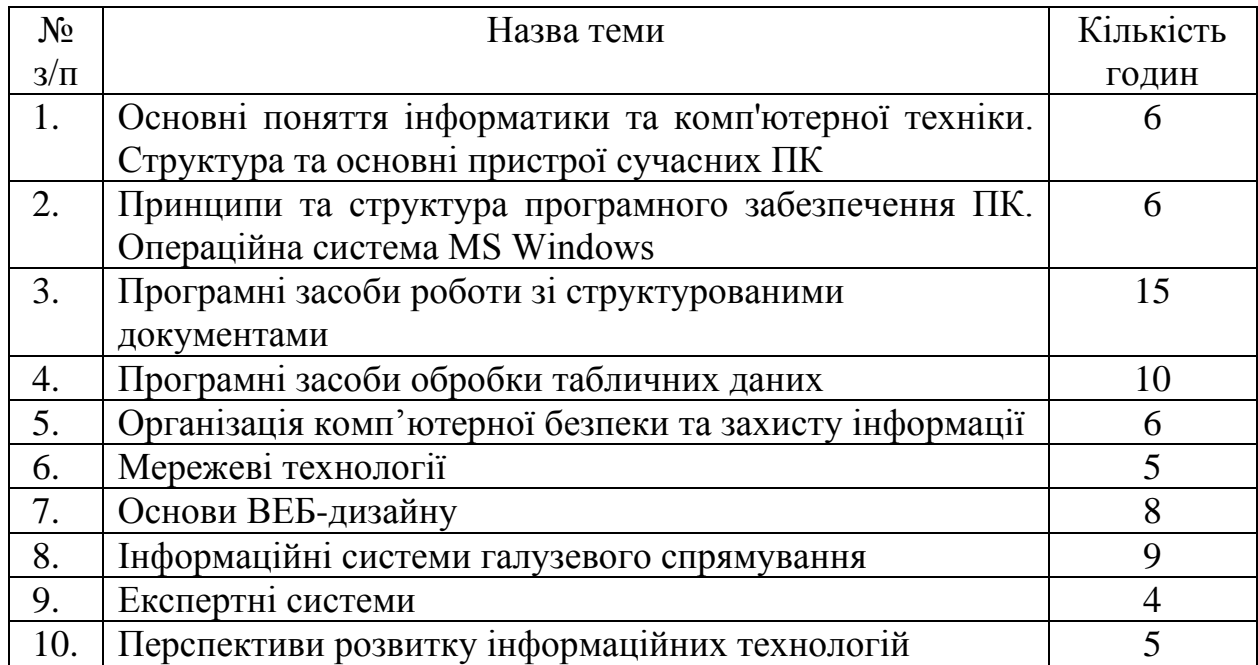

## **9. Індивідуальні завдання**

## **- для студентів спеціальностей 051 Економіка, 056 Міжнародні економічні відносини, 073 Менеджмент, 242 Туризм, 012 Дошкільна освіта**

1. Презентація тематичного портфоліо.

2. Згідно з індивідуальним варіантом виконати поставлені завдання та оформити звіт: 1, 2 та 5 питання – теоретичні. Відповіді на них повинні бути розгорнутими (але при цьому не більш двох сторінок на кожну відповідь). Відповідь на шосте питання здійснюється за допомогою Internet. При цьому обов'язково вказувати адреси сайтів, відкіля була взята інформація (питання стосується ІС в правознавстві). Відповідь на це питання повинна бути розгорнутою (не менше 2-х сторінок). Задача в Excel.

3. Створення глосарію за допомогою мови HTML.

## **- для студентів спеціальності 081 Право**

Згідно з індивідуальним варіантом виконати поставлені завдання та оформити звіт: 1, 2 та 5 питання – теоретичні. Відповіді на них повинні бути розгорнутими (але при цьому не більш однієї сторінки на кожну відповідь). Третє та четверте питання виконуються практично за допомогою текстового процесору MS Word (формули та юридична схема). Відповідь на шосте питання здійснюється за допомогою Internet. При цьому обов'язково вказувати адреси сайтів, відкіля була взята інформація (питання стосується ІС в правознавстві). Відповідь на це питання повинна бути розгорнутою (не менше 2-х сторінок). Сьоме питання - задача, яку треба вирішити за допомогою табличного процесору MS Excel і побудувати діаграму.

# - **для студентів спеціальностей 053 Психологія, 014.11 Середня освіта (фізична культура), 227 Фізична реабілітація**

Згідно з індивідуальним варіантом виконати поставлені завдання та оформити звіт: 1, 2 та 5 питання – теоретичні. Відповіді на них повинні бути розгорнутими (але при цьому не більш однієї сторінки на кожну відповідь). Третє та четверте питання виконуються практично за допомогою текстового процесору MS Word (формули та психологічна схема). Відповідь на шосте питання здійснюється за допомогою Internet. При цьому обов'язково вказувати адреси сайтів, відкіля була взята інформація (питання стосується ІС в галузевому середовищі). Відповідь на це питання повинна бути розгорнутою (не менше 2-х сторінок). Сьоме питання - задача, яку треба вирішити за допомогою табличного процесору MS Excel і побудувати діаграму.

## **- для студентів спеціальності 061 Журналістика (журналістика), 061 Журналістика (Реклама та зв'язки з громадськістю)**

1. Презентація

2. Створення прикладу електронного видання за допомогою програми ADOBE DREAMWEAVER

- 3. Створення тезаурусу з дисципліни за допомогою мови HTML.
	- **для студентів спеціальності для студентів спеціальностей 014 – Середня освіта (українська мова та література), 014 – Середня освіта (мова та література (англійська)), 014 – Середня освіта (мова та література (німецька)), 014 – Середня освіта (мова та література (французька)), 035 – Філологія (мова та література (російська)), 035 – Філологія (переклад (українська, російська, польська)), 035 – Філологія (українська мова та література), 035 – Філологія (мова та література (англійська)), 035 – Філологія (мова та література (німецька)), 035 – Філологія (мова та література (французька)), 014 – Середня освіта (мова та література (новогрецька)), 014 – Середня освіта (мова та література (італійська)), 035 – Філологія (мова та література (новогрецька)), 035 – Філологія (мова та література (італійська))**
- 1. Розробити кросворд.
- 2. Презентація.

3.Зробити порівняльний перекладацький аналіз декількох систем автоматичного перекладу на матеріалі технічного та художнього текстів.

## - **для студентів спеціальностей 014 Середня освіта (історія), 029 – Інформаційна, бібліотечна та архівна справа 032 – Історія та археологія, 034 – Культурологія, 052 – Політологія, 054 – Соціологія**

- 1. Презентація
- 2. Створення Web-сторінки з тематики за допомогою мови HTML.

3. Створення прикладу електронного видання за допомогою програми ADOBE DREAMWEAVER

## **10. Методи навчання**

При проведенні лекційних занять з курсу «Комп'ютерні технології та системи» доцільно використовувати словесні методи навчання: пояснення, розповідь, бесіда, навчальна дискусія з поєднанням наочних методів навчання (ілюстрування, демонстрування, вирішення прикладів біля дошки) та використанням сучасних інтерактивних засобів навчання (електронних гіпертекстових документів, мультимедійних розробок).

## **11. Методи контролю**

Для контролю засвоєння матеріалу дисципліни «Комп'ютерні технології та системи» рекомендується використовувати такі методи і форми контролю: поточне оцінювання результатів виконання практичних робіт; оцінювання самостійної роботи студентів; оцінка за індивідуальне навчально-дослідне завдання; модульна контрольна робота у формі комп'ютерного тестування або письмова модульна контрольна робота; підсумковий екзамен в усній або письмовій формі з виконанням завдань за комп'ютером.

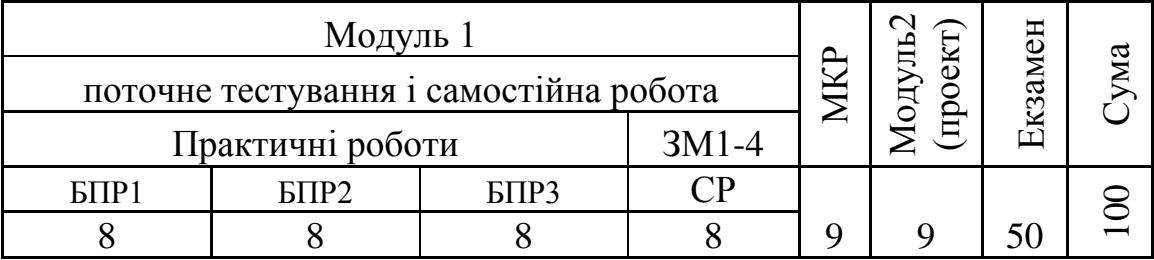

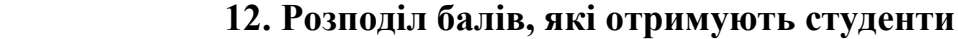

БПР – блоки практичних робіт

СР – самостійна робота

МКР – модульна контрольна робота

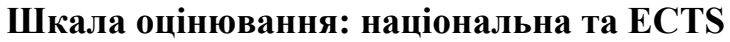

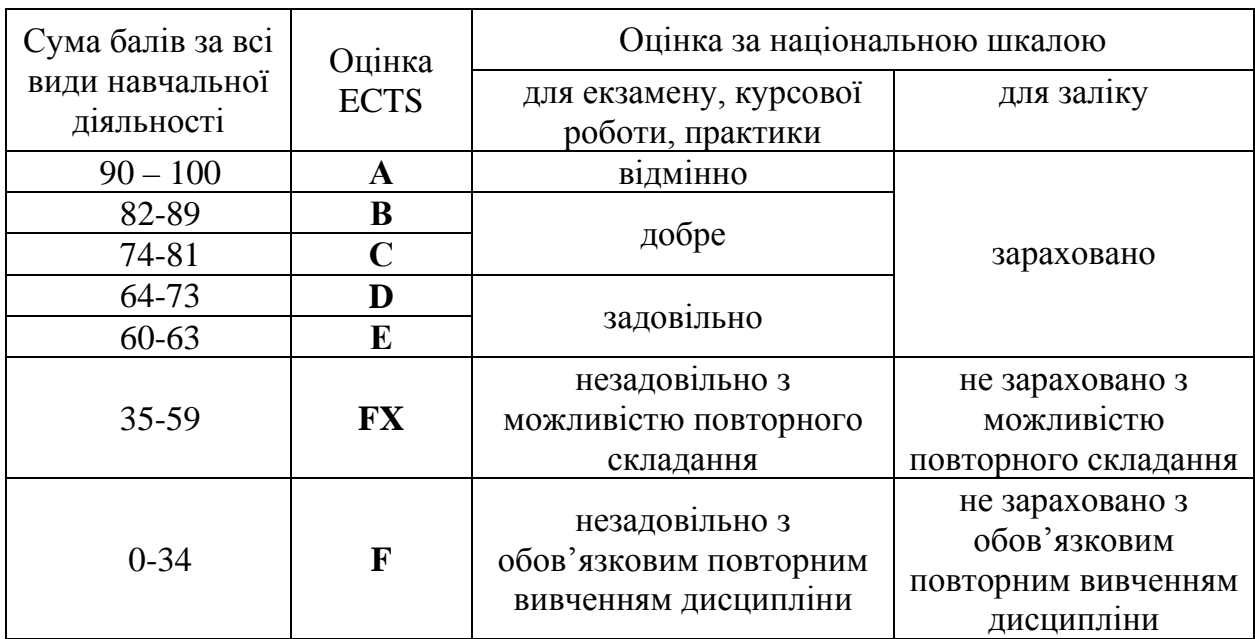

## **13. Методичне забезпечення**

Опорний конспект лекцій; ілюстративні матеріали; електронний підручник з мультимедійними вставками; базовий підручник "Інформатика для юристів та економістів" (під редакцією С.В. Симоновича); ілюстративні матеріали, Інтернет сайти; методичні вказівки до практичних та самостійних робіт.

## **14. Рекомендована література**

### **Базова**

- 1. Інформатика за професійним спрямуванням : Навчальний посібник. Лодигіна К.В., Дяченко О.Ф., Назаренко Н.В. та ін. – Донецьк : Світ книги, 2013. – 328 с.
- 2. Симонович С.В., Евсеев Г.А., Мураховский В.И., Казуто А.Ю. Информатика для юристов и экономистов. – СПб.: Питер, 2002. – 686с.:ил.
- 3. Дибкова Л.М. Інформатика і комп'ютерна техніка: Навчальний посібник/ Л. М. Дибкова. - 3-тє вид.. - К.: Академвидав, 2011. - 464 с.
- 4. Інформатика. Комп'ютерна техніка. Комп'ютерні технології: підручник/ За ред. Г.А. Шинкаренка, О.В. Шишова. - К.: Каравела, 2011. - 592 с.
- 5. Козловський А.В. Комп'ютерна техніка та інформаційні технології: Навчальний посібник/ А. В. Козловський, Ю. М. Паночишин, Б. В. Погріщук. - К.: Знання, 2011. - 463 с.
- 6. Комп'ютерні технології обробки облікової інформації: навчальний посібник/ В. Є. Ходаков [та інші]. - К.: Ліра-К; Херсон: Олді-плюс, 2012. - 534 с.
- 7. Наливайко Н. Я. Інформатика : навчальний посібник / Н. Я. Наливайко. К. : Центр учбової літератури, 2011. - 576 с.
- 8. Економічна інформатика: Навчальний посібник/ В.С. Григорків, Л.Л. Маханець, Р.Р. Білоскурський, О.Ю. Якутова, А.В. Верстак. - Чернівці: Книги - XXI, 2008. - 464 с.
- 9. Макарова М.В. Інформатика та комп'ютерна техніка: Навчальний посібник/ М.В. Макарова, Г.В. Карнаухова, С.В. Запара. - 3-тє вид., перероб. і доп.. - Суми: Університетська книга, 2008. - 665 с.
- 10.Информатика: Базовый курс: Учебник для вузов/ Под ред.С.В.Симоновича. - 2-е изд.. - СПб.: Питер, 2009. - 640 с.

### **Допоміжна**

- 1. Березовський В. С. Основи Інтернету : навчальний посібник / В. С. Березовський, І. В. Стеценко. - К. : Вид. група ВНV, 2012. - 160 с.
- 2. Березовський В. С. Основи комп'ютерної графіки : навчальний посібник / В. С. Березовський, В. О. Потієнко, І. О. Завадський. - 2-ге вид. допов. та перероб. - К. : Вид. група ВНV, 2011. - 400 с.
- 3. Брикайло Л.Ф. Системи інформаційно-правового забезпечення ЛІГА: ЗАКОН: навчальний посібник/ Л. Ф. Брикайло. - К.: ТОВ "ЛІГА ЗАКОН", 2011. - 236 с.
- 4. Захарова І.В. Основи інформаційно-аналітичної діяльності: навчальний посібник/ І. В. Захарова, Л. Я. Філіпова. - К.: Центр учбової літератури,  $2013. - 336$  c.
- 5. Мамченко С.Д. Основи інформатики та обчислювальної техніки: Практикум/ С. Д. Мамченко, В. А. Одинець. - К.: Знання, 2007. - 292 с.
- 6. Плескач В.Л. Інформаційні системи і технології на підприємствах: підручник/ В. Л. Плескач, Т. Г. Затонацька. - К.: Знання, 2011. - 718 с.
- 7. Завадський І.О. Microsoft Eхсel у профільному навчанні: Навч.посібник/ І. О. Завадський, А. П. Забарна. - К.: Видавнича група BHV, 2011. - 272 с.
- 8. Інформатика. Комп'ютерна техніка. Комп'ютерні технології: Підручник/ За ред. Г.А. Шинкаренко, О.В. Шишова. - 2-ге вид.. - К.: Каравела, 2008. - 640 с.
- 9. Попов И.И., Максимов Н.В., Голицына О.Л. Информационные технологии. – М.: Инфра - М Форум, 2011. – 608 с.
- 10.Фингар Питер. Облачные вычисления бизнес-платформа 21 века. М: Аквамариновая Книга, 2011. – 256 с.

## **15. Інформаційні ресурси**

- 1. Ахаян Р. Ефективна робота із СКБД. Електронний підручник / Ахаян Р., Горєв А., Макашарипов С. [Електронний ресурс]Режим доступу : http://programer.org.ua/index.php?part=19&mainpart=5
- 2. Електронний журнал із програмування. [Електронний ресурс]. Режим доступу : -http://www.vr-online.ru/
- 3. Операційна система Мicrosoft Windows. [Електронний ресурс]. Режим доступу : -http://books.br.com.ua/23664
- 4. Основні відомості про PowerPoint. [Електронний ресурс]. Режим доступу : -http://books.br.com.ua/23664
- 5. Основні відомості про Publisher. [Електронний ресурс]. Режим доступу : -http://books.br.com.ua/23664http://office.microsoft.com/ukua/publisher-help/CH010048778.aspx.
- 6. Социальные сервисы и сети Интернет. [Електронний ресурс]. Режим доступу : -http://books.br.com.ua/22599
- 7. Створення презентацій. [Електронний ресурс]. Режим доступу : http://www.intuit.ru/department/education/intelteach/14/8.html
- 8. Текстовые редакторы. [Електронний ресурс]. Режим доступу : http://books.br.com.ua/23808
- 9. Форматування даних в Excel. Формули та функції. [Електронний ресурс]. - Режим доступу : -http://books.br.com.ua/23664
- 10.Ульман Д. Введення в системи баз даних. Електронний підручник / Д. Ульман, Д. Уїд. [Електронний ресурс]Режим доступу : http://programer.org.ua/contentview.php?content=186

### **ЛЕКЦІЯ № 1-2** *Програмні засоби обробки табличних даних*

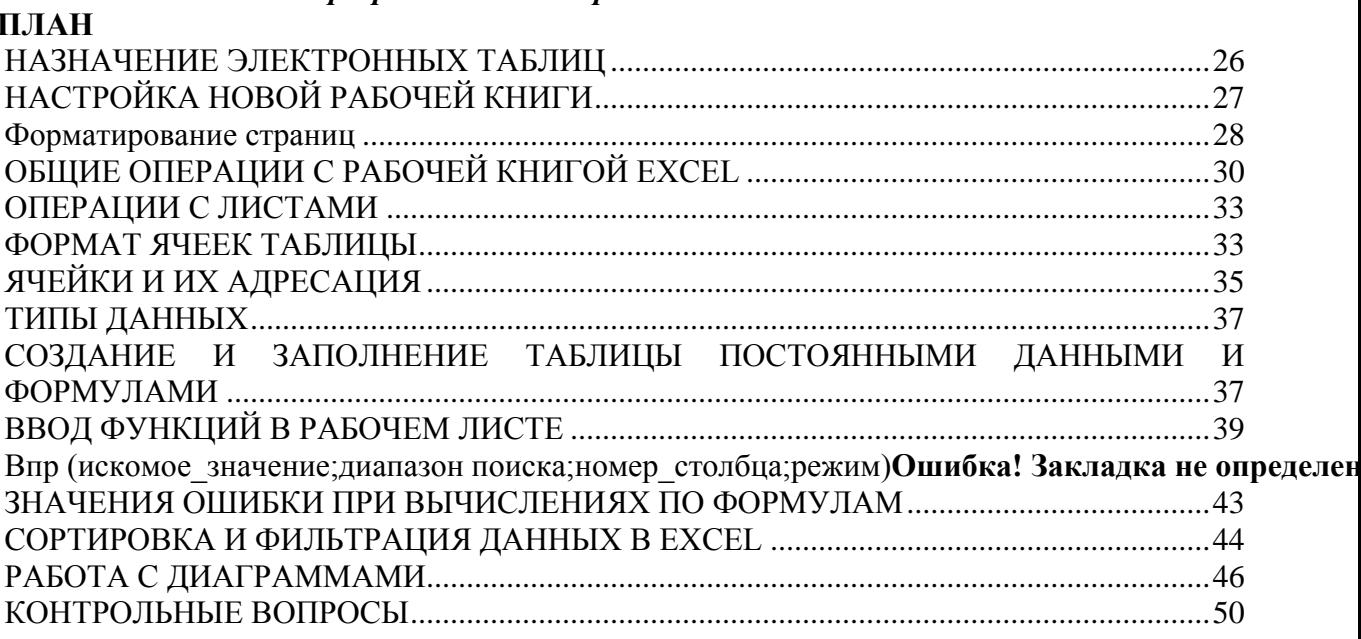

Література:

- 1. Інформатика за професійним спрямуванням : Навчальний посібник. Лодигіна К.В., Дяченко О.Ф., Назаренко Н.В. та ін. – Донецьк : Світ книги, 2013. – 328 с.
- 2. Симонович С.В., Евсеев Г.А., Мураховский В.И., Казуто А.Ю. Информатика для юристов и экономистов. – СПб.: Питер, 2002. – 686с.:ил.
- 3. Дибкова Л.М. Інформатика і комп'ютерна техніка: Навчальний посібник/ Л. М. Дибкова. - 3-тє вид.. - К.: Академвидав, 2011. - 464 с.
- 4. Інформатика. Комп'ютерна техніка. Комп'ютерні технології: підручник/ За ред. Г.А. Шинкаренка, О.В. Шишова. - К.: Каравела, 2011. - 592 с.
- 5. Козловський А.В. Комп'ютерна техніка та інформаційні технології: Навчальний посібник/ А. В. Козловський, Ю. М. Паночишин, Б. В. Погріщук. - К.: Знання, 2011. - 463 с.
- 6. Комп'ютерні технології обробки облікової інформації: навчальний посібник/ В. Є. Ходаков [та інші]. - К.: Ліра-К; Херсон: Олді-плюс, 2012. - 534 с.
- 7. Форматування даних в Excel. Формули та функції. [Електронний ресурс]. Режим доступу : -http://books.br.com.ua/23664

## <span id="page-25-0"></span>**НАЗНАЧЕНИЕ ЭЛЕКТРОННЫХ ТАБЛИЦ**

Табличные процессоры - удобный инструмент для экономистов, бухгалтеров, инженеров, научных работников - всех тех, кому приходится работать с большими массивами числовой информации, прикладные программы, предназначенные для работы с электронными таблицами.

Эти программы позволяют создавать таблицы, которые являются динамическими, т. е. содержат так называемые вычисляемые поля, значения которых автоматически пересчитываются по заданным формулам при изменении значений исходных данных, содержащихся в других полях.

∗ При работе с табличными процессорами создаются документы - электронные таблицы.

Электронная таблица создается в памяти компьютера.

∗ В дальнейшем ее можно просматривать, изменять, записывать на различные носители для хранения, печатать на принтере.

В настоящее время известно много табличных процессоров- программ: Excel, Lotus 1—2—3, QuattroPro, SuperCalc, Multiplan, Суперплан, АБАК и т.д.

## <span id="page-26-0"></span>**НАСТРОЙКА НОВОЙ РАБОЧЕЙ КНИГИ**

Для хранения и автоматизации расчета данных, представленных в табличной форме, используют Excel. Документы, созданные в среде Excel, называют *рабочими книгами.*  Рабочие книги записываются как файлы с расширением **.XLS**. Интерфейс среды Excel с рабочей книгой представлен на рисунке.

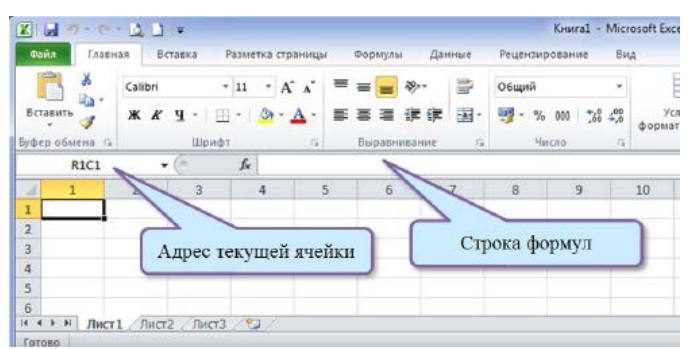

Рабочая книга по аналогии с обычной книгой может содержать расположенные в произвольном порядке *листы,* которые служат для организации и анализа данных. Листы могут быть разного типа: рабочими листами, модулями VBA, диаграммами. Можно вводить и изменять данные на любых листах, выполнять вычисления на основе данных из нескольких листов. При создании диаграммы ее можно поместить на лист с соответствующими данными или на отдельный лист диаграммы. Имена листов отображаются на ярлыках в нижней части окна книги. Для перехода с одного листа на другой следует щелкнуть мышью по соответствующему ярлыку. Название текущего (активного) листа выделено.

*Рабочий лист* — это совокупность ячеек образованных пересечением строк и столбцов.

Рабочее поле Excel — это *электронная таблица,* состоящая из *столбцов* **и** *строк.*  Названия столбцов — буква или две буквы латинского алфавита. Каждая строка таблицы пронумерована.

Размер таблицы фиксирован: число столбцов — 256, строк — 16384.

Книга состоит из нескольких листов (по умолчанию - 3). При открытии Excel в рабочем поле создается новая книга с именем Книга1. Каждый лист - это таблица, строки которой пронумерованы 1,2,…,65536, а столбцы обозначены латинскими буквами A, B, …, Z, AA, AB,…, AZ, …,IV Таким образом, каждая ячейка на каждом листе имеет свой **адрес**, устроенный следующим образом: **Имя\_Листа!СтолбецСтрока**. Например, левая верхняя ячейка первого листа имеет адрес **Лист1!A1** Если вычисления производятся на одном листе, имя листа не указывается, и адрес левой верхней ячейки будет **A1**

#### *Строка формул*

Ниже панелей инструментов расположена строка формул. Она разделена на три части. **CYMM**  $\bullet$  X  $\bullet$   $f$  =

В левой части строки формул находится поле имен, где содержится адрес выделенной ячейки, используемая функция, или размер выделяемого диапазона. После выделения диапазона в поле имен будет указана ячейка, с которой начиналось выделение. Если в рабочей книге присутствуют именованные ячейки или диапазоны ячеек, то их список можно получить, нажав кнопку со стрелкой, расположенную правее поля имени. С

помощью этого списка осуществляется быстрый переход к именованным ячейкам и диапазонам.

В средней части строки формул расположены три кнопки, предназначенные для ввода и последующей обработки содержимого ячейки. При вводе данных и их обработке эти кнопки активизируются.

- Первая кнопка (с крестиком) позволяет отменить последнее действие по вводу или редактированию содержимого ячейки.

- Средняя кнопка (с галочкой) служит для подтверждения ввода данных.

- Посредством третьей кнопки (со знаком равенства) можно активизировать панель формул и редактировать формулы.

Правая часть предназначена для отображения содержимого выделенной ячейки. Данные в момент их ввода в ячейку отображаются в правой части строки формул. Для редактирования содержимого ячейки необходимо выполнить щелчок мышью в правой части строки формул. Чтобы отредактировать содержимое прямо в ячейке, следует нажать клавишу [F2] или дважды щелкнуть мышью на этой ячейке.

<span id="page-27-0"></span>**Форматирование страниц**

#### *Установка параметров страницы*

Для установка параметров страницы выберите команду меню Файл > Параметры страницы. Откроется диалоговое окно, содержащее несколько вкладок для выбора необходимых опций. Остановимся подробнее на каждой из них.

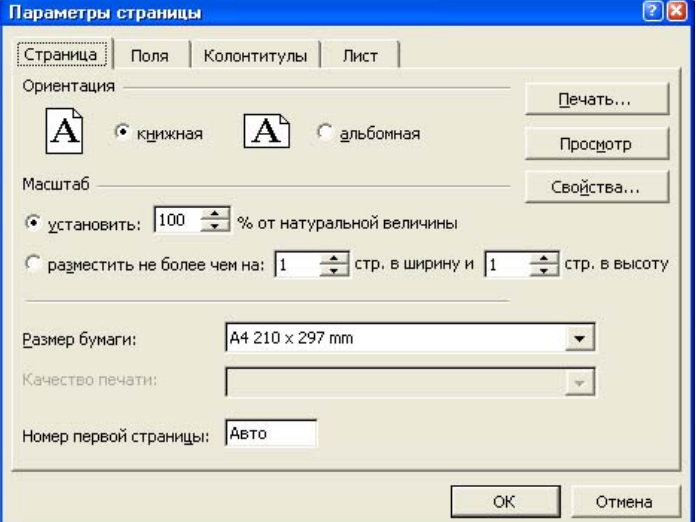

#### *Страница*

Excel позволяет выбрать размер бумаги и указать ориентацию листа -книжную или альбомную.

На вкладке Страница Вы можете также задать количество листов, используемых для печати, и номер первой страницы.

Взгляните на область Масштабна этой вкладке. С помощью поля установить Вы можете уменьшить объём до 10% или увеличить до 400% натуральной величины. Выбрав требуемый масштаб, Вы сможете поместить больше строк и столбцов на одной странице, точно так же, как, изменив масштаб карты, можно поместить её на листе бумаги меньших размеров.

Как выбрать наиболее подходящий масштаб? Нет необходимости вычислять его точное численное значение. Достаточно дать указания поместить лист на заданном количестве страниц. Допустим, что заполненный лист занимает чуть больше 1-ой печатной страницы, и его последняя строка не помещается на 1-ой странице. Поставьте метку на переключателе разместить не более чем на, задайте 1 в поле стр. в ширину и 1 в поле стр. в высоту. В результате сделанных установок Excel

автоматически уменьшит размер листа по сравнению с нормальным. После этого весь материал великолепно поместится на странице!

### *Колонтитулы*

Excel содержит набор встроенных верхних и нижних колонтитулов, содержащих номера страниц, имена листов и фамилии авторов документа. Вы можете выбрать подходящую заготовку из раскрывающегося списка и отредактировать ее в соответствующем диалоговом окне.

Чтобы поправить или создать колонтитул, щёлкните на кнопке Создать верхний колонтитул или на кнопке Создать нижний колонтитул. Перед Вами появится диалоговое окно Верхний колонтитул. Опции верхнего и нижнего колонтитула совершенно аналогичны.

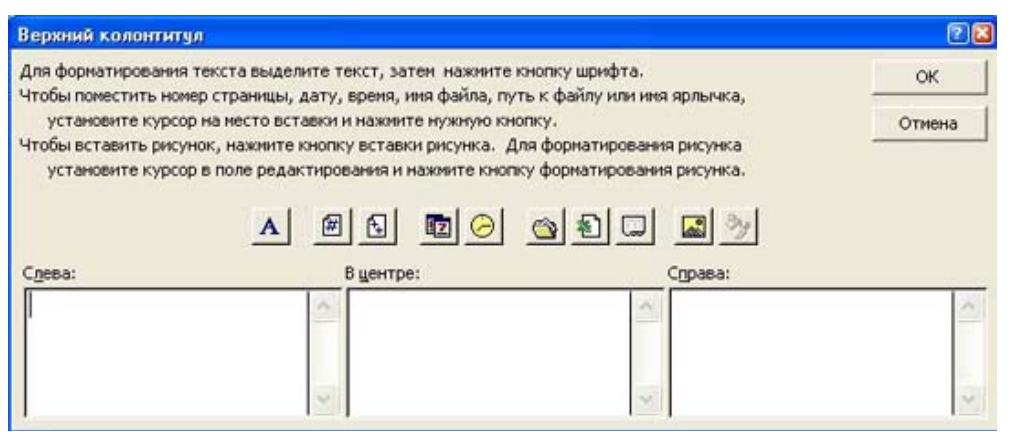

Введите в три поля Слева, В центре, Справа этого диалогового окна необходимый текст. Текст, введённый в средней части, центрируется на странице, а содержимое левого и правого полей окна располагается вблизи соответствующих полей страницы, выравниваясь по ним.

Чтобы вставить текущую дату, номер страницы, время и т.п., укажите точку вставки и щёлкните на одной из кнопок в центре диалогового окна. Знак & является признаком того, что вслед за ним появится команда, а не обычный текст. Например, в результате ввода записи &[Файл], в колонтитуле появится имя файла. Сама команда, конечно, напечатана не будет.

### *Защита*

#### *Защита ячеек*

В Microsoft Excel предусмотрена от несанкционированного доступа, которая позволяет заблокировать каждую ячейку листа. После установки защиты в рабочем листе ничего нельзя будет изменить до тех пор, пока она не будет снята. Иногда возникает необходимость оставить в защищенном рабочем листе несколько ячеек или диапазонов незащищенными. Самая простая причина - разрешить заполнение данными защищенных бланков. Перед тем как защитить рабочий лист, следует зафиксировать неблокируемые ячейки. Для этого необходимо выбрать команду меню Формат > Ячейки и на вкладке Защита достаточно снять флажок Защищаемая ячейка.

Можно полностью закрыть доступ к некоторым частям защищенного рабочего листа. Ценные формулы, например, могут быть защищены от просмотра путем включения опции Скрыть формулы на этой же вкладке. После активизации защиты рабочего листа соответствующие формулы станут невидимыми.

#### *Защита листов и книг*

Чтобы защитить лист, выберете команду меню Сервис > Защита > Защитить лист. Вам предоставляется на выбор несколько вариантов защиты от несанкционированного доступа.

Защитив содержимое рабочего листа от доступа, Вы не сможете изменять данные ни в одной ячейке листа. Но иногда возникает необходимость оставить в защищенном рабочем листе несколько ячеек или диапазонов незащищенными, например для заполнение данными каких-либо форм или бланков. Для этого, перед тем, как защитить лист, необходимо разблокировать ячейки, которые пользователь может изменять.

Помимо защиты отдельных рабочих листов, пользователь может ограничить несанкционированный доступ ко всей книге. Чтобы защитить рабочую книгу, выберете команду меню Сервис > Защита > Защитить книгу.

Для защиты структуры книги (чтобы нельзя было переместить, удалить, скрыть, показать или переименовать листы, а также вставить новые), установите флажок Структуру.

Чтобы при каждом открытии книги местоположение и размеры окон не изменялись, установите флажок Окна.

Чтобы никто другой не смог снять защиту с листа, введите пароль, нажмите OK, а затем подтвердите этот пароль в диалоговом окне Подтверждение пароля. В пароле учитывается регистр букв. Поэтому при вводе пароля следует обращать внимание на строчные и прописные буквы.

Внимание! Если Вы ввели пароль для защиты рабочего листа или книги и забыли его, снять защиту Вы уже не сможете!

### <span id="page-29-0"></span>**ОБЩИЕ ОПЕРАЦИИ С РАБОЧЕЙ КНИГОЙ EXCEL**

**1 Создание нового документа.** Следует воспользоваться пунктом **Создать** меню **Файл** или щелкнуть по кнопке на **Стандартной** панели. При первом способе в появившемся окне диалога с помощью закладок следует выбрать нужный образец (*шаблон*) документа (по умолчанию закладка Общие, шаблон Книга). Выбрав любой другой шаблон, Вы получите готовую книгу часть ячеек которой нужно заполнить (по умолчанию в Excel входит только книга Счет на закладке Решения).

**2. Открытие существующего документа.** Следует воспользоваться пунктом **Открыть** меню Файл или кнопкой **В** и найти нужный документ с помощью окна "Открытие документа":

o раскрывающийся список "Папка" позволяет перейти к другому диску и/или папке;

o список "Тип файлов" позволяет просматривать различные виды документов, поддерживаемых Excel (обычно выбран пункт "Файлы Microsoft Excel"). Кнопка **•** позволяет подняться "на уровень выше" в структуре диска и папок, например, если для просмотра выбрана папка **c:\Мои документы\Отчеты**, нажатие этой кнопки позволяет перейти к просмотру содержимого папка **c:\Мои документы**.

В правой верхней части окна открытия находятся также кнопки режимов просмотра,

позволяющие вывести свойства и даже содержимое документа: соответственно, "мелкие значки", "таблица" (вид позволяет легко сортировать документы), "свойства" (справа от имени выбранного документа показываются его характеристики), "просмотр" (справа показывается содержимое документа, если это возможно).

Если в последних сеансах работы с **Excel** документ уже редактировался, можно выбрать ссылку на него из списка в нижней части меню **Файл**. Другой способ повторно загрузить в Excel недавно использованный документ - выбрать его имя из меню **Пуск.Документы** системы Windows 95.

**3. Сохранение документа.** Сохранить книгу можно с помощью пункта **Сохранить**  меню **Файл** или кнопки  $\blacksquare$ . Если нужно дать книге другое имя или сохранить ее в другой папке, воспользуйтесь пунктом **Сохранить как...** меню **Файл**. При первом сохранении книги откроется окно "Сохранение документа", где в списке "Папка" можно выбрать требуемый диск и папку, а в поле "Имя файла" ввести имя документа, под которым он будет сохранён (помните, что в Windows 95 имена файлов могут иметь длину до 255 символов и включать в себя пробелы и символы кириллицы), в списке Тип файла обычно указан тип "Книга Microsoft Excel (\*.xls)". Перед сохранением, выбрав пункт **Свойства** меню **Файл**, Вы можете ввести краткие сведения об авторе и документе.

Если Вы хотите сохранить текущий документ как образец (шаблон) следует в списке "Тип файла" выбрать элемент "Шаблон (\*.xlt)". Excel при этом перейдет в папку

"Шаблоны", назначенную для хранения образцов документов. Кнопка В в окне сохранения позволяет создать новую папку для документов.

**4. Просмотр книги.** Команда **Предварительный просмотр** из меню **Файл** переводит Excel в режим просмотра готового к печати документа. При этом в верхней части окна появляется другая панель инструментов. Выйти из режима предварительного просмотра можно, щелкнув по кнопке "Закрыть".

**5. Печать книги.** При выборе пункта **Печать...** меню **Файл** Вы попадаете в окно "Печать", где можно настроить принтер и изменить установки печати. Кнопка "Свойства" загружает окно управления подключенным в настоящий момент принтером. Поля окна "Печать" позволяют указать номера печатаемых страниц (в случае, если печатается не весь документ) и число копий документа. Непосредственно для печати документа из Excel достаточно нажать кнопку с изображением принтера на Стандартной панели инструментов.

**6. Настройки страницы.** Настроить вид и размеры печатной страницы можно, выбрав пункт **Параметры страницы…** из меню **Файл**.

Закладка Страница позволяет выбрать размер бумаги, качество и масштаб печати.

Закладка Поля устанавливает отступы от краев листа и управляет центрированием данных на странице.

Закладка Колонтитулы позволяет определить верхний и нижний колонтитулы страницы. Для этого достаточно нажать кнопку "Создать верхний колонтитул…" или "Создать нижний колонтитул…" Появится окно создания колонтитула. С помощью кнопок на нем в колонтитул легко поместить номер страницы, дату и время печати, название книги и листа.

Закладка Лист позволяет ограничить печать данных на листе, печатать разделительную сетку между ячейками, определить последовательность вывода печатных страниц относительно листа.

### **7. Выбор оптимального масштаба отображения таблицы**

Часто можно наблюдать следующую картину: пользователь, уткнувшись носом в монитор, пытается найти нужные данные среди множества мелких символов. После нескольких часов работы у него начинает болеть голова и устают глаза. Это происходит потому, что неудачно выбран масштаб представления таблицы на экране. При выборе масштаба необходимо, с одной стороны, обеспечить отображение как можно большего объема информации, а с другой, сделать ее восприятие максимально легким.

Для изменения масштаба предназначен список Масштаб, расположенный на стандартной панели инструментов, он раскрывающийся.

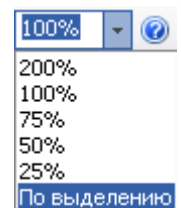

Здесь представлены стандартные значения масштаба. Если они вам не подходят, установите указатель в поле списка, нажмите левую кнопку мыши и введите нужное значение с клавиатуры.

Существует еще один способ установки масштаба. Выделите данные (в этих пределах будет размещена наша таблица), откройте список Масштаб и выберите в нем элемент По выделению. В результате на экране монитора отобразится только обозначенная область. Численное значение масштаба в данном случае зависит от типа, размера и разрешения монитора.

### **Настройки Excel**

**1. Настройки режимов работы программы** выполняются выбором пункта **Параметры** меню **Сервис**. Закладки этого окна позволяют настроить режимы правки, вычислений, сохранения и т.д. Любые настройки режимов работы следует искать в этом окне.

**2. Редактирование панелей инструментов**. Панели инструментов также поддаются пользовательской настройке.

Для **перемещения** панели инструментов достаточно установить курсор "мыши" на свободное место в панели и воспользоваться приёмом "перетащил и оставил". В процессе перетаскивания новое местоположение панели отмечено контуром.

**Добавление новой панели инструментов**. Обратиться к пункту меню **Сервис.Настройка...**, закладке Панели инструментов и в окне диалога нажать кнопку "Создать". После этого в поле "Панель инструментов:" ввести имя новой панели. Созданная панель выведется в отдельном окне.

**Удаление панели инструментов**. Обратившись к пункту **Сервис.Настройка...**, закладке Панели инструментов, отметить в списке нужную панель и нажать кнопку "Удалить". Функция удаления доступна только для созданных пользователем панелей.

**Добавление кнопки на панель инструментов**. Обратиться к пункту **Сервис.Настройка...**, закладке Команды. В списке "Категории" выбрать тип команды - *Файл*, *Правка*, *Вставка*, *Формат* и т.д. В списке "Команды" выбрать конкретную команду. Пользуясь приёмом "перетащил и оставил", поместить кнопку команды на любую включённую в этот момент панель инструментов.

Например, включив панель "Стандартная", открыв окно **Сервис.Настройка...**, выбрав в списке "Категории" пункт Вставка, а в списке "Команды" - пункт Из файла…, мы можем добавить на Стандартную панель возможность быстрого вызова окна вставки рисунка. Без этой кнопки для вставки рисунка приходится каждый раз обращаться к пункту **Вставка.Рисунок.Из файла…**

**Удаление кнопки с панели инструментов**. Открыв окно **Сервис.Настройка...**, перетащить кнопку с включённой панели инструментов в это окно.

**3. Редактирование пунктов верхнего меню** во многом похоже на редактирование панелей инструментов. Для добавления пункта меню следует открыть окно **Сервис.Настройка...**, закладку Команды, выбрать категорию и конкретную команду, затем, не закрывая окна диалога, перетащить команду в нужное верхнее меню. Для удаления пункта меню достаточно, как и кнопку, перетащить его в открытое окно **Сервис.Настройка...**

**Изменить** пункт меню можно, при открытом окне **Сервис.Настройки...** вызвав *контекстное меню* пункта правой кнопкой "мыши". Например, существует

возможность изменить значок на кнопке, выбрать для кнопки один из стандартных значков и т.д.

Наконец, отменить все сделанные изменения меню и панелей инструментов можно, нажав в окне **Сервис.Настройка...** кнопку "Сброс..."

<span id="page-32-0"></span>**ОПЕРАЦИИ С ЛИСТАМИ** 

### **Лист1** / Лист2 / Лист3 /

Основные операции с листами:

**1. переименование:** двойной щелчок по названию листа на его ярлыке или п. **Переименовать** контекстного меню ярлыка;

**2. удаление:** меню **Правка**, п. **Удалить лист** или п. **Удалить** контекстного меню ярлыка;

**3. перемещение или копирование:** меню **Правка**, п. **Переместить/скопировать лист** или соответствующий пункт контекстного меню ярлыка. Для копирования нужно установить флажок **Создавать копию** в окне Переместить или скопировать.

**4. добавление:** щелкнуть по ярлыку листа, перед которым вставляется новый лист; в контекстном меню ярлыка выбрать п. **Добавить**; в окне диалога; в окне **Вставка** выбрать ярлык **Лист**; нажать кнопку ОК.

Если книга состоит из большого количества листов, и все ярлыки листов не видны, следует воспользоваться стрелками, расположенными слева от ярлыков:  $\blacksquare \blacksquare \blacksquare \blacksquare \blacksquare$  В окне документа в программе Excel отображается только текущий рабочий лист, с которым и ведется работа. Каждый рабочий лист имеет название, которое отображается на ярлыке листа, расположенного в его нижней части. С помощью ярлыков можно переключаться к другим рабочим листам, входящим в ту же книгу.

### <span id="page-32-1"></span>**ФОРМАТ ЯЧЕЕК ТАБЛИЦЫ**

Ячейки рабочего листа имеют заданный формат, который устанавливается командой **Формат, Ячейки** или командой контекстного меню **Формат ячеек.** Эти команды имеют несколько вкладок: *Число, Выравнивание, Шрифт, Граница, Вид, Защита.* Вкладка *Число* — задает форматы представления данных в ячейке:

*Выравнивание* — способ выравнивания данного в ячейке по горизонтали (по левому или правому краю, по значению, по центру выделения, по центру, по ширине, с заполнением) или по вертикали (по нижнему или верхнему краю, по центру или высоте);

*Отображение* — определяет, можно ли переносить в ячейке текст по словам, разрешает или запрещает объединение ячеек, задает автоподбор ширины ячейки.

Вкладка *Шрифт* — изменяет шрифт, начертание, размер, цвет, подчеркивание и эффекты текста в выделенных ячейках;

Вкладка *Граница* — создает рамки (обрамление) вокруг выделенного блока ячеек;

Вкладка *Вид*— позволяет задать закраску ячейки (цвет и узор);

Вкладка *Защита* — управляет скрытием формул и блокировкой ячеек (запрет редактирования данных ячеек). Устанавливать защиту можно в любой момент, но действовать она будет только после того, когда введена защита листа или книги с помощью команды **Сервис, Защитить лист.**

**Копирование формата**. Перенести оформление одних ячеек на другие можно следующим образом: выделить ячейки, оформление которых переносится; нажать кнопку (копирование формата) на панели Стандартная; при нажатой левой клавише мыши отметить ячейки, на которые переносится формат.

**Автоформат**. Встроенный набор форматов ячее, определяющих размер шрифта, узоры и выравнивание, которые можно применять к диапазонам данных. Можно оформить ячейки, пользуясь готовыми образцами оформления. Для этого: выделить нужные ячейки; обратиться к меню **Формат**, пункту **Автоформат**; выбрать нужный образец из списка и нажать ОК.

**Автозамена**. Для управления свойством автозамены текста при вводе выберите п. **Параметры автозамены** в меню **Сервис**. В поле Заменять: вводится сокращение, в поле На: - полный текст, на который автоматически заменяется набранное сокращение. Список уже существующих сокращений можно просмотреть и изменить ниже.

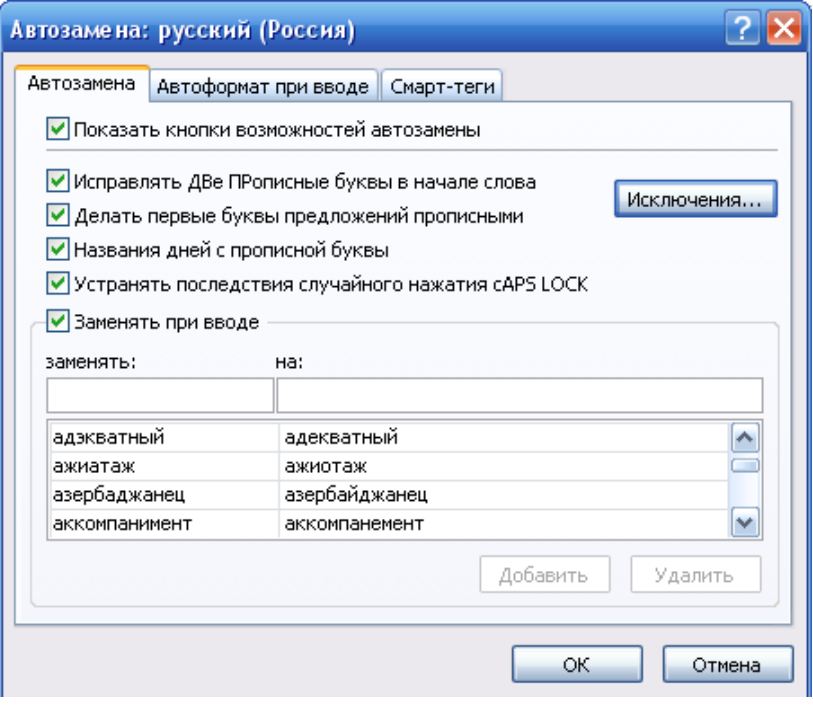

### **Условное форматирование**

Условный формат – формат (заливка ячейки или цвет шрифта), который Microsoft Exce l автоматически применяет к ячейке, если выполняется указанное условие. Может быть задано до трех условий. Если ни одно из заданных условий не принимает истинного значения, формат ячеек остается прежним.

Чтобы в качестве условия форматирования использовать значения выделенных ячеек, выберите параметр значение, выберите операцию сравнения, а затем введите заданное значение или формулу. Задайте Условие, при котором к содержимому ячеек будет применен специальный формат и определите необходимое форматирование, кликнув на клавише Формат. При необходимости можно добавить еще одно условие, щелкнув на клавише А также: условный формат может содержать до трех условий.

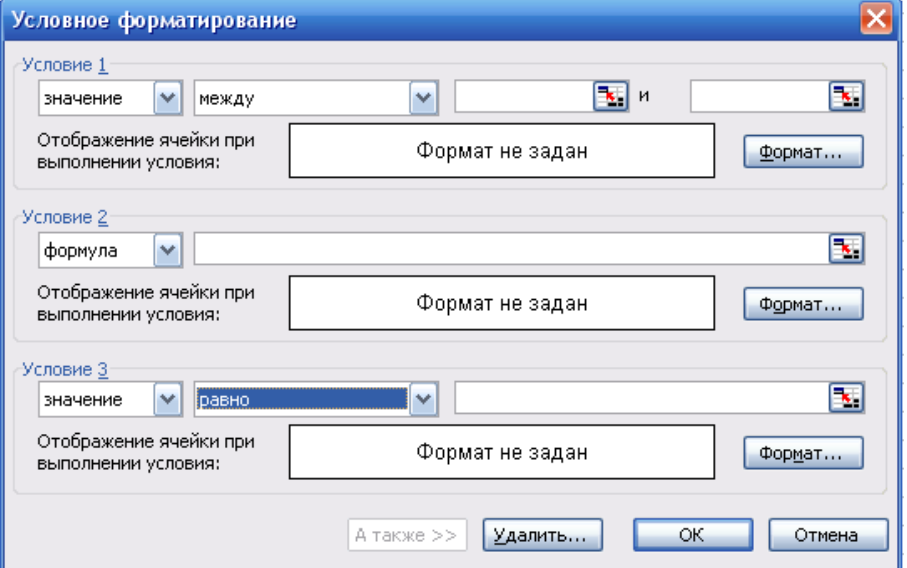

#### **Автозаполнение**

Автозаполнение позволяет выполнять много полезных операций: вводить повторяющиеся данные, продолжать начатые ряды, расширять списки. Эта функция Excel работает с числами, днями недели, месяцами, датами. Для активизации автозаполнения нужно всего лишь ввести первое значение ряда и растянуть с помощью маркера автозаполнения на требуемый диапазон. Маркер автозаполнения небольшой квадратик в нижнем правом углу рамки. Подведите указатель к маркеру автозаполнения. Указатель превратится в черный крестик.

Автозаполнение работает по-разному, в зависимости от содержимого ячейки, к которой Вы применяете эту операцию: содержимое ячейки автозаполнениеавтозаполнение + Ctrl

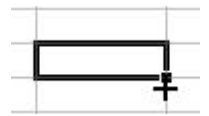

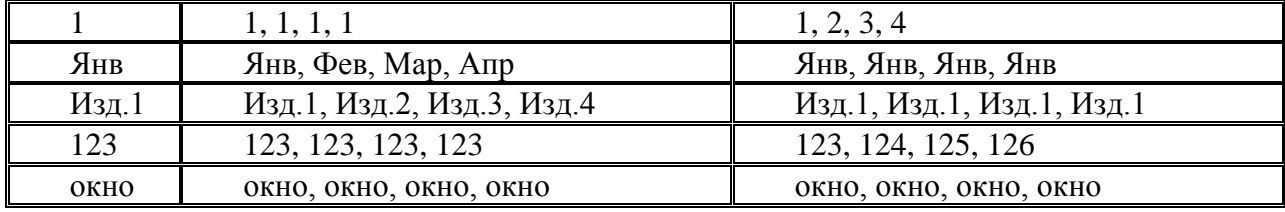

#### *Создание собственных списков автозаполнения.*

При построении многочисленных таблиц часто приходится использовать одни и те же шапки столбцов или строк, притом таких, которые автозаполнение не распознает как последовательности. Однако это не означает, что их нужно снова и снова вводить полностью. Для этого достаточно определить их в меню автозаполнения.

Выберите команду меню Сервис -Параметры.

Щелкните на вкладке Списки (выбранный диапазон появится в строке Импорт списка из ячеек).

Щелкните на кнопке Импорт.

В окнах Списки и Элементы списка появится определяемый список. Щелкните на кнопке OK.

Вы можете создать свою последовательность прямо в окне Списки. Для этого надо выбрать НОВЫЙ СПИСОК в перечне последовательностей и ввести список в поле Элементы списка. Элементы списка должны быть отделены запятой или Enter. Щелкните теперь на клавише Добавить и последовательность будет добавлена к перечню.

Пользовательский список можно удалить, кликнув на клавише Удалить. Вы не сможете потом отменить эту операцию, о чем Вас предупредит Excel. Встроенные списки удалять нельзя.

#### <span id="page-34-0"></span>**ЯЧЕЙКИ И ИХ АДРЕСАЦИЯ**

Пересечение конкретного столбца и строки образует *ячейку.* Местоположение ячейки задается *адресом,* образованным из имени столбца и номера строки, на пересечении которых находится эта ячейка, а также при необходимости в адресе указывается имя листа и имя книги. Наряду с понятием адреса в электронной таблице используется понятие ссылки.

Адрес и содержимое текущей ячейки выводятся в строке ввода электронной таблицы. *Ссылка -* это элемент формулы и используется тогда, когда надо сослаться на какуюнибудь ячейку таблицы. В этом случае адрес будет использоваться в качестве ссылки.

Например, на рис. указана ячейка с адресом (ссылкой) А1. Ссылка на эту ячейку в формуле тоже будет называться А1.

Для просмотра электронной таблицы используются линейки прокрутки. Различают следующие типы ссылок:

o *относительные* ссылки, например *А2* или *С23,* которые всегда изменяются так, чтобы отобразить правило их вхождения в формулу относительно ее нового местоположения, воспринимается программой как **указание маршрута** к адресуемой ячейки от ячейки, содержащей формулу. При копировании формулы в новую книгу и лист перед ссылкой, входящей в скопированную формулу, появляется имя книги и листа, откуда производилось копирование. Относительные ссылки используются в Excel **по умолчанию**.

o *абсолютные* ссылки, то есть не зависят от взаимного расположения влияющей и зависимой ячеек, которые перед именем столбца и номером строки имеют символ *\$.* Назначение ссылки абсолютной производится следующим образом: в строке ввода перед ссылкой устанавливается курсор и нажимается клавиша <F4>, например *\$А\$4.* Можно сделать то же самое, вводя символ *\$* с клавиатуры. При копировании абсолютные ссылки остаются неизменными;

o *частично абсолютные* ссылки или *смешанные*, представляет собой комбинацию абсолютной и относительной ссылок, когда для строки и столбца используются разные способы адресации, которые при копировании корректируются частично. Символ *\$* стоит или перед именем столбца, или перед номером строки (\$R2, F\$5). Например, при копировании формулы, содержащей *\$F5,*  сохранится имя столбца F, а номер строки будет изменен;

При выделении ссылки на ячейку в режиме редактирования путем нажатия клавиши **F4** можно изменять тип ссылки. Пусть введена ссылка А7, тогда

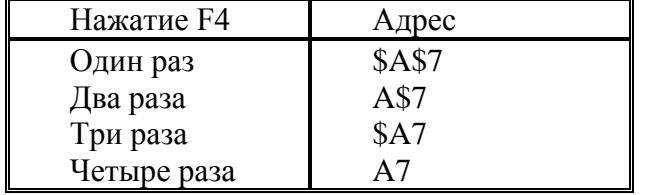

Задать ссылку, при вводе формулы, можно непосредственно вводом с клавиатуры или **методом указания** (щелчком мыши на нужной ячейке).

В электронных таблицах можно работать как с отдельными ячейками, так и с группой ячеек, которые образуют блок. В качестве блока может рассматриваться строка или часть строки, столбец или часть столбца, а также прямоугольник, состоящий из нескольких строк, столбцов или их частей. Адрес блока ячеек задается указанием ссылок первой и последней его ячеек, между которыми ставится разделительный символ, например двоеточие **:**

Каждая команда табличного процессора требует указания блока ячеек, в отношении которого она будет выполнена.

Блок используемых ячеек можно выделить двумя путями: непосредственно набором с клавиатуры начального и конечного адресов

ячеек, формирующих диапазон, либо выделением соответствующей части таблицы с помощью клавиш управления курсором.

Для указания диапазона Excel используют три адресных оператора:

**оператор диапазона (двоеточие):** ссылка адресует все ячейки, расположенные между двумя указанными ячейками, например, **=СУММ (А1:В2)** – возвращает сумму значений ячеек А1, А2, В1 и В2;

**оператор объединения диапазонов (точка с запятой)**: ссылка охватывает ячейки указанных отдельных диапазонов, например, **= СУММ (А1; В1:С2**) – возвращает сумму ячеек А1, В1, В2, С1, С2;
оператор пересечения лиапазонов (пробел): ссылка охватывает ячейки, вхоляшие в каждый из указанных отдельных диапазонов, например, = CYMM (B2:D2 C1:D3) возвращает сумму ячеек С2 и D2.

#### **ТИПЫ ДАННЫХ**

Тип определяет объем выделяемой под данные памяти и возможные операции с ними. В ячейках рабочего листа могут находиться Текст, Константы и Формулы.

Опишем основные типы данных Excel.

Целые числа, 25 -4286 Числа, набранные в круглых скобках, трактуются как отрицательные.

Вещественные числа 24,45 (по умолчанию разделитель целой и дробной части - запятая) 1,0E-5 (Е, как и в Паскале, интерпретируется как "умножить на 10 в степени")

**Внимание!** Excel использует стандарты представления даты, времени, валюты, списков, установленные программой Язык и стандарты, входящей в состав Windows. Запустить ее можно, выбрав в меню Пуск программу Панель управления.

Для ввода процентов после числа набирается символ %. Если вводимое число является денежным значением, то в конце набирается р. (рубли).

Если вводимая величина не входит в ячейку по ширине, то она отображается на экране в виде ####. В этом случае ширину столбца необходимо увеличить. Дата и Время. Ввод даты, например, 29 октября 1999 года можно провести, набрав на клавиатуре 29/10/99 или 29.10.1999 В памяти компьютера эта дата хранится в виде количества дней между текущей и базовой датами.

Ввод времени выполняется в виде 15:31 или 12:10:00

Ввод текста, состоящего только из цифр: перед таким текстом ставится апостроф. Например, '1234

Дроби: 06/5 (ноль нужен, чтобы отличить дроби от дат).

• Все форматы — показывает все имеющиеся в Excel форматы.

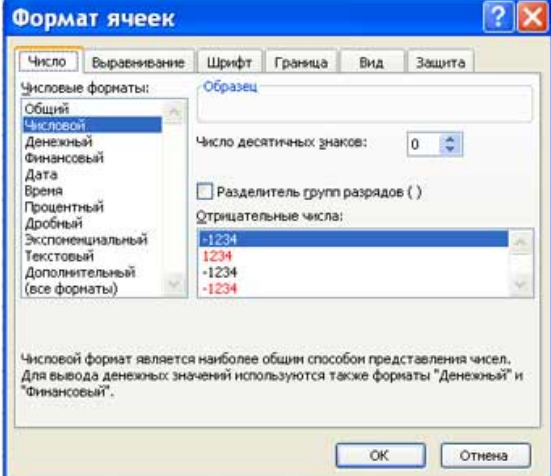

#### СОЗДАНИЕ И ЗАПОЛНЕНИЕ ТАБЛИЦЫ ПОСТОЯННЫМИ ДАННЫМИ И **ФОРМУЛАМИ**

#### Формулы в таблице и технология их использования

Под формулой в электронной таблице понимают выражение, состоящее из операндов и операций. Формулы строятся как выражение для вычисления нового значения. Тип значения, полученного в результате вычисления по формуле, определяется типом операндов выражения.

Формула всегда начинается с символа равно (=).

В качестве операндов используются:

- о числа:
- о тексты (вводятся в двойных кавычках, например «Неявка»);
- о логические значения (например, ИСТИНА и ЛОЖЬ, условия типа А23=А45 и  $T_\cdot$  $\bar{\mu}$ .):
- о значения ошибки (типа #ДЕЛ/0!, #Н/Д, #ИМЯ?, ШУСТО!, #ЧИСЛО!, #ССЫЛКА! и #ЗНАЧ!):
- о ссылки адреса ячеек. При перечислении ссылки разделяются точкой с запятой, например: А4; С5; СЮ: Е20;
- **O** встроенные функции Excel.

Примечание. Альтернативный стиль ссылок R1C1 в книге не рассматривается Операнды в формулах соединяются с помощью символов операций:

- о арифметических операций: + (сложение). (вычитание). / (деление). \* (умножение),
- о ^ (возведение в степень);
- о операций отношения: >, >= (не меньше), <, <= (не больше), =,  $\leq$  (не равно).

Все формулы в Excel должны начинаться с символа =.

До нажатия Enter формула отображается в строке ввода ячейки и в строке формул:

 $\frac{\mathcal{R}}{\sqrt{2}}$  = A1+A2. После нажатия Enter в ячейке появится вычисленное по формуле значение, а строка ввода очистится. Если поместить курсор на ячейку с формулой, исходный текст формулы по-прежнему виден в строке формул.

При вычислении значения по формуле в первую очерель вычисляются выражения внутри круглых скобок. Если скобок нет, то порядок выполнения операций следующий:

- 1. вычисляются значения функций (см. ниже);
- 2. операция возведения в степень (знак операции  $\wedge$ );
- 3. операции умножения и деления (знаки операции \*, /);
- 4. операции сложения и вычитания (знаки операций +,-).

#### Ввод формул

о Введенные с клавиатуры формулы вычитания и умножения имеют такой вид:

 $=$ B9-C9  $=$ B10\*C10

о Формула умножения, заданная при помощи панели функции ПРОИЗВЕД, должна выглядеть следующим образом:

 $=$  ПРОИЗВЕД (B10: C10)

о Панель функции ПРОИЗВЕД аналогична панели функции СУММ. Эта функция перемножает числа, заданные в качестве аргументов, и возвращает их произведение.

```
ПРОИЗВЕД (число1, -число2; ...)
```
где число1, число2, ... - умножаемые числа (допустимое число сомножителей - от 1 до  $30$ ).

о Формула деления имеет вид:

 $=$ B11/C11

о Операции возведения в степень и извлечения корня задаются при помощи одной функции - СТЕПЕНЬ. При вводе посредством панели функций формула возведения в степень будет выглядеть так:

 $=$  CTENEHb (B12; C12)

о Операция извлечения корня, заданная путем использования панели функций, приведена ниже:

 $=$  CTENEHb (B13; 1/C13)

Эта же операция может быть задана и с клавиатуры:

#### $B13/\\ (1\$ c13)

Обратите внимание на панель функции СТЕПЕНЬ. В поле ввода второго аргумента извлечение корня задается формулой деления, заключенной в скобки.

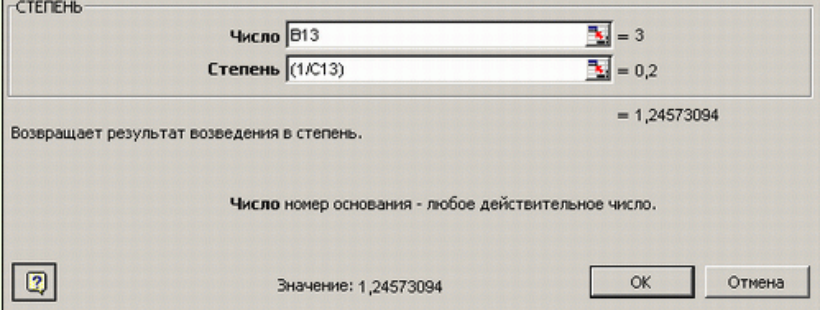

Чтобы получить дополнительную информацию о функции, нажмите кнопку вызова справки в левом нижнем углу панели формул. Окно со справкой для функции СТЕПЕНЬ представлено на рисунке ниже.

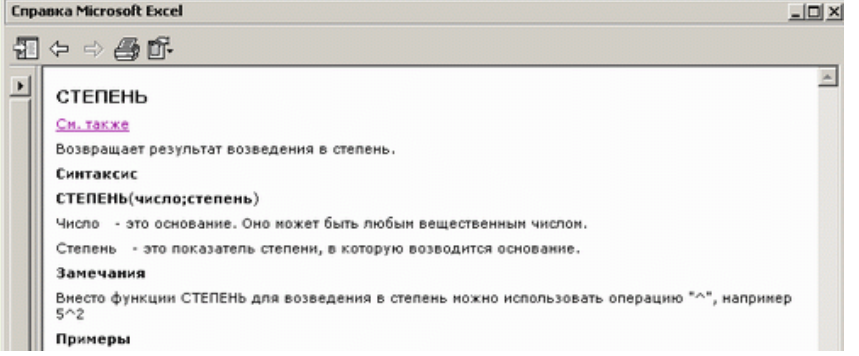

Примеры формул: **= 2\*5^ 3+4 =A1+A2 =A1+Cos (5,2)** Значение формулы зависит от содержимого ячеек, на которые указывают ссылки, и оно **изменяется при изменении содержимого этих ячеек**.

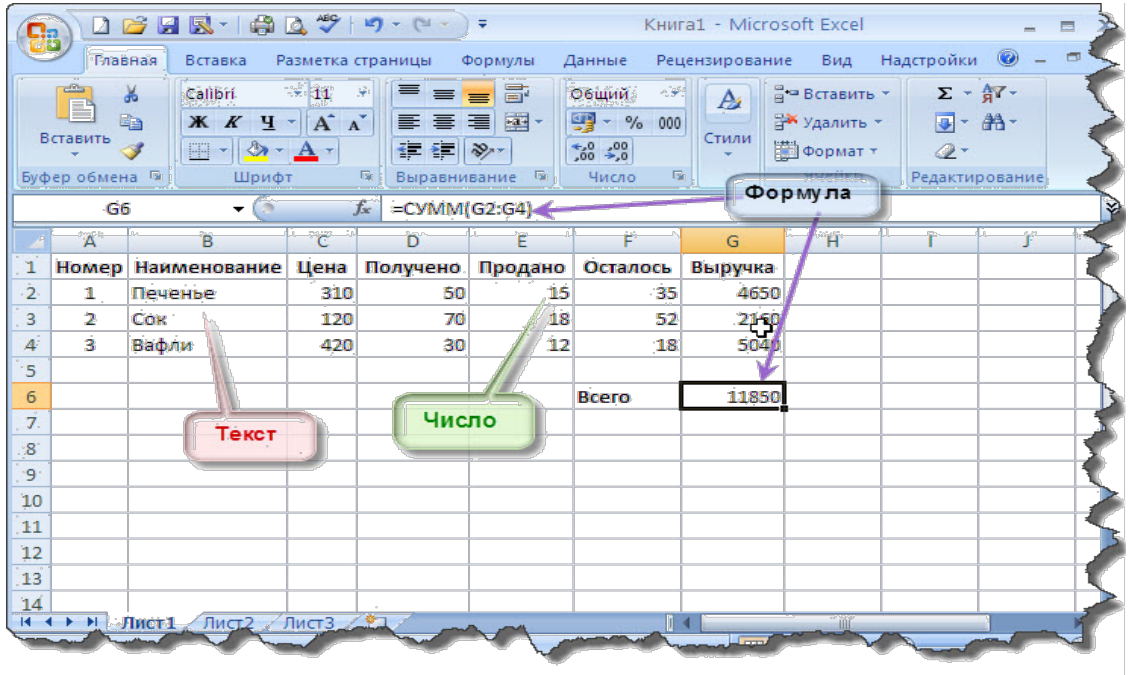

#### ВВОД ФУНКЦИЙ В РАБОЧЕМ ЛИСТЕ

Вы можете вводить функции в рабочем листе прямо с клавиатуры или с помощью команды Функция меню Вставка. Все функции разделены на категории, каждая из которых включает в себя определенный набор функций. Мастер функций предназначен для ввода готовых формул в вычисления.

Функция - это заранее определенная формула. Функция имеет имя и аргументы, заключенные в круглые скобки. Аргументы отделяются друг от друга символом: (точка с запятой). Функции вводятся обычным набором с клавиатуры или более предпочтительным способом — с помощью Мастера функций, диалоговое окно которого вызывается командой Вставка, Функция или кнопкой

В качестве аргументов можно использовать другие функции (если они работают с тем же типом данных), константы, адреса ячеек и диапазоны ячеек.

Диапазоном называется группа ячеек, образующих прямоугольник. Диапазон обозначается с помощью ячейки в левом верхнем углу прямоугольника и ячейки в правом нижнем углу прямоугольника. Например, обозначение D4:E7 описывает диапазон ячеек, находящихся на пересечении строк с номерами 4,5,6,7 и столбцов  $D.E.$ 

Если вы выделите ячейку и выберете команду Вставка/Функция, Excel выведет окно диалога Мастер функций - шаг 1 из 2. Открыть это окно можно также с помощью кнопки Вставка функции на строке ввода формул. Окно состоит из двух связанных между собой списков: Категория и Функция. При выборе одного из элементов списка Категория в списке Функция появляется соответствующий ему перечень функций. В этом окне сначала выберите категорию в списке Категория и затем в алфавитном списке Функция укажите нужную функцию.

B Microsoft Excel функции разбиты на 12 категорий. Категория 10 недавно использовавшихся постоянно обновляется, в зависимости от того, какими функциями вы пользовались в последнее время. Она напоминает стековую память: новая вызванная вами функция, которая в этом списке еще не числилась, займет первую строку, вытеснив тем самым последнюю функцию. Категория Полный алфавитный перечень содержит список всех функций Excel.

Excel введет знак равенства (если вы вставляете функцию в начале формулы), имя функции и круглые скобки. Затем Excel откроет второе окно диалога мастера функций, в котором необходимо установить аргументы функции.

Для каждой категории функций справа в окне показан их состав. Выбирается категория функция (слева), имя функции (справа), внизу дается краткий синтаксис

функции. Если функция использует несколько однотипных аргументов, указан символ многоточия (...). Кажлый аргумент вволится в специально предназначенную для него строку. При выборе какой-либо функции в нижней части диалогового окна появляется краткое ее описание. Нажав кнопку ОК или клавишу [Enter], вы можете вызвать панель выделенной функции

После нажатия кнопки <0К> появляется следующее диалоговое окно  $\overline{M}$ осуществляется построение функции, т.е. указание ее аргументов.

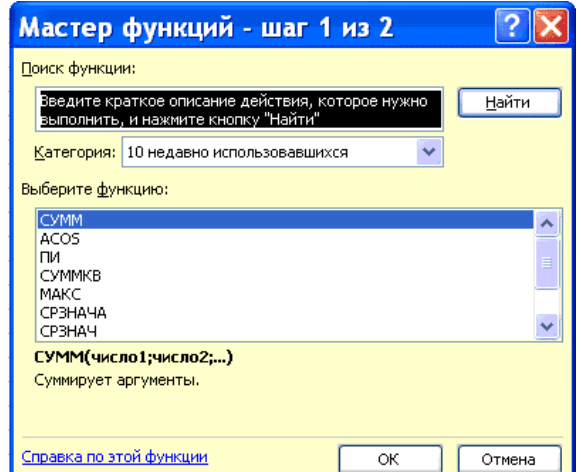

Второе окно диалога Мастера функций содержит по одному полю для каждого аргумента выбранной функции. Справа от каждого поля аргумента отображается его текущее значение. Текущее значение функции отображается внизу окна диалога. Нажмите кнопку ОК или клавишу Enter, и созданная функция появится в строке формул.

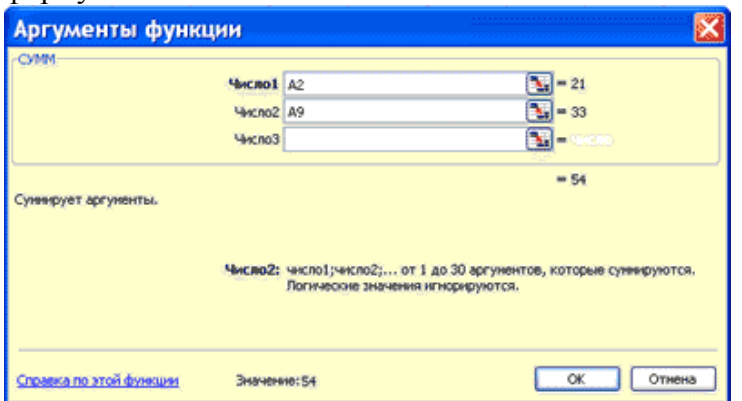

Пример: **=СУММ (A1;C2:C5)** Эта функция имеет два аргумента. Первый A1, второй - C2:C5. Суммируются числа в ячейках A1,C2,C3,C4,C5.

Кнопка *Мастер функций*, позволяющая ввести любую функцию Excel, находится левее строки формул и имеет вид *fx*.Подробнее о вводе формул с функциями см. ниже.

**Копирование формата**. Перенести оформление одних ячеек на другие можно следующим образом: выделить ячейки, оформление которых переносится; нажать кнопку (копирование формата) на панели Стандартная; при нажатой левой клавише мыши отметить ячейки, на которые переносится формат.

**Автоформат**. Можно оформить ячейки, пользуясь готовыми образцами оформления. Для этого: выделить нужные ячейки; обратиться к меню **Формат**, пункту **Автоформат**; выбрать нужный образец из списка и нажать ОК.

**Автозамена**. Для управления свойством автозамены текста при вводе выберите п. **Параметры автозамены** в меню **Сервис**. В поле Заменять: вводится сокращение, в поле На: - полный текст, на который автоматически заменяется набранное сокращение. Список уже существующих сокращений можно просмотреть и изменить ниже.

**Выбор функции.** Слева в окне Мастера выбрать **категорию** функции, справа в алфавитном списке функций найти **имя** функции, нажать на кнопку ОК.

**Ввод аргументов функции.** Если у функции есть аргументы, появится окно ввода аргументов, элементы которого показаны на рисунке.

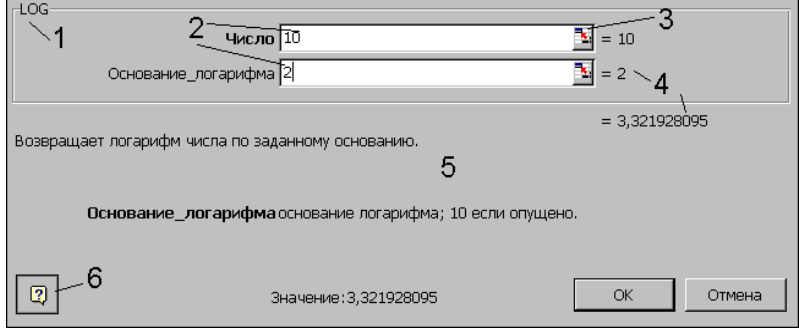

1 - имя функции, для которой вводятся аргументы;

2 - поля ввода аргументов; 3 - кнопка сворачивания окна ввода. Если окно уже свернуто, развернуть его можно повторным нажатием на эту кнопку;

- 4 текущие значения аргументов и функции;
- 5 область описания функции;
- 6 кнопка вызова помощи.

Ввести аргументы функции можно следующим образом:

а) набрать вручную необходимые адреса или диапазоны ячеек;

б) при нажатой левой кнопке мыши отметить нужные ячейки или диапазоны ячеек на рабочем листе. Окно ввода аргументов при этом можно свернуть (кнопка 3) или перетащить в сторону.

#### **Описание основных функций.**

#### **Категория Дата и время.**

**Сегодня**() - возвращает текущую дату в формате даты.

**Год(дата), Месяц(дата), День(дата), ДеньНед (Дата;2)** - соответственно, год, месяц, день, день недели. Аргумент 2 у функции ДеньНед нужен для отсчета дней с понедельника. Пример: =ДеньНед(Сегодня();2) - вывести текущий день недели в ячейке

#### **Категория Математические.**

**COS(число)** – косинус заданного числа.

EXP(число) – возвращает число е, возведенное в указанную степень.

LN(число) – возвращает натуральный логарифм числа.

LOG(число; основание) – возвращает логарифм числа по заданному основанию.

LOG10 (число) – возвращает десятичный логарифм числа

**SIN (число) –** возвращает синус заданного числа.

TAN (число) – возвращает тангенс заданного числа.

ГРАДУСЫ (угол) – преобразует радианы в градусы.

ЗНАК (число) – определяет знак числа. 1, если число положительное, 0, если число равно 0, и -1, если число отрицательное.

**КОРЕНЬ (число) –** возвращает положительное значение квадратного корня.

МОБР (массив) – возвращает обратную матрицу для квадратной матрицы, заданной в массиве. Массив может быть задан как интервал ячеек, например А1:С3, или как массив констант {1;2;3: 4;5;6: 7;8;9} (здесь значения в пределах столбца должны быть разделены двоеточием, в пределах строки – точкой с запятой) или как имя массива или интервала. Ввод матричных формул следует завершать нажатием клавиши **CTRL + SHIFT +ENTER**.

МОПРЕД (массив) – возвращает определитель квадратной матрицы, заданной в массиве.

МУМНОЖ (массив1; массив2) – возвращает произведение матриц, которые задаются массивами. Результатом является массив с таким же числом строк как массив1, и таким же числом столбцов, как массив2.

**ОКРУГЛ** (число; число разрядов) – округляет до указанного числа десятичных разрядов.

**ОСТАТ** (число; делитель) – возвращает остаток от деления аргумента число на делитель.

**ПИ** () – возвращает число π с точностью до 15 цифр.

**ПРОИЗВЕД**(число1; число2; ...) – перемножает числа, заданные в аргументах и возвращает их произведение.

РАДИАНЫ (угол) – преобразует градусы в радианы.

**СТЕПЕНЬ** (число; степень) – возвращает результат возведения в степень;

**СУММ** (число1; число2; ...) – возвращает сумму всех чисел, входящих в список аргументов;

**СУММЕСЛИ** (диапазон просмотра; условие суммирования; диапазон суммирования) - просматривает диапазон просмотра, выбирает ячейки, отвечающие условию суммирования, и суммирует значения из диапазона суммирования. Размеры диапазона просмотра и диапазона суммирования должны совпадать.

СУММКВ (число1; число2; ...) – возвращает сумму квадратов аргументов;

СУММКВРАЗН (массв1; массив2) – возвращает сумму квадратов разностей соответствующих значений в двух массивах;

СУММПРОИЗВ (массив1: массив2: ...) – перемножает соответствующие элементы заданных массивов и возвращает сумму произведений;

ФАКТР (число) - возвращает факториал числа;

ЦЕЛОЕ (число) - округляет число до ближайшего целого;

ЧАСТНОЕ (числитель; знаменатель) – Возвращает частное от деления нацело.

#### Статистические функции.

МАКС(аргумент1; аргумент2;...) - ищет максимальный из аргументов;

МИН(аргумент1; аргумент2;...) - ищет минимальный из аргументов;

СРЗНАЧ(аргумент1; аргумент2;...) - вычисляет среднее своих аргументов;

СЧЕТЕСЛИ(диапазон; условие) - подсчитывает число аргументов в диапазоне, отвечающих условию

Логические функции служат для выполнения вычислений в зависимости от выполнения некоторого условия. В условиях могут использоваться операции сравнения =  $>$ , <  $\leq$  (не равно), >= (больше или равно),  $\leq$  (меньше или равно).

ЕСЛИ (логическое выражение; значение1; значение2) - результатом является значение1, если логическое выражение истинно и значение2 в противном случае. Пример: в ячейке А1 набрано число 30000, а в ячейке В1 формула =ЕСЛИ(A1<20000; 12; 15). Результатом будет число 15, т.к. условие на выполняется.

Функции И, ИЛИ служат для создания сложных условий:

 $\overline{M}$  (логическое выражение1; логическое выражение2.....) - возвращает значение "ИСТИНА", если все аргументы имеют значение "ИСТИНА", а в противном случае -"ЛОЖЬ".

ИЛИ (логическое выражение1: логическое выражение2...) - возвращает значение "ИСТИНА", если хотя бы один из аргументов имеет значение "ИСТИНА", а противном случае - "ЛОЖЬ".

Примеры: =ЕСЛИ (И(A1>=20000;A1<40000);15;18) - вычисленное значение равно 15 при величине А1 от 20000 до 40000 и равно 18 в противном случае.

Можно создавать сложные условия и вложением функций ЕСЛИ. Пример:

=ЕСЛИ (A1<20000; 12; ЕСЛИ (A1<40000; 15; 18)) - если величина A1 меньше 20000, вычисленное значение равно 12, иначе если она меньше 40000, то результат равен 15, а в противном случае (то есть, А1 больше 40000), формула вернет значение 18.

ЗНАЧЕНИЯ ОШИБКИ ПРИ ВЫЧИСЛЕНИЯХ ПО ФОРМУЛАМ

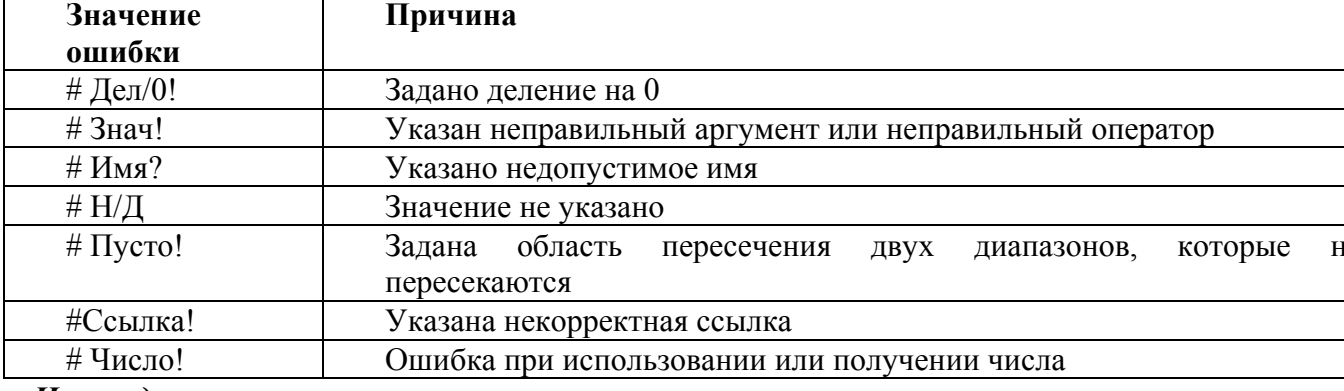

Если в ячейке содержится формула, результат которой программа не может правильно определить, то в ячейке будет отображено значение ошибки.

#### Имена диапазонов

Любым диапазонам ячеек могут быть присвоены имена, которые в дальнейшем можно указывать вместо адресов ячеек в формулах. Имя может содержать не более 255 символов. Первым символом в имени должна быть буква. Кроме этого в именах можно использовать символ подчеркивания, точку, вопросительный знак и цифры. При этом имя не должно совпадать с форматом ссылки (например, недопустимо имя  $B2$ ).

Имя диапазона может быть задано непосредственно в поле Имя строки формул. Для этого следует выделить диапазон ячеек, поместить курсор в поле имени и ввести имя для выделенного диапазона.

Для вставки имени в формулу необходимо открыть список имен, щелкнув на кнопке со стрелкой справа от поля имени, и выбрать нужное имя. Вставить имя можно непосредственно с клавиатуры или, нажав клавишу **F3**, или, используя меню Вставка, подменю Имя, пункт Вставить.

#### **Матричные и векторные операции.**

Признаком матричной операции, то есть, выполнения вычислений сразу в диапазоне ячеек, служит сочетание клавиш **Ctrl+Shift+Enter**.

**Перемножение двух столбцов:** нажать кнопку Автосумма; выделить 1-й столбец; нажать клавишу умножения (\*); выделить 2-й столбец; нажать Ctrl+Shift+Enter;

**Проведение вычислений сразу в диапазоне ячеек:** выделить диапазон; в первой ячейке ввести число или формулу; нажать Ctrl+Shift+Enter;

**Проведение вычислений, результатом которых является диапазон:** выделить область результата; с помощью Мастера функций или вручную ввести формулу; после ввода последнего аргумента нажать Ctrl+Shift+Enter;

#### **СОРТИРОВКА И ФИЛЬТРАЦИЯ ДАННЫХ В EXCEL**

**Списки в Excel** — это таблицы, строки которых содержат однородную информацию. В Excel список называют базой данных (БД), при этом строки таблицы — это записи базы данных, а столбцы — поля записей.

Чтобы превратить таблицу Excel в список или базу данных, необходимо присвоить столбцам однострочные имена, которые будут использоваться как имена полей записей базы данных. Следует иметь в виду, что строка имен полей может состоять из нескольких строк заголовка, размещенных в одной строке таблицы Excel.

#### *Структура списка.*

Список состоит из трех основных структурных элементов:

Записи подобны карточкам библиотечного каталога. Каждая запись должна содержать полное описание конкретного элемента.

*Поля* - это отдельные категории, по которым упорядочена информации в списке (отдельный столбец - отдельная категория).

Заглавная строка состоит из заголовков столбцов и располагается в самом начале списка.

**Заголовки** - это метки соответствующих полей. Excel использует их при сортировке, поиске, выдаче отчетов по спискам. Рекомендуется выделять заглавную строку, отформатировав ее иначе, чем остальные данные. Не следует вставлять пустую строку между заглавной строкой и прочими строками списка, т.к. некоторые инструменты, например, автофильтр корректно работают только с непрерывными диапазонами.

В списке Excel каждый столбец - это поле, а каждая строка - это запись.

#### *При создании списка на рабочем листе Excel необходимо выполнить следующие правила.*

**1.** На одном рабочем листе не следует помещать более одного списка, так как некоторые операции, например фильтрация, работают в определенный момент только с одним списком.

**2.** Следует отделять список от других данных рабочего стола хотя бы одним свободным столбцом или одной свободной строкой. Это поможет Excel автоматически выделять список при выполнении *фильтрации* или при *сортировке*  данных.

**3.** Список может занимать весь рабочий лист: 65536 строк, 256 столбцов.

**4.** Имена полей списка должны располагаться в первой строке таблицы. Excel использует эти имена при создании отчетов, в поиске и сортировке данных.

**5.** Для имен полей следует использовать форматирование заголовков столбцов, включая тип данных, шрифт, формат, выравнивание, рамку и стиль прописных букв, — отличное от того, которое использовалось для данных списка.

**6.** Чтобы отделить имена полей от данных, следует поместить рамку по нижнему краю ячеек строки с именами столбцов. Нельзя использовать пустые строки или пунктирные линии.

**7.** Каждый столбец списка должен содержать во всех строках однотипные данные.

**8.** Не следует вводить дополнительные пробелы в начале ячеек данных, поскольку они влияют на сортировку и поиск.

*Работа со списками*

**EXCOPTHPOBKA СПИСКОВ В Excel** в заданном порядке выполняется с помощью команды *Сортировка,* которая находится в меню *Данные,*предварительно выделив весь список с заголовками столбцов, кроме итоговых строк таблицы, если они присутствуют. Включение заголовков столбцов в область выделения облегчает настройку сортировки, т. к. эти имена можно использовать в качестве ключей сортировки. В противном случае ключами сортировки будут стандартные имена столбцов таблицы Excel.

В диалоговом окне, которое открывается командой *Сортировка,* можно задать до трех ключей с указанием порядка сортировки. Сортировка выполняется сначала по первому ключу, затем в строках с совпадающим значением первого ключа — по второму ключу, наконец, в строках с одинаковыми значениями первого и второго ключа — по третьему ключу.

*Пользовательский порядок сортировки по возрастанию или по убыванию* можно задать по заданному ключу. Чтобы применить пользовательский порядок сортировки, надо выбрать кнопку *Параметры...* в диалоговом окне *Сортировка.* Этот режим позволяет установить порядок сортировки по первому ключу — обычный или определяемый пользователем, задать учет кодировки строчных и прописных букв (учет регистра символов), а также направление сортировки — по возрастанию или убыванию. Задать пользовательский порядок сортировки можно также по вкладке *Списки* диалогового окна *Параметры,* которое открывается по

команде *Параметры* в меню *Сервис.*

В Microsoft Excel предусмотрен следующий порядок для сортировки данных по возрастанию: числа, текст, логические значения, значения ошибки, пустые ячейки. Для сортировки по убыванию используется обратная очередность, за исключением *пустых ячеек*, которые всегда помещаются в конец отсортированного списка.

Y **Фильтрация списков в Excel** Для выбора в списке части информации с некоторым условием необходимо использовать фильтр. Имеются две разновидности этой команды, задаваемые параметрами *Автофильтр* и *Усиленный (Расширенный) фильтр.*

**Автофильтр.** Для использования автофильтра надо выделить вначале область списка или весь список, причем обязательно с заголовками столбцов. При этом имена столбцов списка Excel преобразует в имена полей записей базы данных.

По команде *Данные* - *Фильтр* - *Автофильтр* в строке заголовков таблицы появляются кнопки с раскрывающимися списками значений.

*Автофильтр* предполагает использование критериев поиска типа сравнение. Существует два типа сравнения:

по точному или шаблонному значению;

по условию отбора.

Точное значение для сравнения выбирается из раскрывающегося списка для указанного поля. Excel формирует при выполнении команды Данные -» Фильтр -> Автофильтр списки значений полей, в которых может находиться до 999 элементов. При выборе сравнения по условию задается критерий отбора, состоящий из двух частей, связанных между собой логической связкой либо И, либо ИЛИ. Каждая часть условия включает:

 $\diamond$  оператор отношения (=, 0, <=, >=, <, >);

• значение, которое может выбираться из списка или содержать шаблонные

 $\diamondsuit$  символы: «\*», «?».

Можно задать условия для отбора нескольких столбцов независимо друг от друга, фильтрация выполняется по всем условиям одновременно. Все записи, не прошедшие через фильтр, будут скрыты. Отфильтрованные записи можно выделить и скопировать в другое место, очистить содержимое, удалить и т. д.

#### РАБОТА С ДИАГРАММАМИ

Д иаграммы являются средством наглядного представления данных и облегчают выполнение сравнений, выявление закономерностей и тенденций данных. Например, вместо анализа нескольких столбцов чисел на листе можно, взглянув на диаграмму, узнать, падают или растут объемы продаж по кварталам или как действительные объемы продаж соотносятся с планируемыми.

Диаграмма создается с помощью Мастера диаграмм, вызываемого командой Вставка — Диаграмма или соответствующей кнопкой на стандартной панели инструментов.

肌

При выборе опции На этом листе создается внедренная диаграмма. При выборе опции На новом листе автоматически добавится новый лист, на котором будет размещена создаваемая диаграмма.

Обычно перед вызовом Мастера диаграмм выделяется интервал ячеек — область данных для построения диаграммы. Мастер диаграмм осуществляет построение новой диаграммы в интерактивном режиме за несколько шагов:

Шаг 1. На первом шаге необходимо выбрать тип диаграммы. Excel позволяет построить диаграммы 14 стандартных типов (можно просмотреть результаты выбора, нажав клавишу Просмотр результатов). Выберите объемный вариант круговой лиаграммы и шелкните на кнопке Next (Далее) для того, чтобы перейти ко второму шагу.

Шаг 2. На втором шаге уточняется диапазон данных. Кликните на кнопке Next (Далее) для того, чтобы перейти к третьему шагу. Выбор типа диаграмм. Задание параметров диаграммы: расположение данных; способ использования первой строки или столбца (метки осей, текст легенды, название диаграммы).

Если блок ячеек для построения диаграммы содержит несколько строк или столбцов, можно различным образом определить понятие ряда. Ряд может соответствовать данным одного столбца или одной строки. Если интервал включает не только числовые данные, следует указать, сколько строк (ряды в строках) или столбцов (ряды в столбцах) отводятся для меток оси Х и соответственно, сколько столбцов (ряды в строках) или строк (рялы в столбнах) используются при формировании легенлы.

Шаг 3. На третьем шаге определяются отображаемые элементы диаграммы. Если Вы не согласны с мастером. Вы можете внести свои поправки на этом шаге. Хорошая диаграмма — это диаграмма, при просмотре которой не возникает вопрос: «А что бы это значило?». Для этого ее надо снабдить достаточным количеством понятных подписей. Шелкните на кнопке Next (Далее) для того, чтобы перейти к последнему шагу. Добавление легенды, ввод названия диаграммы и подписей к осям диаграммы.

Диаграмма может и не содержать легенд, если они не вошли в интервал выделения, но легенду можно добавить при редактировании рядов диаграммы.

**Шаг 4.** На четвертом шаге необходимо указать размещение диаграммы. По умолчанию мастер предлагает разместить диаграмму на том же рабочем листе, на котором находятся данные. Этот параметр тоже можно изменить. Щелкните на кнопке Finish (Готово) для завершения работы мастера диаграмм.

**Редактирование диаграмм.** Созданные диаграммы можно корректировать вплоть до изменения состава и способа представления исходных данных, на основании которых построена диаграмма. Редактирование осуществляется как с помощью *Мастера диаграмм,* так и с помощью команд меню и инструментов панели *Диаграмма,*

Использование *Мастера диаграмм.* Данный вид корректировки диаграмм обеспечивает изменение:

исходного интервала ячеек, на основании которого построена диаграмма;

ориентации рядов;

 числа строк и столбцов, отводимых для меток оси *X* и названия легенды в диаграмме.

Предварительно следует выделить объект диаграммы. Далее нажатием кнопки *«Мастер диаграмм»* запускается режим корректировки, состоящий из нескольких шагов:

**Шаг** 1. Корректировка интервала ячеек для диаграммы.

**Шаг** 2. Корректировка ориентации в рядах, определение меток оси *X* и легенд.

**Работа с диаграммами при помощи команд меню.** 

При активизации диаграммы происходит изменение состава режимов главного меню, появляются специальные режимы, содержащие команды корректировки диаграмм. Вместо меню *Данные* появляется меню *Диаграмма,* которая содержит следующие команды:

 команда *«Тип диаграммы»* используется для изменения типа диаграммы для отдельной последовательности данных, группы или всей диаграммы в целом;

 команда *«Исходные данные»* используется для добавления или изменения выделенного ряда данных или отдельного элемента диаграммы;

 команда *«Параметры диаграммы»* используется для изменения стандартных параметров выбранного типа диаграмм. Изменения могут затрагивать такие элементы, как сетка, оси, подписи данных и заголовок диаграммы;

 команда *«Размещение»* позволяет выбрать расположение выделенных объектов на листе;

 команда *«Добавить данные»* позволяет сделать добавление выделенного ряда данных или точек на диаграмму;

 команда *«Линия тренда»* (меню *Вставка)* позволяет добавить или изменить линию тренда на диаграммах различных типов.

**Ряды данных -** [Набор связанных между собой элементов данных, отображаемых на](mk:@MSITStore:C:\Program%20Files\Microsoft%20Office\OFFICE11\1049\xlmain11.chm::/html/xlhowWaysToSelectFormatChartItems3.htm##)  [диаграмме. Каждому ряду данных на диаграмме соответствует отдельный цвет или](mk:@MSITStore:C:\Program%20Files\Microsoft%20Office\OFFICE11\1049\xlmain11.chm::/html/xlhowWaysToSelectFormatChartItems3.htm##)  [способ обозначения, указанный на легенде диаграммы. Диаграммы всех типов, кроме](mk:@MSITStore:C:\Program%20Files\Microsoft%20Office\OFFICE11\1049\xlmain11.chm::/html/xlhowWaysToSelectFormatChartItems3.htm##)  [круговой, могут содержать несколько рядов данных](mk:@MSITStore:C:\Program%20Files\Microsoft%20Office\OFFICE11\1049\xlmain11.chm::/html/xlhowWaysToSelectFormatChartItems3.htm##), [подписи значений.](mk:@MSITStore:C:\Program%20Files\Microsoft%20Office\OFFICE11\1049\xlmain11.chm::/html/xlhowWaysToSelectFormatChartItems3.htm##) **Подпись данных**[. Подпись с дополнительными сведениями о маркере данных,](mk:@MSITStore:C:\Program%20Files\Microsoft%20Office\OFFICE11\1049\xlmain11.chm::/html/xlhowWaysToSelectFormatChartItems3.htm##)  [представляющем одну точку данных или значение ячейки листа](mk:@MSITStore:C:\Program%20Files\Microsoft%20Office\OFFICE11\1049\xlmain11.chm::/html/xlhowWaysToSelectFormatChartItems3.htm##) легенды. **[Легенда](mk:@MSITStore:C:\Program%20Files\Microsoft%20Office\OFFICE11\1049\xlmain11.chm::/html/xlhowWaysToSelectFormatChartItems3.htm##)**. [Рамка, в которой определяются узоры или цвета рядов или категорий данных на](mk:@MSITStore:C:\Program%20Files\Microsoft%20Office\OFFICE11\1049\xlmain11.chm::/html/xlhowWaysToSelectFormatChartItems3.htm##)  [диаграмме.](mk:@MSITStore:C:\Program%20Files\Microsoft%20Office\OFFICE11\1049\xlmain11.chm::/html/xlhowWaysToSelectFormatChartItems3.htm##) **Маркер данных**[. Полоса, область, точка, сегмент или другой элемент на](mk:@MSITStore:C:\Program%20Files\Microsoft%20Office\OFFICE11\1049\xlmain11.chm::/html/xlhowWaysToSelectFormatChartItems3.htm##)  [диаграмме, соответствующий одному значению одной ячейки листа. Маркеры данных](mk:@MSITStore:C:\Program%20Files\Microsoft%20Office\OFFICE11\1049\xlmain11.chm::/html/xlhowWaysToSelectFormatChartItems3.htm##)  [одного цвета на диаграмме образуют ряд данных.](mk:@MSITStore:C:\Program%20Files\Microsoft%20Office\OFFICE11\1049\xlmain11.chm::/html/xlhowWaysToSelectFormatChartItems3.htm##) Имя элемента диаграммы будет выводиться в подсказке в случае, если установлен флажок **Показывать имена** (меню **Сервис**, команда **Параметры**, вкладка **Диаграмма** ).

#### **Оси диаграммы.**

Заголовки столбцов и строк образуют координатную сетку на рабочем листе, позволяющую определить адрес каждой ячейки. На диаграмме аналогичную роль играют оси х и у. Оси присутствуют на всех диаграммах, кроме круговых.

**Ось х** — это ось категорий. Она также называется осью независимых переменных. На этой оси отмечаются категории значений. Например, Вы хотите показать диаграмму удельной реализации товаров в различных магазинах. В этом случае удельная реализация будет зависимой переменной, а магазин — независимой переменной. Т.е. по оси категорий будут показаны названия магазинов. Если же Вы захотите продемонстрировать показатель удельной реализации в зависимости от месяца, то в качестве категорий значений выступят названия месяцев.

**Ось у** называют осью значений. На этой оси откладываются числовые значения, которые меняются от категории к категории, т.е. зависят от категории значений. Поэтому ось у (или ось значений) также называют осью, представляющей зависимые переменные. В рассмотренном выше примере зависимой переменной является удельная реализация товаров, поэтому этот показатель будет отложен по оси значений.

В объемных диаграммах присутствует еще одна ось - ось рядов, на которой отмечаются ряды данных. На плоской диаграмме ряды данных обычно различаются цветом. Например, если кроме удельной реализации Вы захотите показать среднюю стоимость товаров, в диаграмме появится еще один ряд значений. На плоской диаграмме он будет располагаться рядом с первым рядом и отличаться от него цветом. В объемной же диаграмме эти показатели будут отмечены на оси рядов.

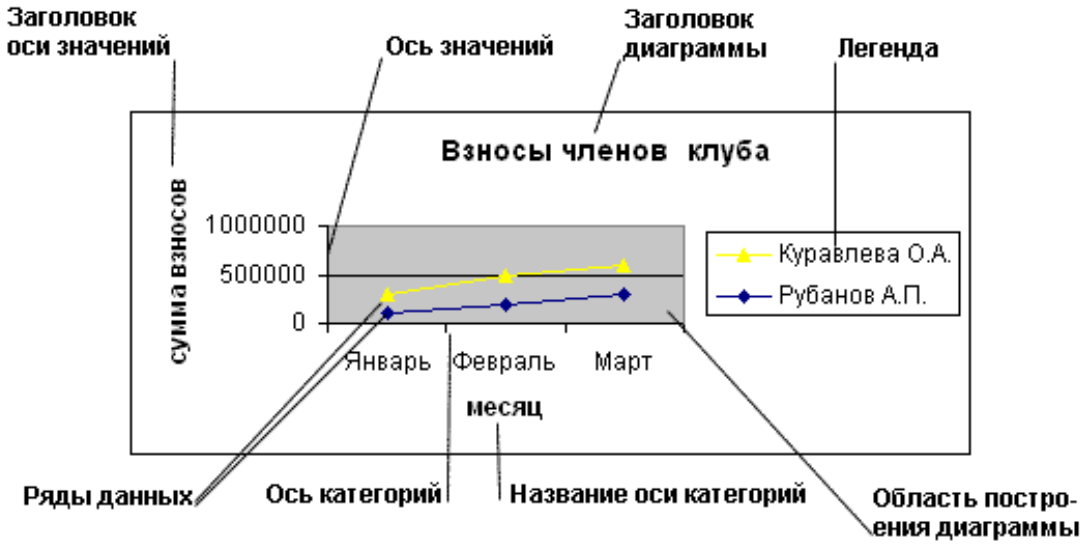

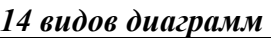

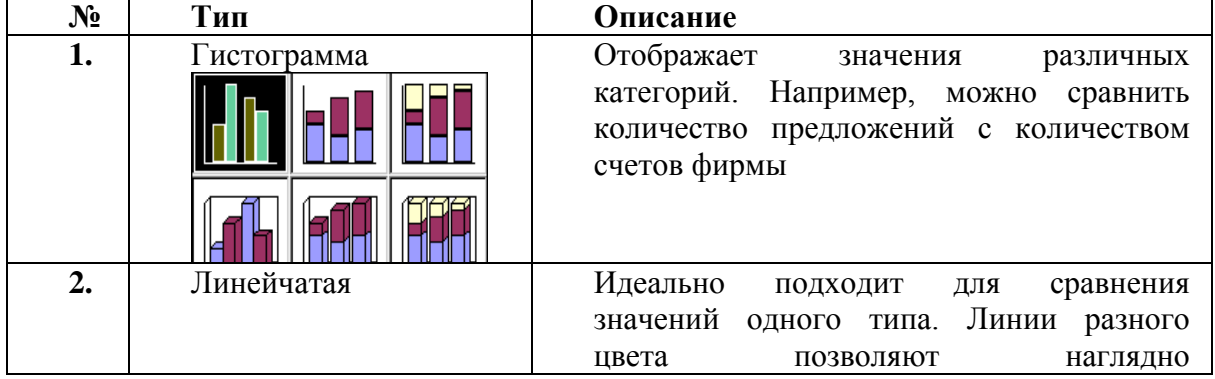

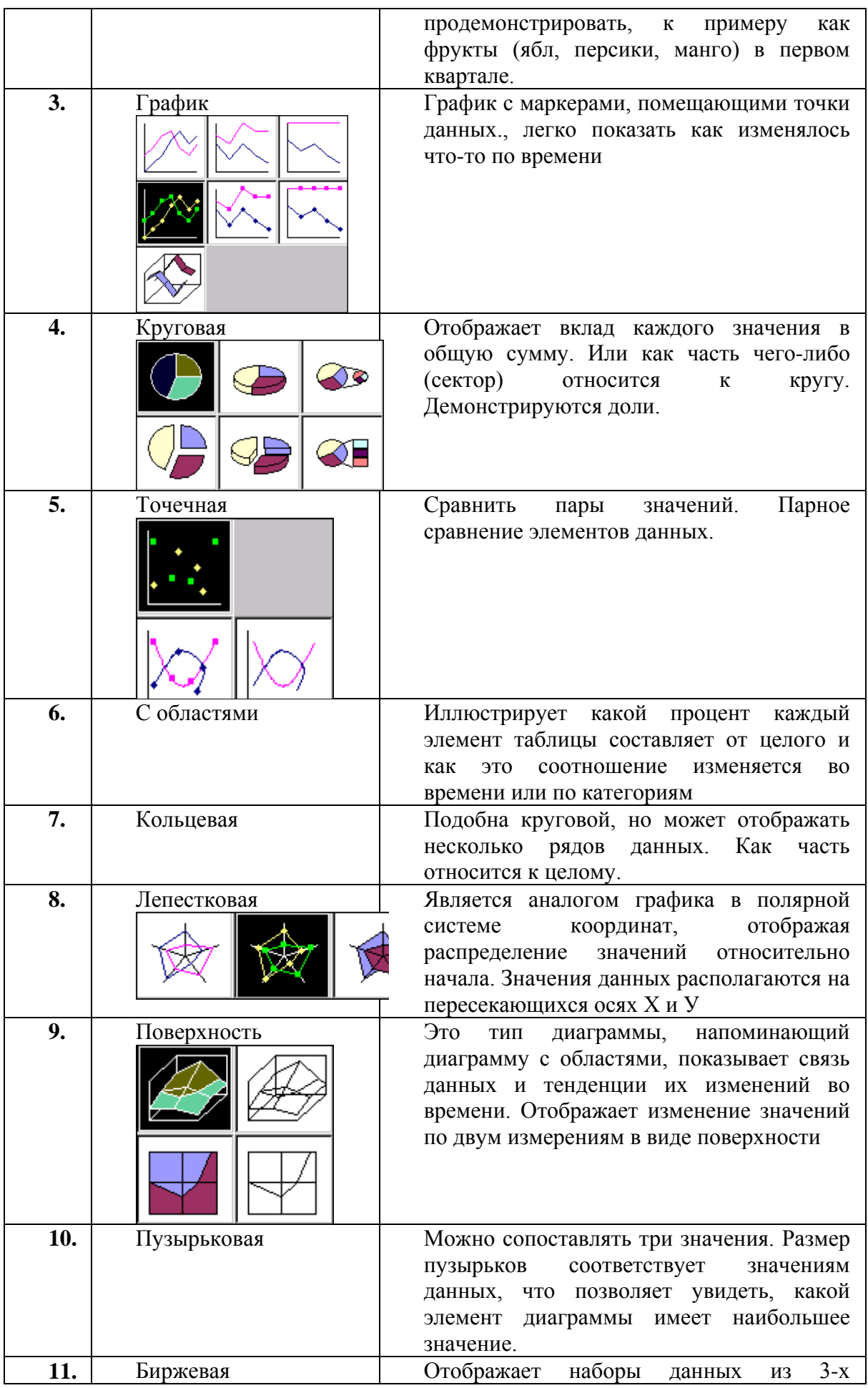

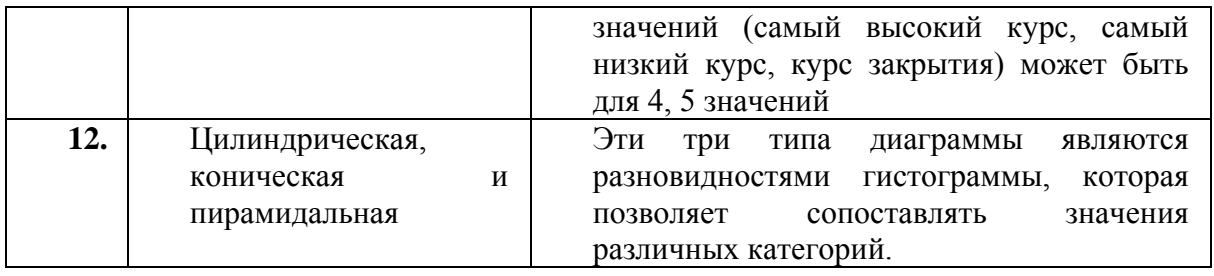

#### **КОНТРОЛЬНЫЕ ВОПРОСЫ**

1. Назначение электронной таблицы.

- 2. Как называется документ в программе Excel? Из чего он состоит?
- 3. Особенности типового интерфейса табличных процессоров.
- 4. Какие типы данных могут содержать электронные таблицы?
- 5. Какие данные называют зависимыми, а какие независимыми?

6. По какому признаку программа определяет, что введенные данные являются не значением, а формулой?

- 7. Что в Excel используется в формулах в качестве операндов?
- 8. Что такое формула в электронной таблице и ее типы? Приведите примеры.

9. Что такое функция в электронной таблице и ее типы? Приведите примеры.

- 10. Поясните, для чего используются абсолютные и относительные адреса ячеек?
- 11. Что такое автозаполнение?
- 12. Приоритет выполнения операций в арифметических формулах Excel.
- 13. Как можно «размножить» содержимое ячейки?
- 14. Как посмотреть и отредактировать формулу, содержащуюся в ячейке?
- 15. Какой тип адресации используется в Excel по умолчанию?

16. В чем состоит удобство применения относительной и абсолютной адресации при заполнении формул?

17. Что такое диапазон, как его выделить?

18. Как защитить содержимое ячеек электронной таблицы от несанкционированного доступа и внести изменения?

19. Укажите, какие вы знаете типы диаграмм, используемых для интерпретации данных электронной таблицы. Поясните, когда следует или не следует использовать каждый из них.

- 20. Какие особенности печати документов в Excel?
- 21. Как выделить смежные и несмежные блоки ячеек?
- 22. Какие вы знаете типы аргументов функции?
- 23. Что такое Мастер функции?
- 24. Что такое Мастер диаграмм?
- 25. Как осуществляется сортировка списков?
- 26. Как осуществляется фильтрация списков?
- 27. В каких случаях используют структурирование и группировку данных?
- 28. Как формируются итоги в списках по заданным критериям?
- 29. Понятие автоформата. Виды автоформата.
- 30. Понятие условного форматирования. Правила задания условий.
- 31. Стиль. Изменение стиля. Создание своего стиля.

## **МАТЕРІАЛИ З ДИСЦИПЛІНИ**

# «Комп'ютерні системи та технології»

*для виконання практичних робіт*

*(для студентів ОКР «Бакалавр» спеціальності*

*«Дошкільна освіта», «Психологія», «Фізична культура»)*

2017-2018

## **ЗМІСТ**

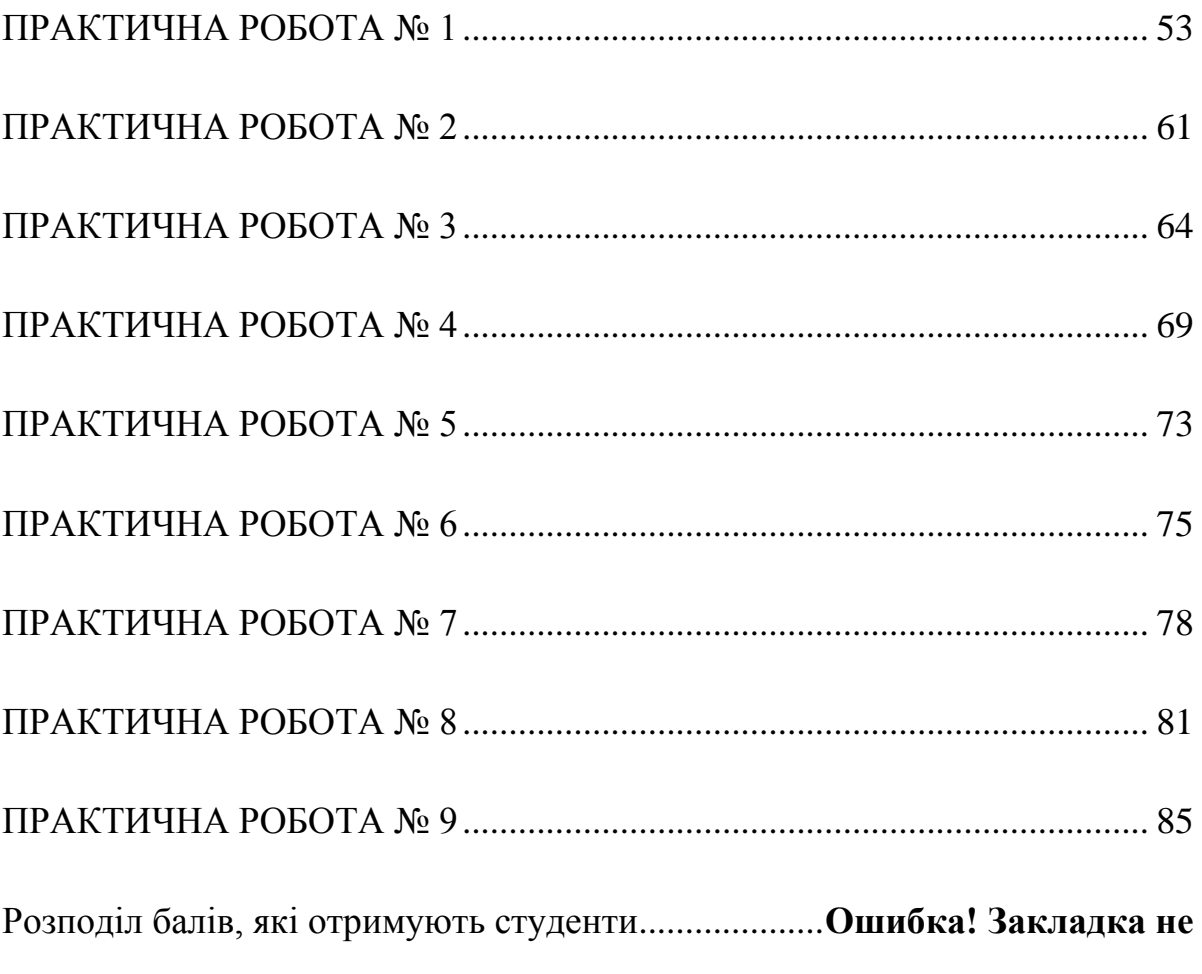

#### **определена.**

## **Звіт повинен містити:**

- *Відомості про студента (Прізвище, спеціальність, група, курс);*
- *Дата виконання;*
- *Назву роботи;*
- *Мету роботи;*
- *Постановку завдань (кратко план виконання відповідно свого варіанту);*
- *Результати виконання завдання або .за допомогою кнопки Print Screen демонстрація рисунків активного вікна.*

## *ТЕМА №1. ТЕКСТОВИЙ ПРОЦЕСОР MICROSOFT WORD*

# <span id="page-52-0"></span>*ПРАКТИЧНА РОБОТА № 1* Формат ування символів. Шрифт и. Ст ворення і видалення буквиці.

- Мет а робот и: навчитися створювати, зберігати документ та набирати текст в процесорі MS Word, виконувати установку параметрів сторінки, застосовувати виділення та форматування шрифту та тексту, оформлювати абзац у вигляді Буквиці. Навчитися створювати і редагувати нумерацію тексту, працювати з готовими стилями і створювати власні стилі документа.
- Обладнання: комп'ютер типа Pentium 4, операційна система Windows \*\*\*, текстовий процесор MS Word, конспект лекцій.

### **Хід роботи**

- 1. Завдання 1. Завантажити текстовий процесор MS Word.
- 2. Створити документ і назвати його Формат ування, зберегти документ (Кнопка на ПІ **П**) у відведеній папці.
- 3. Виконати настройку призначеного для користувача інтерфейсу: встановити режим Розмітка сторінки, зробити активною Лінійку, масштаб 75%, встановити параметри сторінки (меню *Размет ка ст раницы*  $\rightarrow$ ПАРАМЕТРИ СТОРІНКИ, вкладка ПОЛЯ: Верхнє, Нижнє, Ліве, - 2см, Праве - 1,5см ).
- **4.** Наберіть текст, представлений в додатку, не роблячи форматування (не оформляючи) його.

1. **ФОРМАТУВАННЯ ТЕКСТУ.** Різними способами відформатувати абзаци: різне «начертание» (курсив, жирний, підкреслений), використовуючи будь-який тип і розмір шрифту (не менше 5 видів форматування), регістр, видозмінення.

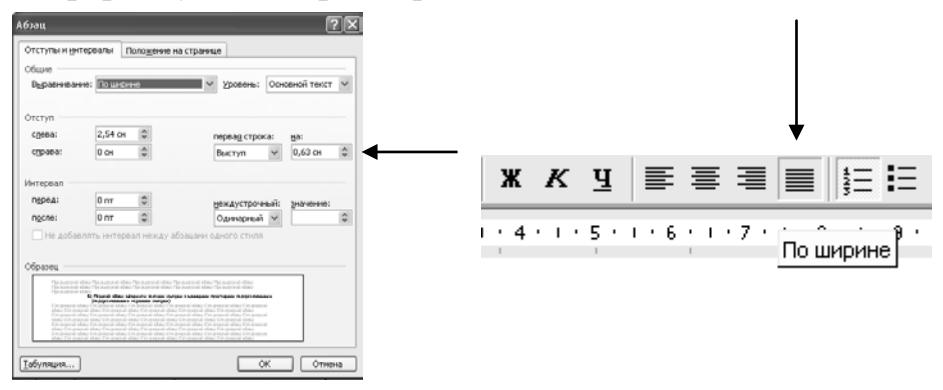

2. **Форматування абзацу:** а) установити вирівнювання по ширині абзацу для всього тексту.

б) Перший абзац оформити зеленим коліром з одинарним пунктирним підкреслюванням (підкреслюванням червоним коліром). Оформити початок абзацу елементом тексту Буквиця.

в) Останній абзац зробити з вирівнюванням по правому краю и полуторний міжрядковий інтервал.

г) продемонструвати різні види міжрядкового інтервалу, отступу та виступу.

3. Виконати заливку та обрамлення тексту (вкладка *Головна→Група Абзац → МЕЖІ*) за вашим варіантом. *Увага! Якщо у вашому завдані треба зробити Заливку з різним типом Узору, змінюйте колір фону з Авто на Сірий 30% або за бажанням.*

4. Вставити в текст всілякі символи (меню *ВСТАВКА→СИМВОЛ*), кількість від 5 до 10. *Увага! Щоб знайти символи РІЗНІ, треба змінювати в Символах Шрифт.*

5. Продемонструвати три формата нумерації тексту.

6. Розподілити оформлений текст у дві колонки: ширина довільний вибір, щоб колонки мали різну ширину, Проміжок 1 см, встановити Роздільник.

**7.** *Роздрукувати звіт з практичної роботи.*

#### **ТЕКСТ ДЛЯ ВИКОНАННЯ ЗАВДАНЬ**

# **Варіант 1. Дані, інформація і знання**

*Поняття даних, інформації, знань.*

До базових понять, які використовуються в економічній інформатиці, відносяться: дані, інформація і знання. Ці поняття часто використовуються як синоніми, проте між цими поняттями існують принципові відмінності.

Термін дані походить від слова data - факт, а інформація (informatio) означає роз'яснення, виклад, тобто відомості або повідомлення.

Дані - *це сукупність* відомостей, зафіксованих на певному носієві у формі, придатній для постійного зберігання, передачі і обробки. Перетворення і обробка даних дозволяє отримати інформацію. **Знання** – це зафіксована і перевірена практикою оброблена інформація, яка використовувалася і може багато разів використовуватися для ухвалення рішень.

Інформація - це результат перетворення і аналізу даних. Відзнакаінформації від даних полягає в тому, що дані - це фіксовані відомості про події і явища, які зберігаються на певних носіях, а інформація з'являється в результаті обробки даних при вирішенні конкретних завдань. Наприклад, в базах даних зберігаються різні дані, а по певному запиту система управління базою даних видає необхідну інформацію.

#### **Варіант 2. Дані, інформація і знання**

Існують і інші визначення інформації, наприклад, інформація – це відомості про об'єкти і явища довкілля, їх параметри, властивості і достаток, які зменшують мір невизначеності, що є про них, неповноту знань.

*Знання* – це зафіксована і перевірена практикою оброблена інформація, яка використовувалася і може багато разів використовуватися для ухвалення рішень.

Знання – це інформації, яка зберігається в базі знань і відображує знання фахівця в конкретній наочній області. Знання – це інтелектуальний капітал.

**Формальні** знання можуть бути у вигляді документів (стандартів, нормативів), що регламентують ухвалення рішень або підручників, інструкцій описом вирішення завдань. Неформальниє знання – це знання і досвідфахівців в певній наочній області.

Необхідно відзначити, що універсальних визначень цих понять (даних, інформації, знань) немає, вони трактуються по-різному. Ухвалення рішень здійснюються на основі отриманої інформації і наявних знань. Ухвалення рішень – це вибір якнайкращого в деякому розумінні варіанту рішення з безлічі допустимих на підставі наявної інформації.

Для вирішення поставленого завдання фіксовані дані обробляються на підставі наявних знань, далі отримана інформація аналізується за допомогою наявних знань. На підставі аналізу, пропонуються всі допустимі рішення, а в результаті вибору приймається одне якнайкраще в деякому розумінні рішення. Результати рішення поповнюють знання.

#### **Варіант 3. Економічна інформація**

Залежно від сфери використання інформація може бути різною: науковою, технічною, такою, що управляє, економічною і так далі Для економічної інформатики інтерес представляє економічна інформація.

Економічна інформація – це перетворена і оброблена сукупність відомостей, що відображає достаток і хід економічних процесів. Економічна інформація циркулює в економічній системі і супроводжує процеси виробництва, розподілу, обміну і вжитку матеріальних благ і послуг. Економічну інформацію слід розглядати як один з різновидів управлінської інформації.

Економічна інформація може бути:

*що управляє* (у формі прямих наказів, планових завдань і так далі);

 *що інформує* (у звітних показниках, виконує в економічній системі функцію зворотного зв'язку).

Інформацію можна розглядати як ресурс, аналогічний матеріальним, трудовим і грошовим ресурсам. Інформаційні ресурси – сукупність накопиченої інформації, зафіксованої на матеріальних носіях в будь-якій формі, що забезпечує її передачу в часі і просторі для вирішення наукових, виробничих, управлінських і інших ЗАВДАНЬ.

#### **Варіант 4. Інформаційні технології**

Збір, зберігання, обробка, передача інформації в числовій формі здійснюється за допомогою інформаційних технологій. Особливістю інформаційних технологій є те, що в них і предметом і продуктом праці є інформація, а знаряддями праці – засоби обчислювальної техніки і зв'язку.

*Основна мета* інформаційних технологій - виробництво необхідною користувачеві інформації в результаті цілеспрямованих дій з її переробки. Відомо, що інформаційна технологія – це сукупність методів, виробничих і программно-технологических засобів, об'єднаних в технологічний ланцюжок, що забезпечує збір, зберігання, обробку, вивід і поширення інформації.

З точки зору **ІНФОРМАЦІЙНИХ** технологій для інформації необхідний матеріальний носій як джерело інформації, передавач, канал зв'язку, приймач і одержувач інформації. Повідомлення від джерела до одержувача передається через канали зв'язку або за допомогою середи

### **Варіант 5. Інформаційні система управління**

Інформація є формою зв'язку між керованими об'єктами, що управляють, в будь-якій системі <sup>управління</sup>. Відповідно до спільної теорії управління, процес управління можна представити як взаємодія двох систем - що управляє і керованою.

Система управління підприємством функціонує на базі інформації про достаток об'єкту, його входів Х (матеріальні, трудові, фінансові ресурси) і виходів Y (готова продукція, економічні і фінансові результати) відповідно до поставленої мети (забезпечити випуск необхідної продукції).

**УПРАВЛІННЯ** здійснюється шляхом подачі управлінської дії 1 (план випуску продукції) з врахуванням зворотного зв'язку - поточного достатку керованої системи (виробництва) і зовнішньої середи (2, 3) - ринок, вищестоящі органи управління.

*Призначення Системи, Що Управляє*, - формувати такі дії на керовану систему, які спонукали б останню прийняти достаток, визначуваний метою управління. Стосовно промислового підприємства з деякою долею умовності можна вважати, що мета управління - це виконання виробничої програми в рамках техніко-економічних обмеженні; дії, що управляють, - це плани робіт підрозділі, зворотний зв'язок дані про хід виробництва: випуску і переміщенні виробі, достатку устаткування, запасах на складі і так далі.

Очевидно, що плани і вміст зворотного зв'язку - не що інше, як інформація. Тому процеси формування дій, що управляють, якраз і є процесами перетворення економічної інформації. Реалізація цих процесів і складає основний вміст управлінських служб, у тому числі економічних. До економічної інформації пред'являються наступні вимоги: точність, достовірність, оперативність.

*Точність* інформації забезпечує її однозначне сприйняття всіма споживачами. Достовірність визначає допустимий рівень спотворення інформації, що як поступає, так і результатної, при якому зберігається ефективність функціонування системи. Оперативність відображає актуальність інформації для необхідних розрахунків і ухвалення рішень в умовах, що змінилися.

#### **Варіант 6. Інформаційні система**

Слово «СИСТЕМА» походить від <sub>грецького</sub> systema, що означає ціле, складене зчастин або безлічі елементів. **Система** - це сукупність взаємозв'язаних е<sup>лементів</sup>, які функціонують для досягнення певної мети.

Основні характеристики систем: мета, входи, виходи, зворотний зв'язок і зовнішня середа. *Системи* значно відрізняються між собою як по складу, так і по головних цілях. До систем відносяться апаратні і програмні засоби комп'ютерів, телекомунікації, системи життєзабезпечення, системи освіти і так далі.До економічних систем відносяться: промислові підприємства, торгівельні організації, комерційні банки, державні установи і т.ін.

Отже, *об'єктом* економічної інформатики виступають економічні інформаційні системи, кінцева мета функціонування яких - ефективне управління економічною системою. Таким чином, основне призначення інформаційної системи – створення сучасної інфраструктури для управління підприємством, організацією, установою.

Таким чином, інформаційні системи складаються з трьох основних компонентів:

- ♣ інформаційні технології (апаратні і програмні засоби комп'ютерів, телекомунікації, дані);
- ♣ функціональні підсистеми (виробництво, бухгалтерія і фінанси, збут, маркетинг, кадри ) і бізнес додатка (прикладні програми для вирішення бізнес завдань);
- ♣ управління інформаційними системами (персонал, користувачі, розвиток ІС, фінанси).

#### Варіант 7. Інформаційні система

Різноманітність завдань, що вирішуються з допомогою **ІС,** привела до появи безлічі різнотипних систем, що відрізняються принципами побудови і закладеними в них правилами обробки інформації. Інформаційні *системи* можна класифікувати по цілому ряду різних ознак. Розрізняють трьох типів завдань, для яких створюються інформаційні системи:

**?** структуровані (що формалізуються);

**?** неструктурированные;

**?** частково структуровані.

Структуроване (що формалізується) завдання - **завдання**, де відомі всі її елементи і взаємозв'язки між ними. *Неструктуроване* завдання - завдання, в якому неможливо виділити елементи і встановити між ними зв'язки.

Інформаційні системи для частково структурованих завдань. Інформаційні системи, використовувані для вирішення частково структурованих завдань, підрозділяються на два види створюючі управлінські звіти і орієнтовані головним чином на обробку даних; розробляючі можливі альтернативи рішення.

### **Варіант 8. Принципи класифікації управлінських інформаційних систем**

Слово «СИСТЕМА» походить від грецького systema, що означає ціле, складене зчастин або безлічі елементів. **Система** - це сукупність взаємозв'язаних елементів, які функціонують для досягнення певної мети.

За кордоном були розроблені спеціальні програми Стандарти інформаційних систем управління підприємствами системи MRP, MRP-II, ERP, ERPII.

MRP – це системи планерування потреб в матеріальних ресурсах (забезпечує необхідний об'єм залишків матеріалів на <sub>склалі</sub>). MRP-II – призначені для планерування виробничих **ресурсів**, тобто ресурсів, використовуваних для виробництва продукції.

ERP – призначена для планерування і управління матеріальними, виробничими і людськими ресурсами. SAPR/3 - це ERP система (Enterprise Resourse Planning) управління ресурсами підприємства або SAP ER. ERP II – призначена для управління ресурсами і зовнішніми зв'язками підприємств.

Інформаційні системи, вживані для планерування і управління різними ресурсами, називаються інтегрованими системами управління або корпоративними інформаційними системами.

## **Варіант 9. Основні компоненти інформаційних систем**

До основних компонентів інформаційних систем, використовуваних в економіці, відносяться: програмно-апаратні **засоби**, бизнес-приложения і управління інформаційними системами.

ПРОГРАМНО-АПАРАТНІ засоби інформаційних систем: технічні засобибробки інформації (комп'ютери і периферійні пристрої); системне і сервісне програмне забезпечення (операційні системи і утиліти); прикладне програмне забезпечення офісного призначення (MS Office); комп'ютерні мережі (комунікаційне устаткування, мережеве ПО і мережеві застосування); бази і банки даних.

Бізнес-Додатки (Прикладні Програми):

? локальні інформаційні системи (1С: Бухгалтерія, Інфін, Вітрило і так далі);

? малі інформаційні системи (1С: Підприємство, П, Галактика і так далі);

? середні інформаційні системи (PEOPLE SOFT, BAAN, SCALA і так далі);

? інтегровані системи управління (ERP).

Управління інформаційними системами призначене для управління і підтримки інформаційних процесів підприємства (управління персоналом, розвитком, якістю, безпекою, оперативне управління і так далі).

В даний час найбільш доцільним <sup>шляхом</sup> побудови економічної інформаційної системи є вживання готових рішень, які реалізовані у вигляді готових прикладних програм.

### **Варіант 10. Туристична діяльність і інформація**

Туристична діяльність і інформація **НЕРОЗДІЛЬНІ**. Рішення про поїздку приймається, як правило, на основі інформації. Тур в момент купівлі - теж інформація. Для успішної діяльності туристичної фірми необхідно використовувати постійний потік правдивої і своєчасної інформації для прийняття важливих управлінських рішень з метою досягнення очікуваного кінцевого результату - отримання прибутку.

У зв'язку з тим, що **інформацією** учасники туристського ринку обмінюються протягом дня, виникає необхідність у вмінні збирати, опрацьовувати її. Тому розвиток інформаційних технологій (ІТ) в туризмі має бути першочерговим

*Глобалізація Суспільних Процесів*, активна інтеграція України у світову економічну систему зумовлює появу потреби використання прогресивних інформаційних систем та телекомунікаційних технологій в її інноваційному розвитку. Внаслідок входження України до світової мережі інформаційних комунікацій поступово *вдосконалюються* умови функціонування інформаційних систем, зокрема, розроблена державна програма інформатизації, формується нормативно-правова база, збільшується кількість підприємств інформаційної інфраструктури, поліпшується якість каналів зв'язку, урізноманітнюються технічні засоби та інформаційні технології активізації інформаційних систем.

#### **Варіант 11. Туристична діяльність і інформація**

В Україні інформаційні системи, у тому числі, у формі електронних комунікацій, є новим засобом організації туристичної сфери, тому вітчизняними науковцями вони досліджені недостатньо. Разом з тим, *неспростовним* фактом є те, що в нинішніх умовах використання інформаційних технологій у сфері туристичних послуг є необхідною умовою успішного просування **туристичного** продукту на національний та міжнародний ринок послуг.

Сфера Туризму Вимагає Застосування Систем, які за найкоротший проміжок часу можуть надати відомості про доступність транспортних засобів, забезпечити швидке резервування, вирішення ряду питань в момент надання туристичних послуг. **ОСОБЛИВО** актуальним це є для операторів, що працюють у сфері в'їзного туризму, а отже, мають справу з туристичними агенціями країн, в яких поширення інформаційних технологій має тривалу історію і на даний момент розвивається більш значними темпами.

Серед найважливіших досягнень сфери туризму стала її комп'ютеризація. Персональний комп'ютер та мережа Інтернет дали змогу створювати загальнодоступну, надзвичайно інформаційно містку, та, порівняно з іншими інформаційно-технологічними системами, дешеву й швидку інформаційну інфраструктуру, їх доступність та надійність сприяли входженню у всі сфери суспільства нових інформаційних технологій, які повною мірою забезпечили ріст продуктивності у сфері послуг.

## **Варіант 12 Географічна інформаційна система**

Комп'ютери і програмне забезпечення ГІС (географічна інформаційна система) дають змогу зберігати, аналізувати і вправно користуватися зображеннями, отриманими супутниками. Ця Інформація Разом З Наземними спостереженнями та іншими даними може допомагати *дослідникам* вивчати забруднення та інші екологічні небезпеки. Це також може допомогти тим, хто планує і приймає рішення, краще будувати наші стосунки з довкіллям. До того ж, дослідники використовують комп'ютери для вивчення різних екологічних сценаріїв - від альтернативних транспортних засобів для міських перевезень до спалювання викопного палива по всьому світу.

Що ж це таке - **географічні** інформаційні системи? Географічна інформаційна система - це сучасна комп'ютерна технологія для картографування об'єктів навколишнього природного середовища, а також реальних подій, що відбуваються в ньому.

**МАПИ**, які зберігаються в ГІС, дають змогу скористатися перевагами комп'ютерів, що можуть зберігати величезну кількість даних та виконувати складні багаторазові обчислення. Таким чином, вносячи до ГІС різноманітні дані, що прив'язані до місцевості, можна скористатися комп'ютером для визначення змін з плином часу, вивчення взаємовпливу між різними зрізами даних, зміни параметрів з метою поставити питання "що буде, якщо?", а також дослідження різних альтернатив для вибору варіанта подальших дій.

## **Теоретичні питання до практичної роботи № 1**

- 1. Завантаження MS Word.
- 2. Структура екрану. Отримання допомоги.
- 3. Створення і збереження документів. Відкриття існуючого документу Збереження документу.
- 4. Форматування сторінок. Розподіл документу на розділи. Визначення розміру і орієнтації листа. Встановлення розмірів поля. Колонтитули.
- 5. Вид документу, масштаб. Використання координатних лінійок.
- 6. Редагування документу. Основні засоби редагування. Засоби для показу документу на екрані.
- 7. Спеціальні засоби редагування. Робота з інструментом пошуку і заміщення. Перевірка орфографії та граматики. Перенесення слів.
- 8. Друк. Передчасний перегляд перед друком. Друк та додаткові опції друку.
- 9. Форматування. Шрифти. Змінення кольору тексту і фону. Встановлення інтервалу. Створення і видалення буквиці. Вставка символів. Що таке регістр?
- 10.Форматування абзаців. Символ абзацу. Засоби форматування абзацу. Вирівняння абзаців. Табуляція. Встановлення відступу. Інтервали. Як зробити заливку та межу абзацу, сторінки?
- 11.Як вставити Буквицю в документ?
- 12.Як розбити текст на колонки? Як можна вказати число колонок? Що встановлює лінію між стовпцями колонки в тексті?

## <span id="page-60-0"></span>*ПРАКТИЧНА РОБОТА № 2*

#### Ст ворення і редагування т аблиць в т екст овому процесорові MS Word

- Мет а робот и: навчитися створювати, зберігати документ і набирати текст в процесорові MS Word, вставляти в документ таблиці, додавати і видаляти рядки і стовпці, змінювати зовнішній вигляд таблиці (задавати обрамлення і заливку осередків, об'єднувати і розбивати осередки, вибирати різний тип лінії таблиці).
- Обладнання: комп'ютер типа Pentium, операційна система Windows \*\*\*, текстовий процесор MS-Word, конспект лекцій.

#### Хід роботи

- 1. Завантажити текстовий процесор MS Word.
- 2. Створити документ і назвати його Таблиці, зберегти документ.
- 3. Виконати настройку призначеного для користувача інтерфейсу: встановити режим Розмітка сторінки, встановити параметри сторінки (Всі поля по 2см).
- 4. Створюємо таблицю. Виконайте Вставка Таблиця, у вікні Вст авка <sup>т</sup> аблиці вкажіть кількість стовпців 4 і рядків 9. Або натисніть в панелі інструментів кнопку Додати таблицю, вкажіть розмір таблиці.
- 5. Виділите 1,2,3,4 комірки першого рядка і об'єднайте. Робота с таблицею **→** Об'єднати комірки або на панелі інструментів вкладки Макет натисніть Об'єднати.
- 6. Наберіть заголовок: "**Способи виділення фрагментів тексту в MS Word**», використовуючи різний вид шрифту та "начертание".
- 7. Всі необхідні для оформлення таблиць інструменти знаходяться на панелі Таблиці і межі. Якщо ця панель відсутня, виконайте Вид - Панелі інст румент ів - Таблиці і меж і.

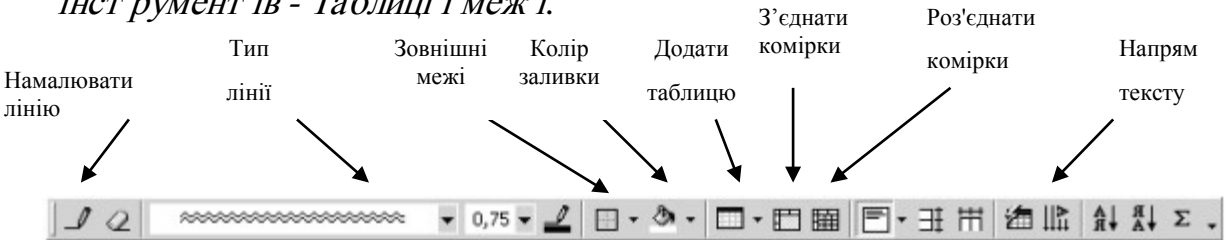

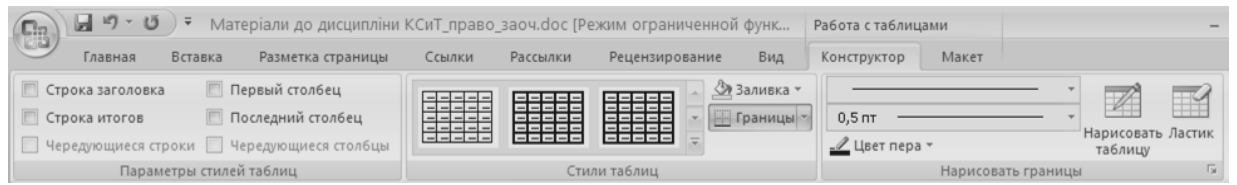

8. Заповнить шапку таблиці (*розмір-14, "начертание" - напівжирний, курсив, вирівнювання - по центру*).

9. У панелі Таблиці і межі в списку Колір заливки виберіть Сірий 20%; встановите вирівнювання по центру.

10. Детальне налагодження меж і заливки комірки можна провести у вікні Межі і заливка. Щоб його викликати, виконайте Формат - Межі і заливка...

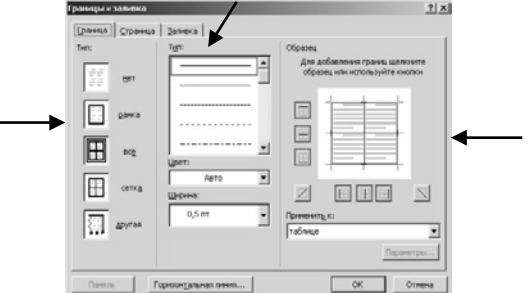

11. Щоб обвести лінії сітки таблиці (оформити зовнішні межі таблиці): виберіть відповідну лінію в списку Тип лінії; обведіть лінії олівцем, прослідкуйте, щоб кнопка Намалювати таблицю була включена; накреслить нові лінії поверх старих, після чого клацнути по кнопці Намалювати таблицю, щоб припинити виконання даної операції.

12. Виділити в 3 і 4 рядку другий стовпець, об'єднати їх на 1 стовпець. Змінити напрям набраного тексту. Щоб змінити напрям тексту в осередку, виділіть її і натискайте кнопку Напрям тексту, Пі або скористайтеся командою Напрям тексту, яка викликається з меню Формат.

13. У 3 і 4 стовпцях виконайте вирівнювання по центру горизонтально і вертикально. У контекстному меню викликати пункт Вирівняти в комірці із спадаючого списку виберіть потрібний тип вирівнювання.

14. Якщо потрібно встановити тільки вертикальне вирівнювання, не змінюючи горизонтального, скористайтеся вкладкою Комірка вікна Властивості таблиці (Таблиця **→** Властивості таблиці).

15. Виділити у 4 стовпці 3 та 4 рядки. Об'єднати.

16. Заповнить таблицю наступними даними (між елементами таблиці переміщайтеся за допомогою курсорних клавіш, клавіші Tab або за допомогою миші).

17.ЗРОБИТИ САМОСТІЙНО ТАБЛИЦЮ відповідно вашого фаху. Вимоги: продемонструвати об єднання осередків, напрямок тексту, заливку, різні типи ліній, таблиця не менше 10 рядків та 5 стовпців.

18. Оформити звіт.

19. Вимкніть комп'ютер.

## **Теоретичні питання до практичної роботи №2**

- 1. Методи створення таблиці.
- 2. Описати вставку таблиці за допомогою промальовування вручну.
- 3. Засоби вставки стовпця, рядка? Вкладка Макет таблиці.
- 4. Як змінити ширину стовпців та висоту рядків?
- 5. Як виділити стовпець, рядок?
- 6. Як об'єднати та розбити осередки?
- 7. Як змінити напрямок тексту? Робота з даними в таблиці.
- 8. Як змінити тип та товщину межі?
- 9. Навіщо потрібна гумка?. Параметри стилю таблиць.
- 10. Що таке Автопідбір? Його функції.
- 11.Властивості таблиці.
- 12.Конструктор таблиці, його параметри. Макет.

#### **Приклад виконання**

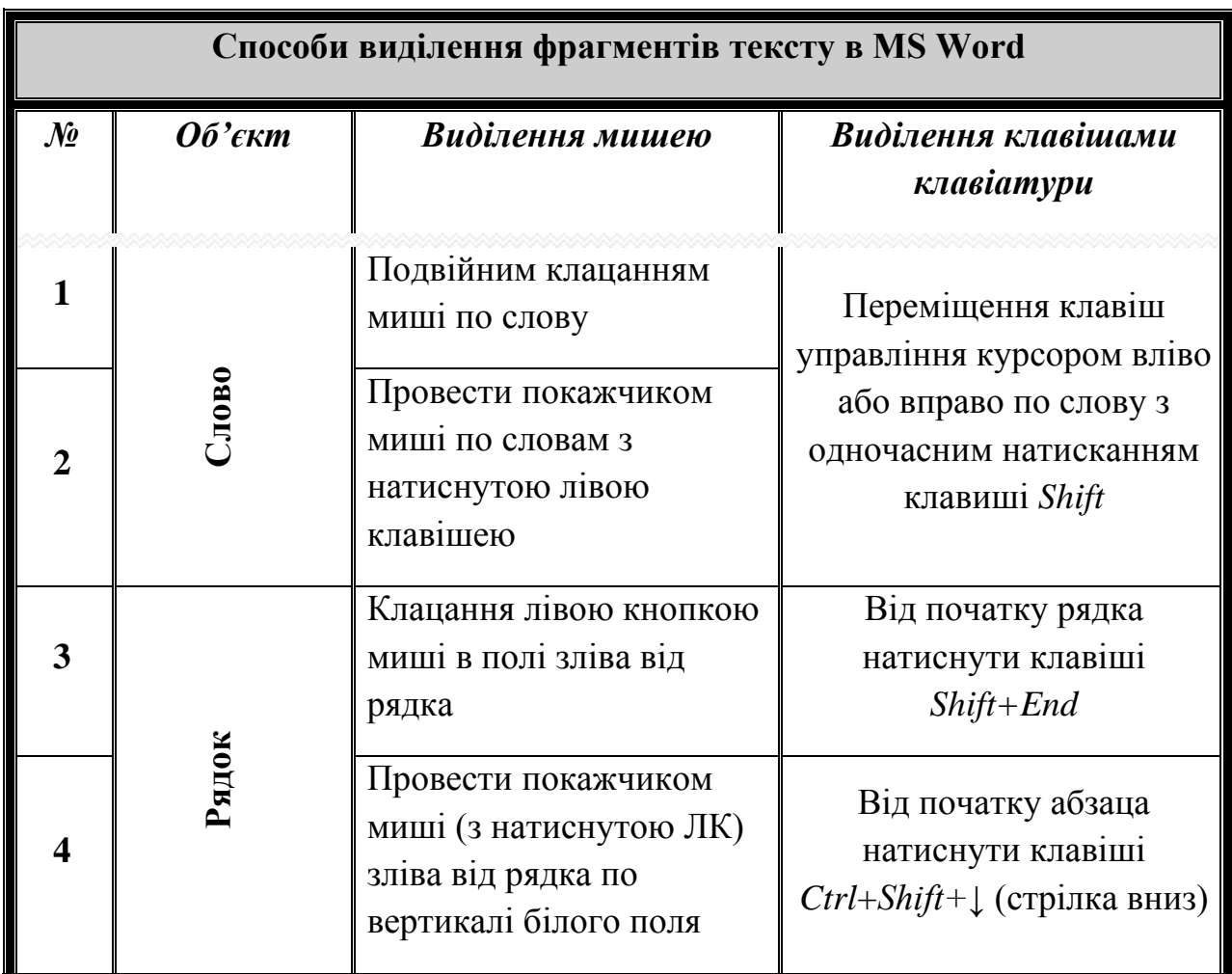

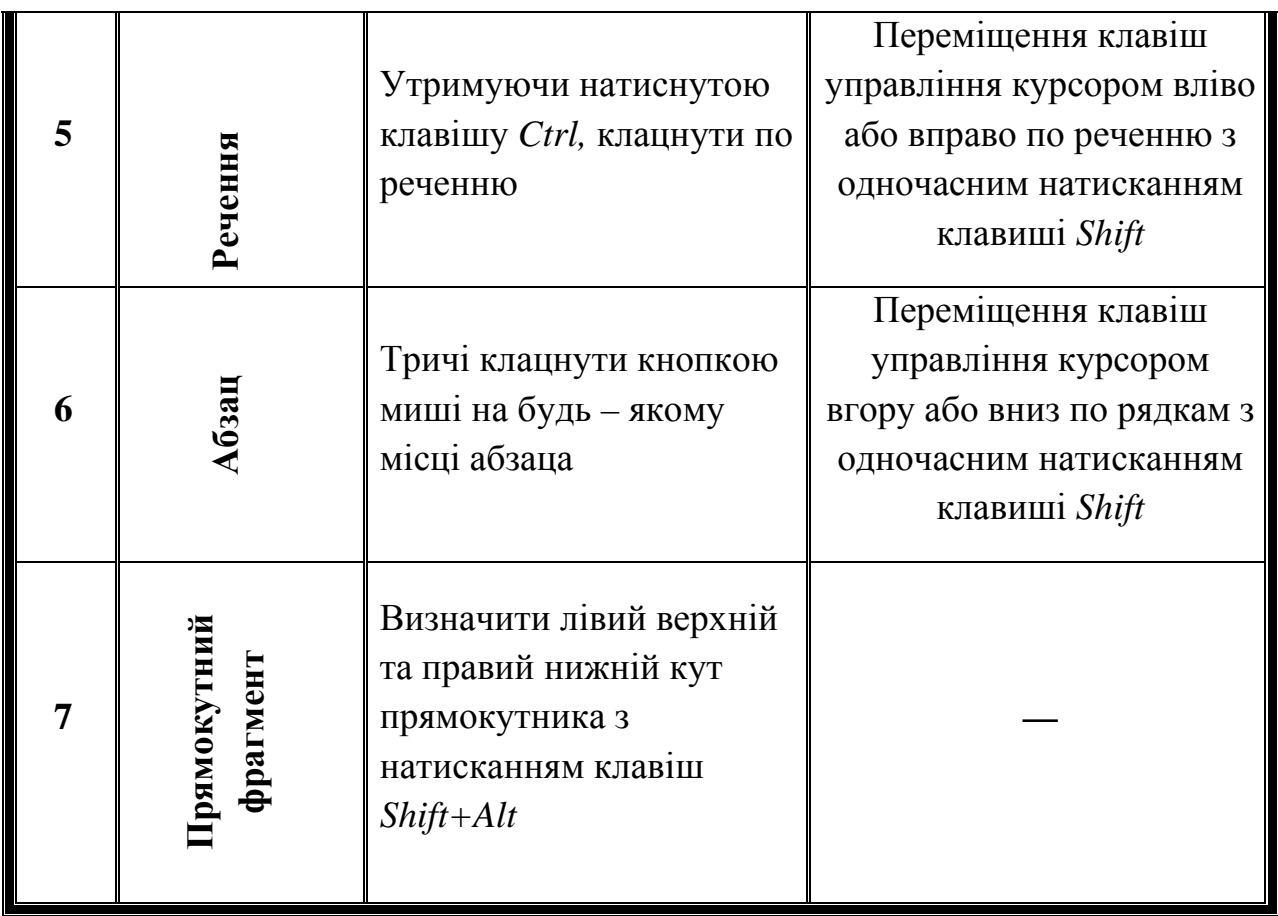

## *ПРАКТИЧНА РОБОТА № 3*

## Робот а з графічними об'єкт ами

<span id="page-63-0"></span>*Мета роботи:* Навчитися використовувати автофігури в документі, прийоми оформлення текста за допомогою автофігур, SmatArt, рисунків. Додавати в документ надпис WordArt.

*Обладнання:* Комп'ютер типа Pentium, операційна система Windows , текстовий процесор MS Word, конспект лекцій.

## Хід роботи

**1.** Завантажити текстовий процесор MS Word.

**2.** Створити документ з назвою Схема, для якого встановити наступні параметри сторінки: поля - по 2 см., орієнтація аркуша - альбомна.

**3.** *Створення заголовку за допомогою об'єкта WordArt.*

**4.** *Створення схеми*.

- *1)* Встановити курсор вводу в місце поза надпису, де буде створюватися схема.
- *2)* Оберіть *Автофігури → Основні фігури → Прямокутник*. Клацніть ЛКМ в тому місці, де буде розташовуватися лівий прямокутник, протягніть покажчик з верхнього лівого кута, не відпускаючи кнопки, до правого нижнього кута прямокутника.
- *3)* Додати *Надпис*. Клацнувши по прямокутнику, з контекстного меню викликати *Додати текст*.
- *4)* Змінить рамку, додайте заливку з узором (*Формат об'єкту → Лінії → Тип лінії*; *Формат об'єкта → Заливка → Способи заливки*).
- *5)* Змінити напрям тексту. (*Формат → Напрям тексту).*
- *6)* Повторити з 2 по 5 пункти для правого прямокутника.
- *7)* Оберіть *Автофігури → Основні фігури → Блок-схема → Вузол.* Вставити в ліву та праву частини схеми. Зробити заливку чорним коліром.
- *8)* Оберіть *Автофігури → Основні фігури → Округлений Прямокутник,* вставити в ліву частину схеми, додати надпис, теж зробити з правою частиною схеми.
- *9)* В середину схеми вставити *Автофігури → Основні фігури → Серце*. Додати надпис, заливку - градієнт, змінити тип лінії.
- *10)* Додати лінії та стрілки. На панелі Малювання оберить кнопку зі стрілкою та намалюйте її, також лінії. *Увага! Тип ліній змінено.*
- *11)* Представити схему у вигляді єдиного графічного об'єкту. Виділити всі об'єкти ЛКМ+Shift, з контекстного меню оберіть *Групування → Групурувати.*
- **5. Самостійно зобразити схему**, відповідно вашого фаху, оформлюючи його об'єктом рисунка SmartArt, використовуючи різні автофігури, змінюючи їх тип ліній, заливку з узором:
	- **1, 9 варіант –** тип Список;
	- **2, 10 варіант –** тип Процес;
	- **3, 11 варіант –** тип Цикл;
	- **4, 12 варіант –** тип Іерархія;
	- **5, 13 варіант –** тип Зв'язок;
	- **6, 14 варіант –** тип Матриця;
	- **7, 15 варіант –** тип Піраміда;
	- **8, 16 варіант –** тип Рисунок.
- **6.** Вставити рисунок відповідно вашого фаху. Продемонструвати роботу з вкладкою Робота з рисунком над одним рисунком: а)Змінення кольору, корекція яскравості; б) стиль рисунка – накласти ефект, межі рисунка; в) параметри повороту, обрізка за фігурою.

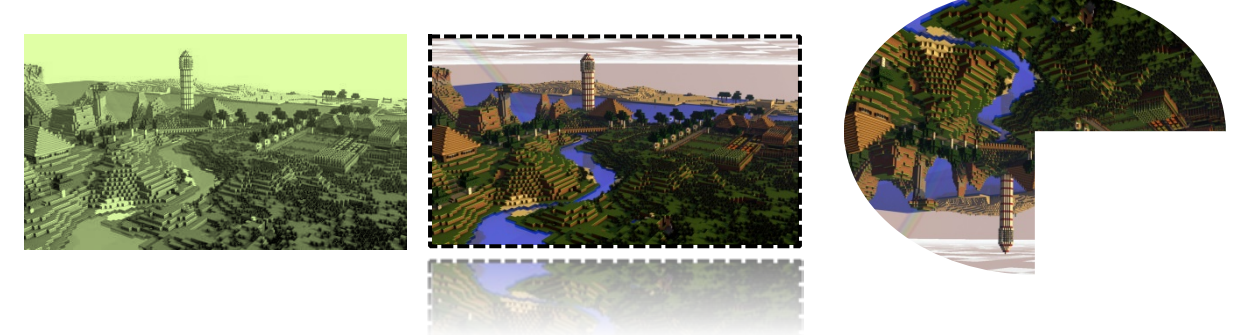

# **Рейтинг студентів**

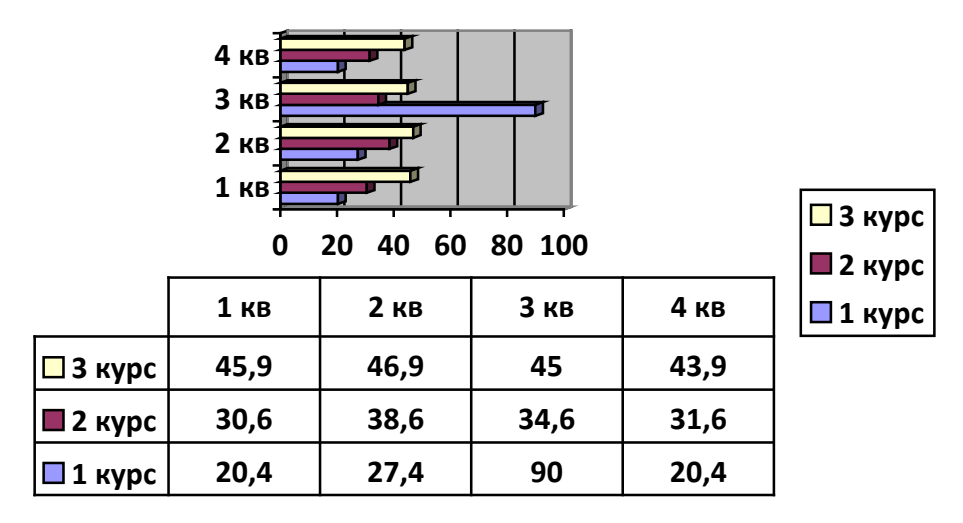

**8.** Зберегти документ.

**9.** Оформити звіт та вимкнути комп'ютер.

## **Приклад виконання**

**Для студентів спеціальності «**Дошкільна освіта**»** 

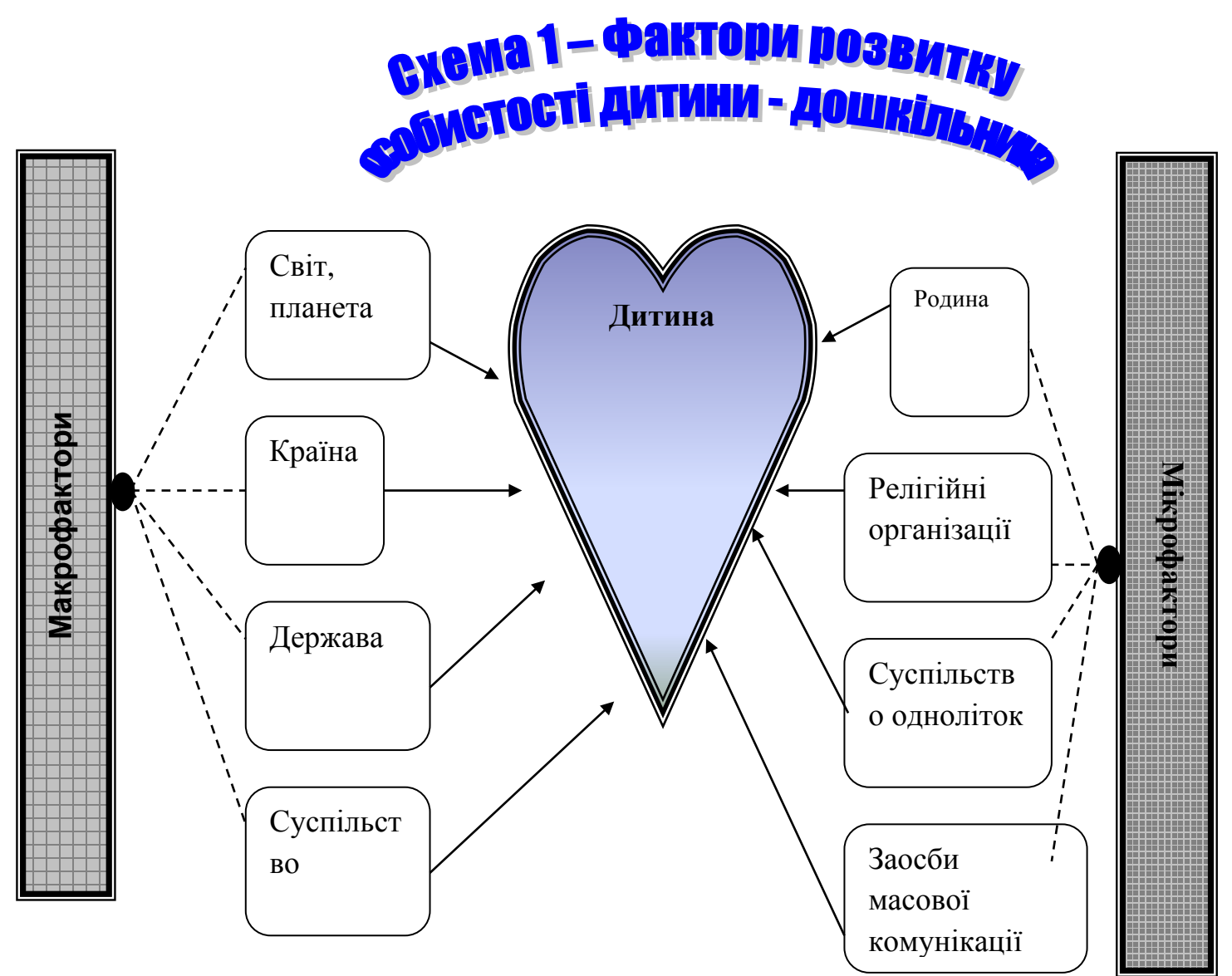

### **Для студентів спеціальності «**Фізична культура**»**

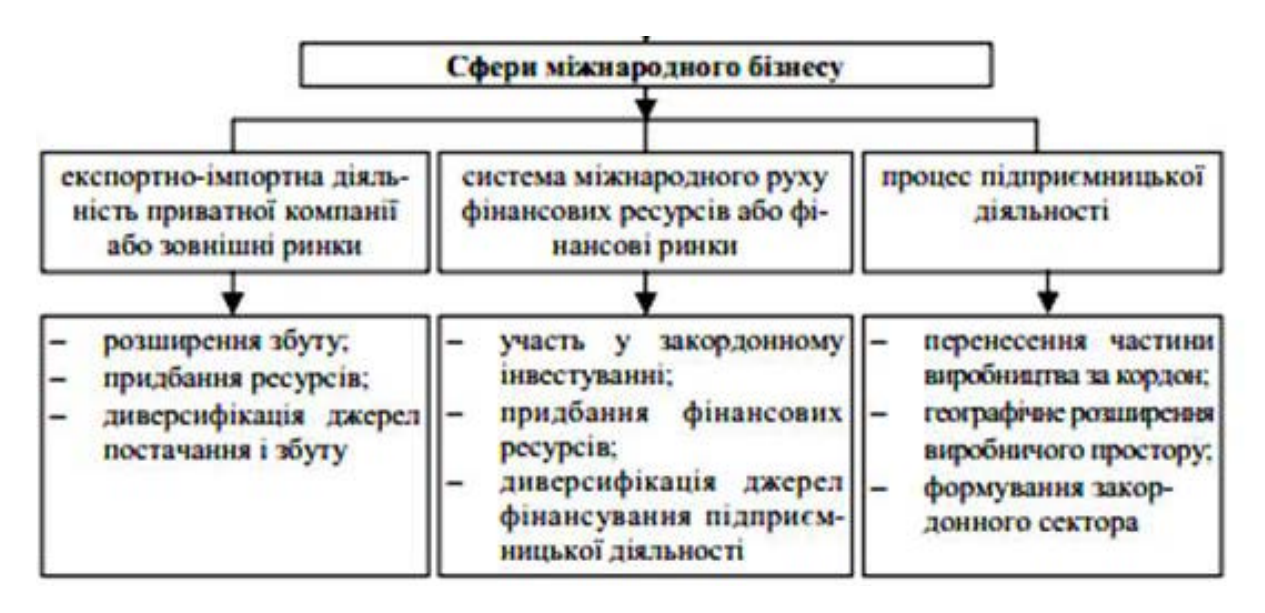

**Варіанти (1, 3,5,11**) У своєму форматі відобразити відповідно теоретичному матеріалу зі схеми блок ЕКСПОРТНО-ІМПОРТНА ДІЯЛЬНІСТЬ **Варіанти (2,4,6,8,13)** – У своєму форматі відобразити відповідно теоретичному матеріалу зі схеми блок СИСТЕМА МІЖНАРОДНОГО РУХУ **Варіанти (7,9,10,12,14)** – У своєму форматі відобразити відповідно теоретичному матеріалу зі схеми блок ПРОЦЕС ПІДПРИЄМНИЦЬКОЇ

**Для студентів спеціальності «**Психологія**»** 

ДІЯЛЬНОСТІ

**Варіанти (1, 3,5,11**) У своєму форматі відобразити відповідно теоретичному матеріалу зі схеми

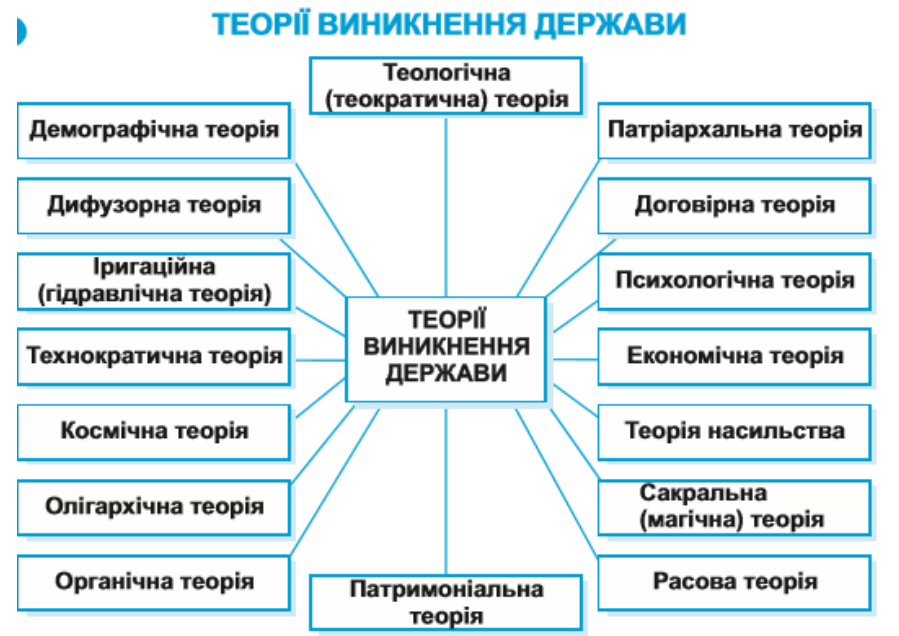

**Варіанти (2,4,6,8,13)** У своєму форматі відобразити відповідно теоретичному матеріалу зі схеми

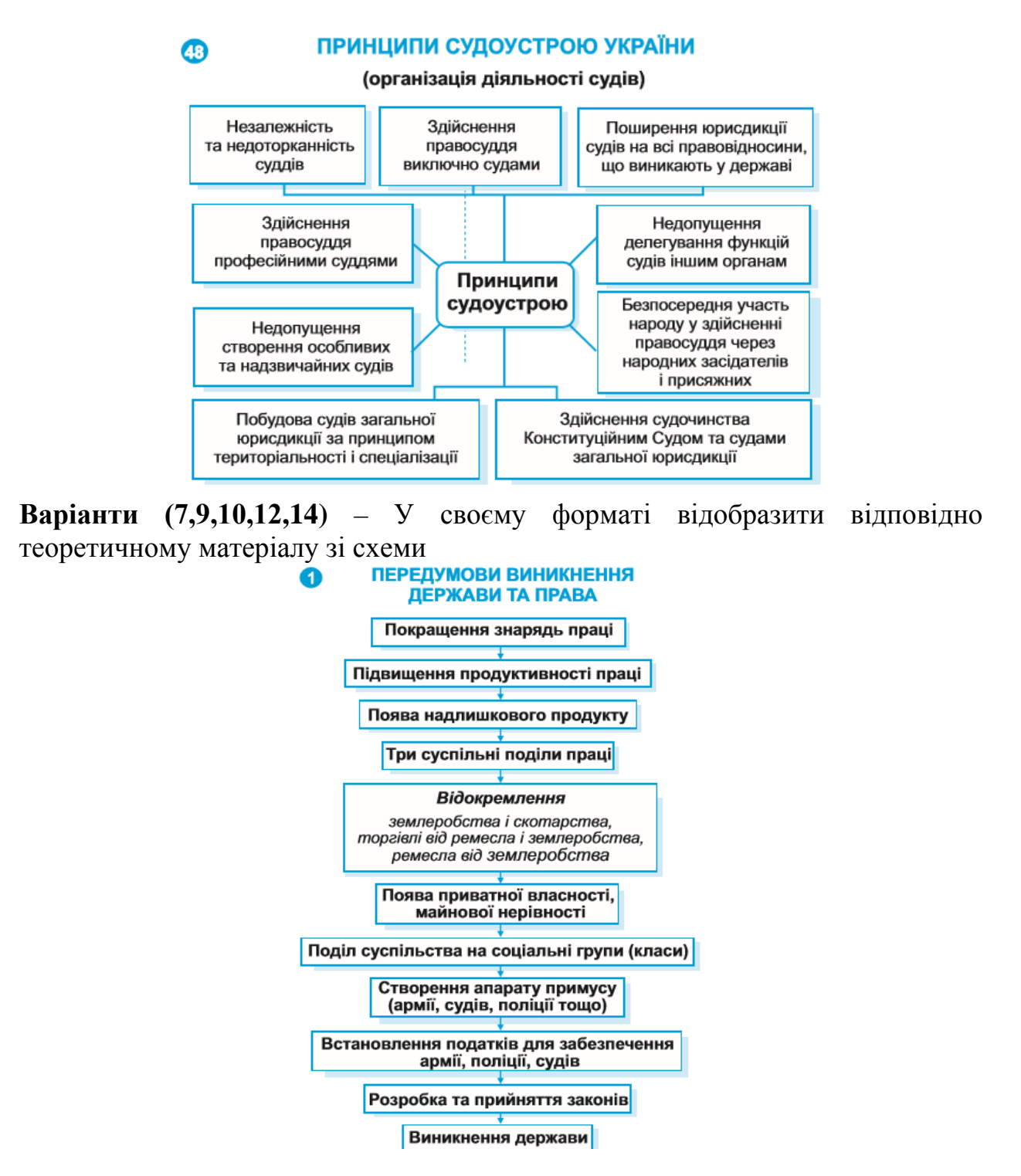

#### **Теоретичні питання до практичної роботи № 3**

- 1. Графічні об'єкти в MS Word.
- 2. Оформлення документа з використанням автофігур, схем, ліній.
- 3. Переміщення графічних об'єктів за текстом або понад текстом.
- 4. Зміна форми фігури, типу лінії, заливки в графічних об'єктах.
- 5. Групування, розгрупування та перегрупування об'єктів.
- 6. Надпис, як контейнер для тексту або графіки.
- 7. Панель інструментів Робота з рисунками.
- 8. Зміна стиля обтікання текстом для графічних об'єктів.
- 9. Створення рисунків SmartArt. Вкладка Формат та Конструктор.

<span id="page-68-0"></span>10.Діаграми.

## *ПРАКТИЧНА РОБОТА № 4*

#### **Колонтитули. Стилі. Зноски**

*Цель работы:* научиться создавать и редактировать шаблоны, работать с готовыми шаблонами такими как резюме и календарь, создание собственных шаблонов документа.

*Оборудование:* компьютер типа Pentium, операционная система Windows , текстовый процесор, табличный процессор, программа для создания презентаций, конспект лекций.

#### *Ход работы*

- 1. Задание №1. Создать новый документ MS-Word, для которого установить следующие параметры страницы: поля - по 2 см., расстояние от края до колонтитула – 1,5 см.
- **2.** Наберите текст, не форматируя его.
- **3.** После того, как вы наберете весь текст документа, оформите его, установив следующие стили для создания автоматического содержания на вкладке Оглавление:
	- 1) Главы стиль «Заголовок I»;
	- 2) Параграфы стиль «Заголовок 2»;
	- 3) Пункты стиль «Заголовок З»;
	- 4) Основной текст свой собственный стиль:
		- шрифт Garamond:
		- размер шрифта  $12$ ;
		- форматирование абзаца по ширине;
		- красную строку в абзаце в 1 см;
		- межстрочный интервал одинарный.
- **4.** Создайте верхний колонтитул для документа. Для этого выберите пункт меню Вставка - Колонтитулы; в верхнем колонтитуле, введите «Вашу фамилию». Также с помощью вкладки Текст, выбрать Экспресс - блоки и ввести свойство документа:

*Вариант 1*- Адрес электронной почты;

*Вариант 2 –* дата публикации;

*Вариант №3 –* полное название (имя файла);

*Вариант №4 –* тему самостоятельной работы;

*Вариант №5 –* руководитель;

*Вариант № 6 –* организация;

*Вариант № 7 –* ключевые слова.

- **5.** Пронумеруйте страницы документа (Вставка-Колонтитулы Номер страниц). Задайте нумерацию нестандартную.
- **6.** *Отформатируйте напечатанный документ* (шрифт, иллюстрации 2 шт., фигуры 3 шт., символы 4 шт., тему страницы или цвет страницы, подложку текст – ваша фамилия, границы страницы только для первой страницы).
- **7.** Подсчитайте число слов, абзацев и строк в документе, используя команду Статистика. Данные оформите в виде таблицы.
- **8.** Вставьте Автотекст. Вставка Экспресс-блок Автотекст. Создайте новый стандартный блок, дайте имя. Проверьте вставку. Имя элемента  $+ F3$

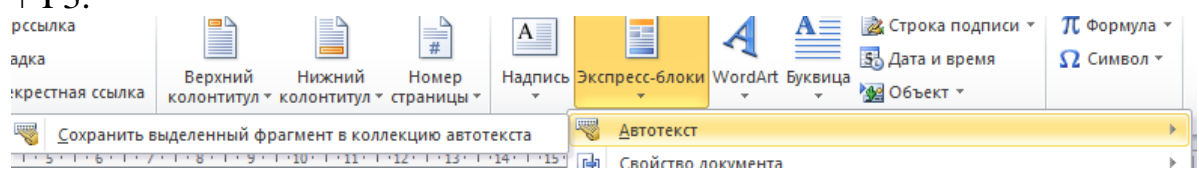

- **9.** Вставьте перенос слов.
- **10.**Зберегти документ.
- **11.**Оформити звіт та вимкнути комп'ютер.

## **ТЕОРЕТИЧНІ ПИТАННЯ до практичної роботи № 4**

1. Оформлення документа з використанням готових стилів. Поняття стилю.

2. Створення власних стилів та виносок. Кінцева зноска.

3. Редагування і видалення колонтитулів. Збереження власних колекцій колонтитулів.

4. Вставка об'єктів за допомогою Автотексту, Автозаміни.

5. Нумерація сторінок. Установка розриву сторінки. Формат номеру сторінки.

6. Установка перенесення слів. Перевірка орфографії.

7. Створення автоматичного змісту.

8. Пошук слів і словосполучень.

9. Виправлення в документах.

10. Статистика в документах.

#### **ДЕТСКАЯ ЖУРНАЛИСТИКА 1 ИСТОРИЯ ДЕТСКОЙ ЖУРНАЛИСТИКИ**

# *§ 1. Первые издания детских журналов.*

## 1.1. Появление первых детских журналов

До середины XVII века детской литературы не существовало. По существу, первой книгой, написанной специально для детей, стала книга «Мир в картинках» Яна Амоса Коменского. Первым детским журналом<sup>[1](#page-70-0)</sup> в мире стал *«Лепцигский еженедельный листок»* (1772-1774), издававшийся в Германии. Через три года специальное детское периодическое издание – *«Детское чтение для сердца и разума»* – стало выходить в России в Москве.

#### *§ 2. Издания русских детских журналов.*

#### 2.1 Журнал Н. Новикова «Детское чтение для сердца и разума»

Журнал русского просветителя *Н. Новикова «Детское чтение для сердца и разума»* положил начало отечественным изданиям для юного читателя. Он выходил в виде еженедельного приложения к «Московским ведомостям» с 1785 по 1789 год.

#### 2.2 Периодическое издание «Новое детское чтение» С. Глинки

Журнал Н. Новикова вызвал подражание, и с начала XIX века периодические издания для названной аудитории стали выходить один за другим. *«Друг юношества и всяких лет» М. Невзорова* (1807-1815), и аналогичные по содержанию *«Друг детей» Н. Ильина* (1809*), «Новое детское чтение» С. Глинки* (1821—1824).

У первых журналов были и другие особенности: они выходили при полном отсутствии детской литературы, между тем как вопрос о ее создании уже стоял перед обществом. «И так для кого же должно издавать книги, посвященные первоначальным летам?— спрашивал издатель журнала *«Новое детское чтение» Сергей Глинка*. И отвечал. — Для добрых отцов и попечительных матерей. Мы предлагаем в детских книгах не то, что может быть понятно детям при первом чтении, но то, что делается им вразумительным при объяснении тех, которых каждое слово и каждое изречение напечатлеваются в уме и в душе силою вещания внимательной и заботливой любви»<sup>[2](#page-70-1)</sup>.

## **2. ТИПЫ И ВИДЫ ДЕТСКОЙ ЖУРНАЛИСТИКИ**

#### *§1. Типы детских изданий*

Основным типоформирующим фактором всех детских изданий являлся характер аудитории, на который они рассчитаны. Возрастные особенности юной аудитории и своеобразие работы с каждой возрастной группой определяли возникновение *4 типов детских изданий*. Это издания для дошкольников («Веселые картинки»), младших школьников («Поиграем в сказку»), подростков («Юный натуралист»), старшеклассники. В

<span id="page-70-1"></span><span id="page-70-0"></span>

<sup>&</sup>lt;sup>1</sup> Журнал -<br><sup>2</sup> Сергей Глинка «Новое детское чтение» 1922. 23 мая

зависимости от того, на какой возраст рассчитано издание, редакция определяла его содержание, структуру, форму, объем.

#### *§2. Группы детских изданий*

#### 2.1 Группы по целевому назначению

По целевому назначению детские издания разделяются на 3 основные группы:

- информационно-публицистические, цель которых сообщать об окружающем мире, формировать общественное мнение, влиять на сознательный выбор средств решения социальных и др. проблем («Пионерская правда», «Глагол»);
- издания, популяризующие науку, технику, искусство, расширяющие кругозор и религиозные издания, способствовать духовному просвещению;
- развлекательные, несущие гедонистическую функцию, способствующую отдыху, разрядке.

#### 2.2 Группы по характерному назначению

По характеру информационные издания детской печати универсальные и многотематические; традиционные и юнкоровские.

<span id="page-71-0"></span>Универсальные детские издания отражают все сферы жизни общества, а многотематические отдают предпочтение отдельным темам (образованию, культуре, искусству, литературе, науке, географии, досугу и др). Традиционные издания в основном специализируются на творчестве профессиональных журналистов, а юнкоры<sup>[3](#page-71-0)</sup> – на самодеятельном детском творчестве. Издательства юнкоровской прессы имеют официальных учредителей, издателей и печатаются типографиями или компьютерными специалистами. Руководят ими опытные журналисты, стремящиеся придать содержанию и форме юнкоровских изданий профессиональный уровень.
# *ПРАКТИЧНА РОБОТА № 5*

## Швидке ст ворення презент ації за допомогою майст ра авт озміст у

*Мета роботи:* навчитися використовувати презентації, їх створювати, .застосовуючи різні ефекти, анімацію, звуковий супровід. Форматувати презентацію, друкувати різними засобами, публікувати в Інтеренеті.

*Обладнання:* Комп'ютер типа Pentium, операційна система Windows , програма для створення презнтацій, конспект лекцій.

#### Хід роботи

#### I. Створення слайдів і оформлення

1. Завантажте програму PowerPoint (Пуск - Програми - Microsoft PowerPoint).

2. «Майстер автосодержания» відсутен, починаючи з в Microsoft Office PowerPoint 2007. Але легко і швидко створювати презентації можна за допомогою шаблонів (*Шаблон*. Файл або набір файлів, в якому містяться відомості про тему, макеті та інших

елементах готової презентації.). Шаблони Office PowerPoint містять різні теми і макети, включаючи більшість з тих, які були в «Майстрі автосодержания». Шаблони допомагають почати і швидко завершити створення презентації. Можна змінювати текст і дизайн шаблону, додавати логотип компанії, додавати свої малюнки, а також видаляти текст і інший вміст шаблону. 3. При створенні шаблону

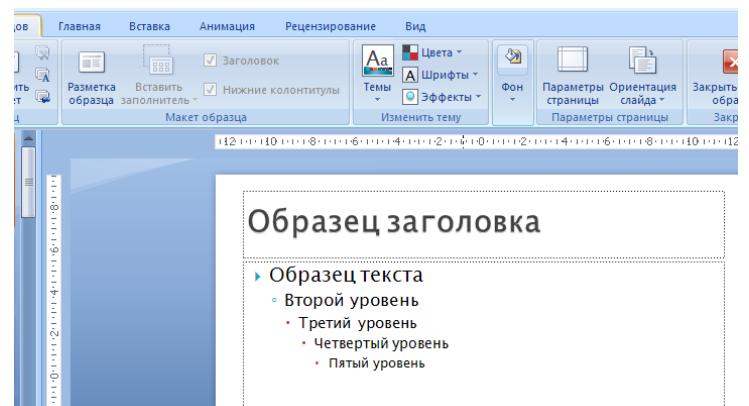

створюється файл POTX, в якому зберігаються призначені для користувача зміни зразків слайдів (*Зразок слайдів*. *Основний слайд, який містить відомості про тему і структурі презентації, в тому числі параметри фону, кольорів, шрифтів, ефектів, розмір і положення местозаполнителей*.). Макетів (*Макет*. Оформлення елементів, таких як заголовки, підзаголовки, списки, малюнки, таблиці, діаграми, автофігури та

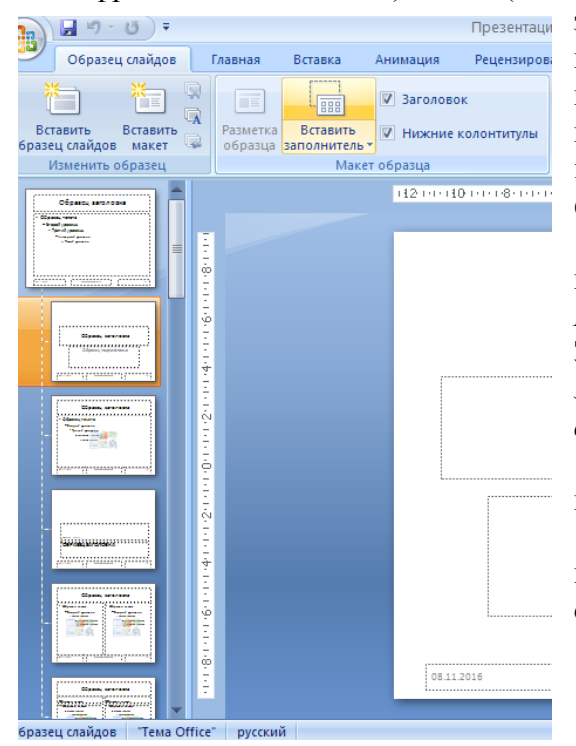

відеофрагменти на слайді.) і тем (*Тема*. Набір уніфікованих елементів, що визначають зовнішній вигляд документа за допомогою кольору, шрифтів і графічних об'єктів.). Шаблони використовуються для створення однотипних презентацій, так як дозволяють зберігати інформацію, на основі якої можна одноманітно форматувати слайди.

> 4. Форматування презентації. Відкрийте порожню презентацію і на вкладці Вид у групі *Режими перегляду презентації* виберіть пункт Зразок слайдів. На вкладці *Зразок слайдів* в групі *Змінити зразок* виберіть пункт *Вставити зразок слайда*.

> Щоб налаштувати зразок слайдів, виконайте одну або кілька з таких дій.

> Щоб видалити вбудовані макети, які пов'язані зі зразком слайдів за замовчуванням, в області ескізів слайдів(ліва панель) клацніть

правою кнопкою миші кожен непотрібний макет і виберіть команду Видалити макет.

Щоб видалити непотрібний текст, що використовується за замовчуванням, в області ескізів слайдів клацніть його макет слайдів, клацніть межу, яка заміщає текст у вікні презентації та натисніть клавішу DELETE.

Додайте зміну тексту. Щоб додати місцезаповнювачі інших типів, що містять малюнки, кліпи, графічні елементи SmartArt, графіки, фільми, звуки і таблиці, на вкладці Зразок слайдів в групі Розмітка зразка виберіть потрібний тип местозаповнювача.

5. Щоб встановити орієнтацію сторінки для всіх слайдів в презентації, на вкладці Зразок слайдів в групі Параметри сторінки виберіть пункт Орієнтація слайдів і виберіть варіант Книжкова або Альбомна.

6. При створенні презентації може знадобитися змінити порядок слайдів.

В області, в якій містяться вкладки «Структура» та «Слайди», клацніть вкладку Слайди. На вкладці Основне виберіть ескізи слайдів, які потрібно перемістити, а потім перетягніть їх у потрібне місце.

7. Попрацюйте з Макетом зразка слайдів, Темою (додати в її макет колір, форматування і ефекти) . Щоб застосувати до презентації тему (*Тема*. Поєднання кольорів теми, шрифтів теми і ефектів теми) на вкладці Зразок слайдів в групі Змінити тему натисніть кнопку Теми і виберіть потрібну тему.

Тему можна застосувати до файлу як єдиний елемент.

Щоб змінити фон, на вкладці Зразок слайдів в групі *Фон* натисніть кнопку Стилі фона і виберіть фон.

8. *Керуюча кнопка* є готовою кнопкою, яку можна вставити в презентацію і визначити для неї гіперпосилання. Кнопки містять фігури, наприклад стрілки вправо і вліво, а також інтуїтивні символи для переміщення до наступного, попереднього, першого або останнього слайду і для відтворення анімації і звуків. Кнопки часто використовуються в презентаціях з автоматичною демонстрацією, наприклад в презентаціях, які безперервно демонструються.

На вкладці *Вставка* в групі *Ілюстрації* натисніть стрілку на кнопці Фігури, а потім натисніть кнопку Додаткові параметри. У групі Кнопки виберіть кнопку, яку потрібно додати. Клацніть місце на слайді і перетягніть туди фігуру для кнопки.

У діалоговому вікні Налаштування дії виконайте одну з таких дій.

Для вибору поведінки керуючої кнопки при натисканні миші перейдіть на вкладку Після клацання миші.

Для вибору поведінки керуючої кнопки при наведенні покажчика миші перейдіть на вкладку За наведенні покажчика миші.

Щоб вибрати дію, що виконується при натисканні мишею керуючої кнопки або при наведенні покажчика миші на неї, виконайте одну з таких дій.

Якщо нічого не повинно відбуватися, виберіть команду Немає.

Щоб створити гіперпосилання, виберіть команду Гіперпосилання на і виберіть об'єкт призначення.

Щоб запустити програму, виберіть команду Запуск програми, натисніть кнопку Огляд і виберіть програму, яку потрібно запустити.

Якщо потрібно, щоб фігура керуючої кнопки виконувала будь-яку дію, виберіть команду Дія, а потім - потрібні дії.

9. Розробіть презентацію- візитку нашого університету. Розкажіть про структуру університету: ректорат, наявність факультетів, студентську раду та спеціальність на якій навчаєтесь. Оформити графічними об'єктами, таблицями, кнопками, відео фрагментами, вставити звук та ін. За інформацією можна звернутися на сайт Маріупольського державного університету [http://mdu.in.ua](http://mdu.in.ua/) 

10. Оформити звіт з практичної роботи.

1. Титульна сторінка з назвою теми та прізвищем автора.

- 2. На другому слайді гіперпосилання на розділи візитки (ректорат, факультети, студентство, моя спеціальність).
- 3. На слайдах матеріал, який оформлен обов'язково малюнками та анімаціями, переходами, ефектами та звуками, якщо є необхідність фільмами.
- 4. Кількість слайдів обирає студент самостійно, але не менше 12. На останньому слайді обов'язково посилання на використанні джерела.

#### *5. Роздрукувати видачами (на 1 аркуші 4 слайда).*

#### **Теоретичні питання до практичної роботи № 5**

1. Основні можливості програми MS PowerPoint. Презентація на екрані та в Інтернеті. Поняття презентації, слайду.

2. Режими створювання презентацій. Вкладка Структура, Слайд.

- 3.Способи друку презентації. Способи демонстрування презентацій.
- 4. Налаштування і параметри MS PowerPoint.
- 5.Робота з текстом і з таблицями. Превірка орфографії.
- 6. Робота з діаграмами та з ілюстраціями.
- 7. Формати графічних файлів, допустимих в PowerPoint.
- 8. Встановлення ефектів анімації. Переходи слайдів.
- 9. Интерактивні презентації.

## *ПРАКТИЧНА РОБОТА № 6* **АДРЕСАЦІЯ ОСЕРЕДКІВ MS EXCEL ВИДИ ПОСИЛАНЬ**

*Цель работы:* научиться выполнять элементарные вычисления в MS Excel, изучить правила записи формул и выполнения вычислений в таблицах MS Excel закрепить навыки создания таблицы в MS Excel.

*Оборудование:* компьютер типа Pentium 4, операционная система Windows , табличный процессор Microsoft Excel, конспект лекций.

#### Ход работы

#### **1. ЗАДАНИЕ № 1.** Создайте новую рабочую книгу.

- **2.** Переименуйте Лист в Список студентов.
- **3.** Укажите в *Параметрах страницы Ориентация* страницы *Альбомная*. Поля по 1,5 см. Центрировать на странице горизонтально и вертикально. В колонтитулах ввдите свою фамилию и специальность.

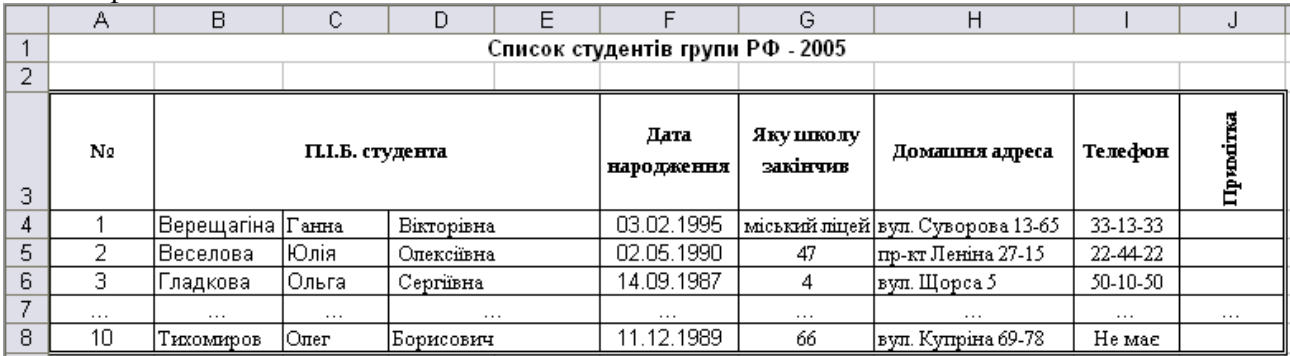

**4.** На Листе 1, начиная с ячейки А1, Создайте пользовательскую таблицу вида:

**5.** Наберите в ячейке А1 **Список студентів групи.**

- **6.** Выделите диапазон ячеек А1:F1 и выполните операцию объединения ячеек.
- **7.** Далее пропустите строку для художественного оформления таблицы.

**8.** В ячейке А3 указать **№.** Уменьшите ширину столбца, как в примере.

**9.** Выделите диапазон ячеек В3:D3 и выполните операцию объединения ячеек . В ячейке B3 наберите **П.І.Б. студента**

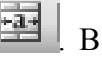

- **10.** В ячейке Е3 наберите **Дата народження.** В диапазоне ячеек Е4:Е13 установить *Числовой формат – Дата.* (*Формат ячеек – Число – Дата*).
- **11. Заполнить строку 3 по образцу.**
- **12.** Наберите в ячейке А4. **1**
- **13.** Нажмите на ячейку, наведите мышкой, пока не измениться курсор на вид вместе с клавишей **Ctrl** и тащите вниз для заполнения ячеек нумерацией.
- **14.** Выделите диапазон ячеек А4:А13. Установите выравнивание по центру (Воспользуйтесь вкладкой *Выравнивание* диалогового окна *Формат Ячеек*)
- **15.**Заполните столбец В4:В13 и С4:С13.
- **16.** Выделите диапазон ячеек Е3:Н3. Установите выравнивание по центру (Воспользуйтесь вкладкой *Выравнивание* диалогового окна **Формат Ячеек**)/ *Отображение переносить по словам.*

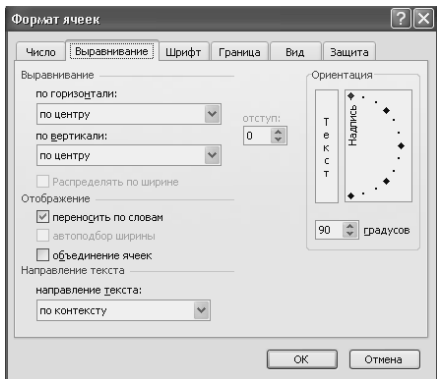

- **17.** В ячейке I3 наберите **Примітка** Установите выравнивание по центру (*Формат Ячеек/ Отображение переносить по словам. Ориентация Надпись 90 градусов*).
- **18.** В диапазоне ячеек F4:F13 установить *Числовые форматы – Числовой - Число десятичных знаков после запятой 0*, где требуется *Общий* или *Текстовый* (*Формат ячеек – Число – Числовые форматы*).
- **19.** В диапазоне ячеек G4:G13, H4:H13, I4:I13 установить *Числовые форматы – Текстовый*.
- **18.** Для того, чтобы оформить ячейки в виде таблицы воспользуйтесь вкладкой Границы, чтобы оформить ячейки.
- **19.** Сохраните документ.

#### **ЗАДАНИЕ № 2.**

- **1.** Создать новый лист, переименовав в Арифметические вычисления,
- **2.** На листе **Арифметические вычисления,** начиная с ячейки А1, построить таблицу вида:

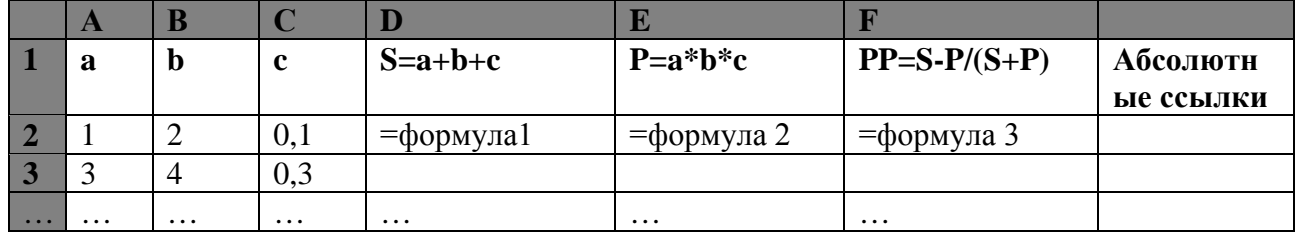

В столбцы **a, b, c** ввести по 10 значений арифметических прогрессий с заданным шагом.

Формулы вводятся только в ячейки строки 2, а затем копируются в остальные ячейки диапазона. Ссылки на ячейки вводятся в формулу с помощью мыши.

Формула1 имеет вид: = **А2+В2+С2.**

Формула 2 имеет вид: = **А2\*В2\*С2.**

Формула 3 имеет вид: = **D2-E2/(D2+E2).**

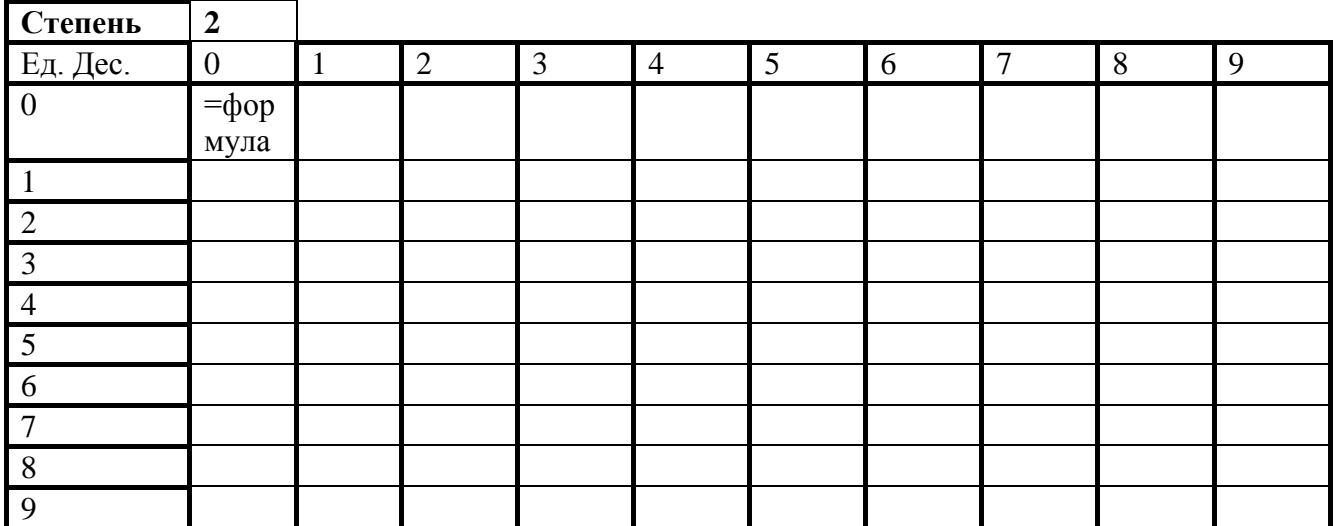

**3.** Копировать формулу 3 в ячейку G2. Изменить относительные ссылки в формуле на абсолютные (в строке формул последовательно перемещая курсор по ссылкам, нажать **F4**).

Формула должна приобрести вид: = **\$D\$2-\$E\$2/(\$D\$2+\$E\$2).**

Копировать полученную формулу в ячейки G3:G11. **Оценить результат**.

- **4.** Создайте 3 лист **Таблица степеней**. Создать таблицу для вычисления степеней двузначных чисел. В формуле обязательно использовать ссілку на ячейку с показателем степени, а не число в явном виде. Значение степени двузначного числа рассчитать по формуле: **=(Дес\*10+Ед)^N**, где Дес- число десятков, Ед - число единиц, N - показатель степени. Ссылки в формуле (абсолютные, смешанные) настроить самостоятельно. Формула записывается в ячейку B3, затем копируется.
- **5.** Изменить показатель степени на 3. Как изменились значения в таблице?
- **6.** Определить установленный **режим пересчета формул** (Сервис/Параметры, вкладка Вычисления). Установить ручной пересчет формул.

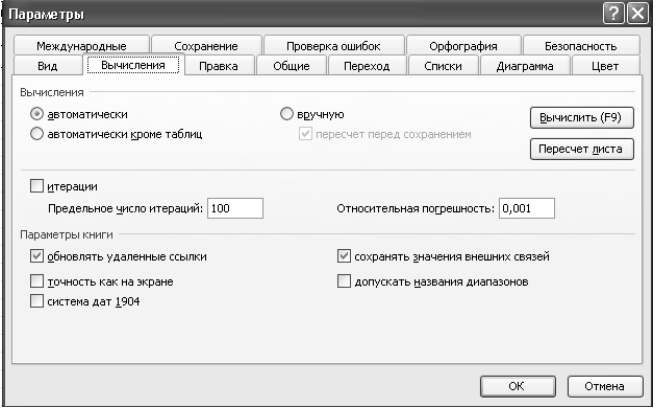

- **7.** Изменить показатель степени на 2. Как изменились значения в таблице?
- **8.** Пересчитать значения (нажать F9 или Сервис/Параметры, вкладка Вычисления, кнопка Вычислить).
- **9.** Восстановить автоматический режим пересчета формул (Сервис/Параметры, вкладка Вычисления, автоматически). Изменить степень, оценить результат.
- **10.** На каждом листе перед таблицей добавить заголовок (название листа).
- **11.** Сохранить результаты работы. Предъявить преподавателю.

# **ТЕОРЕТИЧНІ ПИТАННЯ ДО ПРАКТИЧНОЇ РОБОТИ № 6**

- 1. Електронні таблиці MS Excel. Призначення і можливості електронних таблиць.
- 2. Головне вікно MS Excel. Лента.
- 3. Створення і збереження книг. Робота з листами.
- 4. Введення даних в осередку. Числові формати.

5. Форматування робочих аркушів. Форматування числових значень, символів в осередках.

- 6. Перенесення рядків і орієнтація тексту. Зміна розміру стовпця та рядка.
- 7. Використання межі і рамок.
- 8. Види посилань. Правила застосування кнопки F4.
- 9. Види та поняття діапазонів.
- 10. Види операторів та операндів в формулах Excel. Правила вводу опрандів.
- 11. Порядок обчислень в формулах.
- 12. Друк вмісту книги.

# *ПРАКТИЧНА РОБОТА № 7*

# **СТАТИСТИЧЕСКАЯ ОБРАБОТКА ДАННЫХ С ИСПОЛЬЗОВАНИЕМ ЛОГИЧЕСКИХ ФУНКЦИЙ ЕСЛИ, ИЛИ, И**

*Цель работы:* закрепить навыки элементарных вычислений в MS Excel, с помощью использования формул и функций для статистической обработки данных.

*Оборудование:* компьютер типа Pentium 4, операционная система Windows, табличный процессор Microsoft Excel, конспект лекций.

*Ход работы*

**1.** Загрузить MS Excel. Создать новую рабочую книгу присвоив имя Обучение.

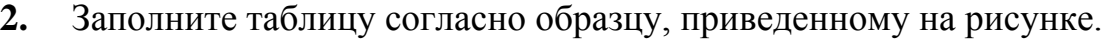

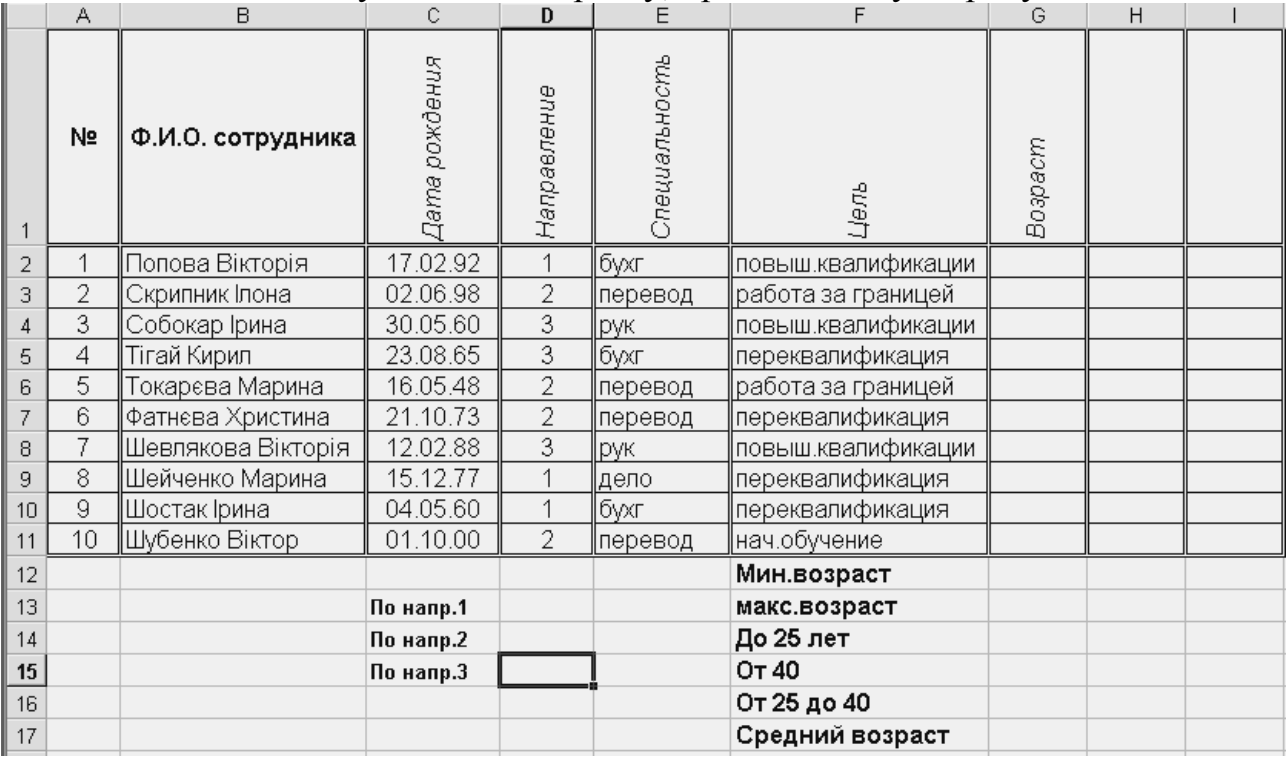

- **3.** Укажите в Параметрах страницы Ориентация страницы Альбомная. Поля по 1,5 см. Центрировать на странице горизонтально и вертикально.
- **4.** В диапазоне ячеек С2:С11 установить Числовой формат Дата. (Формат ячеек – Число – Дата).
- **5.** В диапазоне ячеек D2:D11 и G2:G11 установить Числовой формат Число.
- **6.** В диапазоне ячеек Е2:Е11 и ячеек F2:F11 установить Числовой формат – Текстовый.
- **7.** Увеличьте в новой книге ширину столбцов до полного отображения исходных данных.
- **8.** Вычислите возраст сотрудников на момент статистической обработки и занесите в столбец G по формуле**: =ЦЕЛОЕ((СЕГОДНЯ()–С2)/365).** Формулу внесите в ячейку G2, а затем скопируйте ее вниз. Для вычисления возраста выполняются следующие действия:

 из текущей даты (функция СЕГОДНЯ(); категория функций: Дата и время) вычитается дата рождения (в данном случае С2);

 $\triangleright$  разность делиться на среднюю продолжительность года (365 дней);

 от частного отбрасывается дробная часть (функция ЦЕЛОЕ(), категория функций: Математические).

- **9.** Найдите минимальный и максимальный возраст обучаемых. Вызовите Мастер функций, нажав на  $f_*$  кнопку, в Категории укажите Статистические и выберите функцию в зависимости от задания.
- **10.** Посчитайте количество слушателей, обучаемых по трем различным направлениям с помощью статистической функции СЧЕТЕСЛИ, которая подсчитывает количество непустых ячеек в указанном диапазоне, удовлетворяющих данному условию:

 $\triangleright$  По направлению 1 используйте формулу = СЧЕТЕСЛИ(D2:D11; "=1");

 По направлению 2 используйте формулу **=СЧЕТЕСЛИ(D2:D11; "=2");**

 По направлению 3 используйте формулу **=СЧЕТЕСЛИ(D2:D11; "=3").**

- **11.** Посчитайте количество слушателей по трем возрастным категориям: до 25 лет, от 25 до 40 лет; после 40 лет. Для ячейки G14 используйте формулу =СЧЕТЕСЛИ(G2: G11; "<25"). Для ячейки G15 используйте формулу =СЧЕТЕСЛИ(G2: G11; ">39"). Для ячейки G16 используйте формулу =СЧЕТ(G2: G11)–G14–G15. Количество слушателей возрастной группы от 25 до 40 определяется вычитанием из общего количества слушателей тех., кому меньше 25 и больше 39. Для расчета общего количества слушателей используется функция СЧЕТ, выдающая количество чисел в списке аргументов.
- **12.** Посчитайте средний возраст слушателей. Для подсчета используйте статистическую функцию СРЗНАЧ, вычисляющую среднее арифметическое для указанных аргументов. Установите формат результата Числовой с одним знаком после запятой.
- **13.** Отметьте в отдельном столбце (Н) электронной таблицы знаком «1» тех слушателей, которые могут оказаться в «группе риска» по трудоустройству, и прочерком (знак «–») – остальных слушателей. Для этого используйте логические функции **ЕСЛИ, И, ИЛИ**, которые реализуют поставленное условие выбора. В «группу риска» условно можно отнести слушателей курсов, у которых одновременно выполняются два условия (они объединяются логической функцией И):
	- возраст больше 39 лет (критический для трудоустройства);
	- цель обучения переквалификация или начальное обучение. Второе условие сложное. Оно реализуется с помощью логической функции ИЛИ. (Возвращает ИСТИНА, если хотя бы один из аргументов ИСТИНА).

Для того, чтобы отметить одним из двух знаков каждого обучающегося, используется функция ЕСЛИ. Требуемая формула **=ЕСЛИ(И(G2>39;ИЛИ(F2= "переквалификация"; F2= "нач.обучение"));1;"– ").** Задав такую формулу, вы создаете логический фильтр, отбирающий из всех слушателей тех, кто может иметь проблемы с трудоустройством.

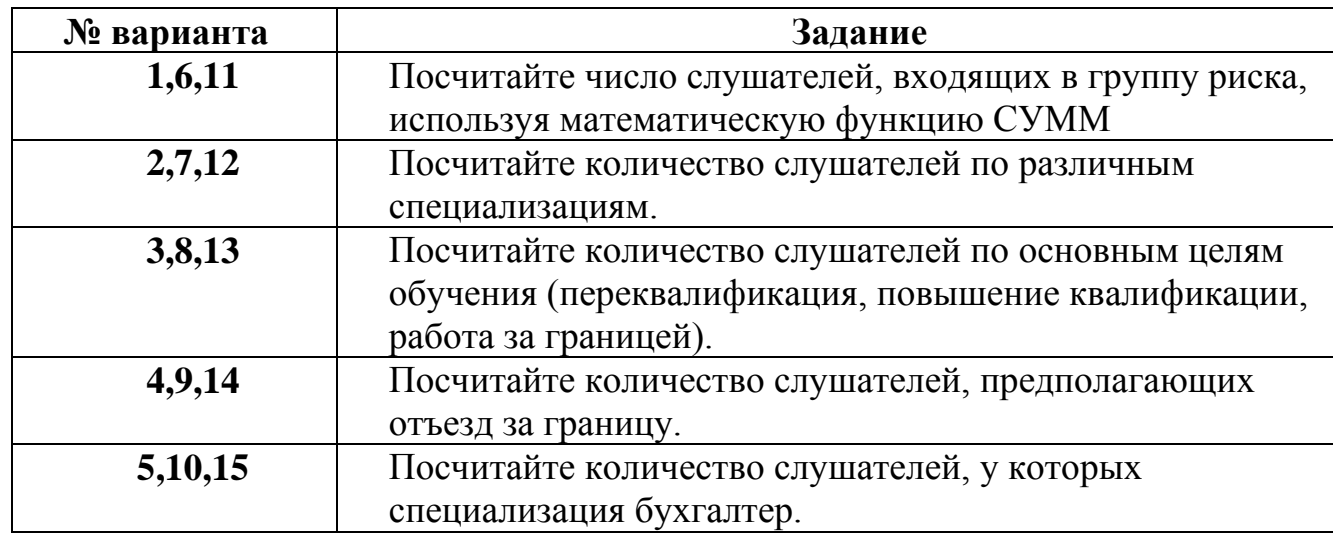

**14.** Выполнить задания, соответственно своему варианту.

**15.** Сохранить результаты работы. Предъявить преподавателю.

# **Теоретичні питання до практичної роботи № 7:**

- 1. Робота з формулами.Прості вирази. Копіювання формул.
- 2. Посилання.
- 3. Вбудовані функції.
- 4. Коди можливих помилок при роботі з формулами в MS Excel.
- 5. Застосування стандартних математичних та статистичних функцій.
- 6. Створення логічних фільтрів.
- 7. Застосування функцій СЧЕТ СЧЕТЕСЛИ ЕСЛИ, И, ИЛИ.

# *ПРАКТИЧНА РОБОТА № 8* **ПОБУДОВА ДІАГРАМ В MS-EXCEL**

*Цель работы:* научиться строить диаграммы в MS-Excel, используя мастер диаграмм; использовать нужный тип диаграммы, редактировать части диаграммы.

*Оборудование:* компьютер типа Pentium 4, операционная система Windows XP, табличный процессор Microsoft Excel, конспект лекций.

# **Ход работы**

**1.** Загрузить MS-Excel. Создать новую рабочую книгу из 2-х листов: Успеваемость, Задание.

**2.** Создать **Ведомость,** посчитать средний балл ( **=СРЗНАЧ(C5:F5)**).

**3.** Дополнить таблицу до 10 человек. Отформатировать.

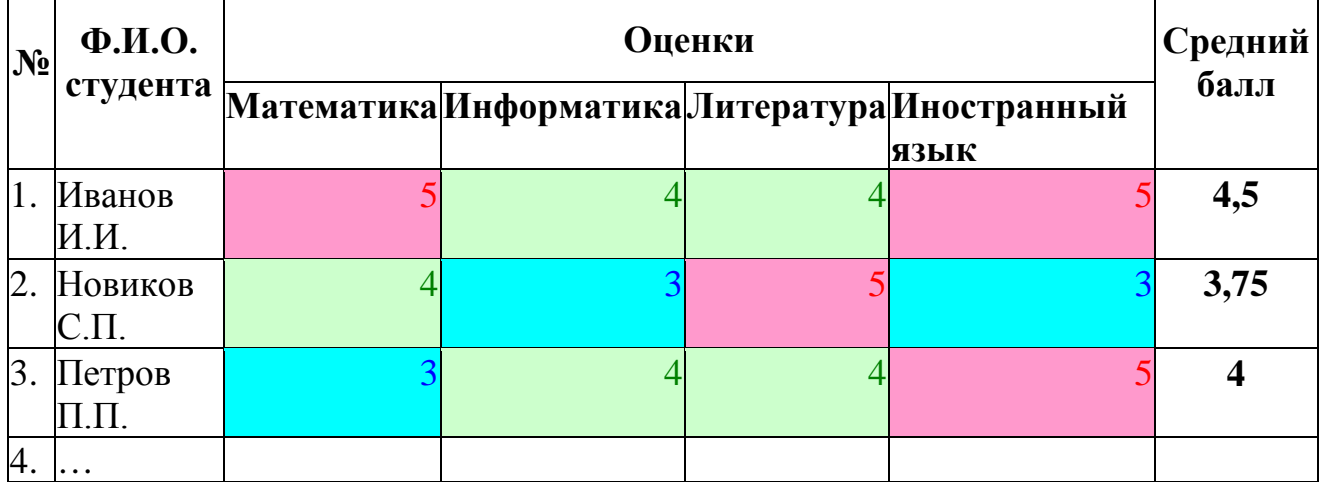

**4.** На основании табличных данных выполнить построение диаграммы линейчатой, отображающей успеваемость студентов группы (средний балл).

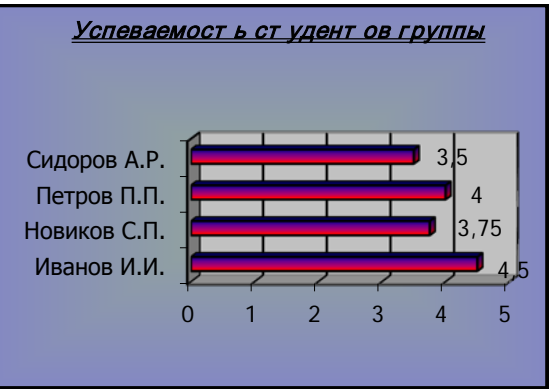

# *Алгоритм действия:*

- ► Выделить первый и последний столбец, удерживая клавишу Ctrl.
- ► Щелкнуть на вкладку **Вставка** открыть диалоговое окно **Диаграммы**.
- ► Выбрать тип диаграммы *Линейчатая – Объемный вариант.* Щелкнуть по кнопке *Ок*.
- ► На вкладке **Работа** с диаграммами выбрать макет диаграммы.
- ► На вкладке **Макеты** установить название диаграммы.
- ► Разместить диаграмму ниже таблицы.

► Поработать с диалоговым окном **Формат области диаграммы** (вызвать через контекстное меню). Создать рамку вокруг диаграммы, измените тип и толщину линии, добавьте тень, изменить способы заливки.

- ► Изменить Формат оси (Тип шрифта Tahoma, 12)
- ► Изменить Формат ряда данных (заливку, тип фигуры)
- **5.** Построить диаграмму согласно следующим вариантам:

 **Вариант 1.** Построить круговую диаграмму, которая отображает процентное соотношение отличных, хороших, удовлетворительных и неудовлетворительных оценок по предмету Информатика (данные использовать из таблицы практической работы № 8).

 **Вариант 2.** Построить кольцевую диаграмму, которая отображает процентное соотношение отличных, хороших, удовлетворительных и неудовлетворительных оценок по предмету Литература (данные использовать из таблицы практической работы № 8).

 **Вариант 3.** Построить диаграмму, выбрав тип объемный вариант Гистограммы, используя данные таблицы:

## **Основные ожидания студентов от обучения в ВУЗе**

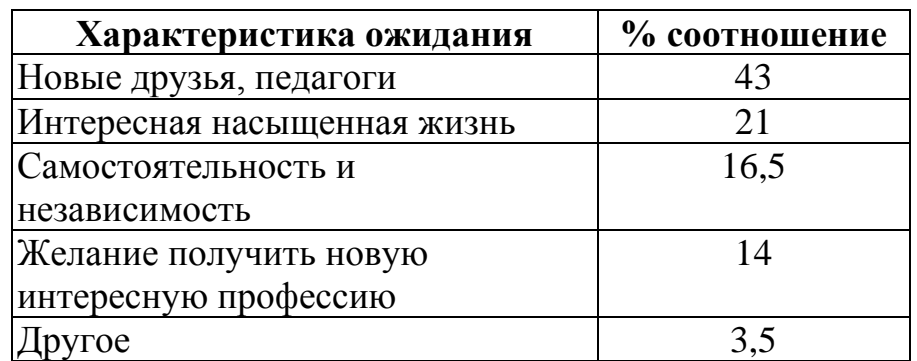

 **Вариант 4.** Построить диаграмму, выбрав Нестандартный тип, используя данные таблицы Объем услуг интеллектуальных сетей в некоторых странах мира:

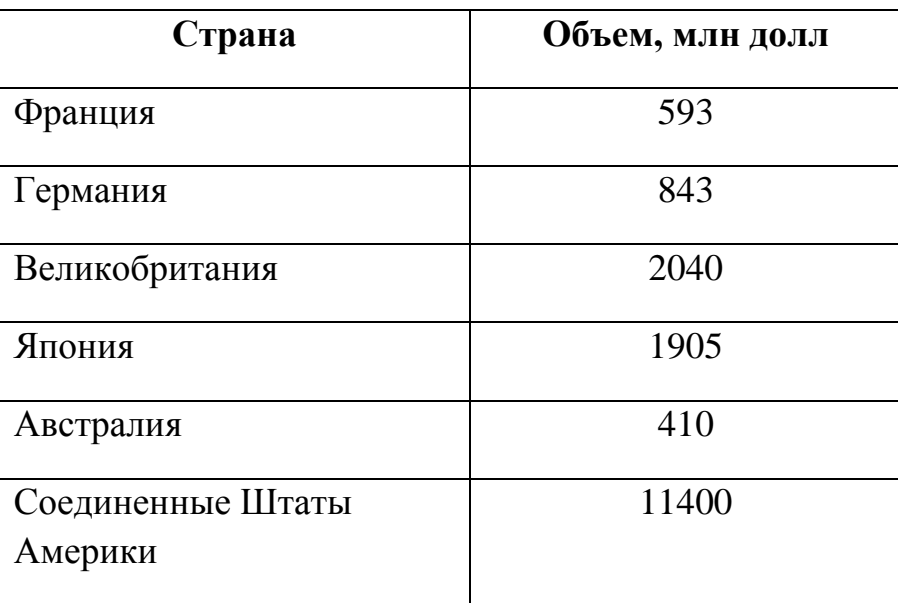

 **Вариант 5.** Построить диаграмму, выбрав тип Пирамидальную, объемный вариант, используя данные таблицы Количество населения карликовых стран на 2016 год.

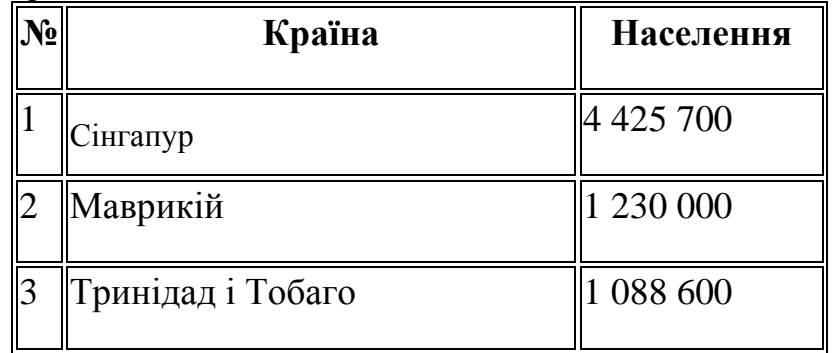

 **Варіант 6.** Побудувати діаграму, вибравши Нестандартний тип, використовуючи дані таблиці Обсяг послуг інтелектуальних мереж у деяких країнах світу:

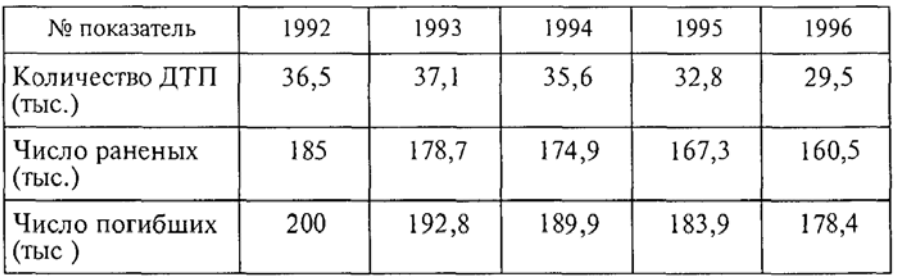

 **Варіант 7.** Побудувати діаграму Продаж товарів згідно таблиці. Вибрати тип графік. Попрацювати з Форматом області діаграми: заливка, тінь, тип лінії.

ПРОДАЖ ТОВАРІВ ЗА VI—IX МІСЯЦІ 216 p.

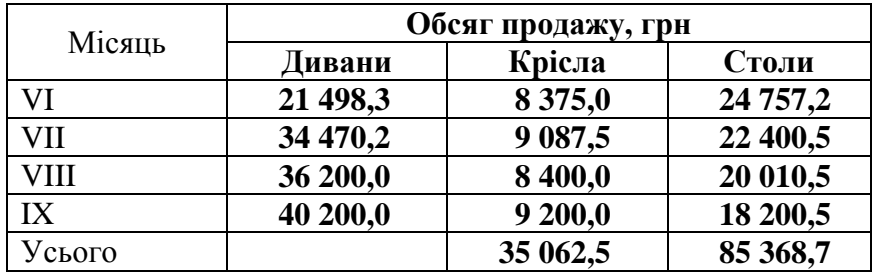

 **Варіант 8.** Побудувати діаграму Відношення кількості навмисних та ненавмисних відтоків інформації в залежності від типу джерела. Змінити тип діаграми на об'ємну кругову, відокремити сектори, додати елемент Легенду та Назву діаграми.

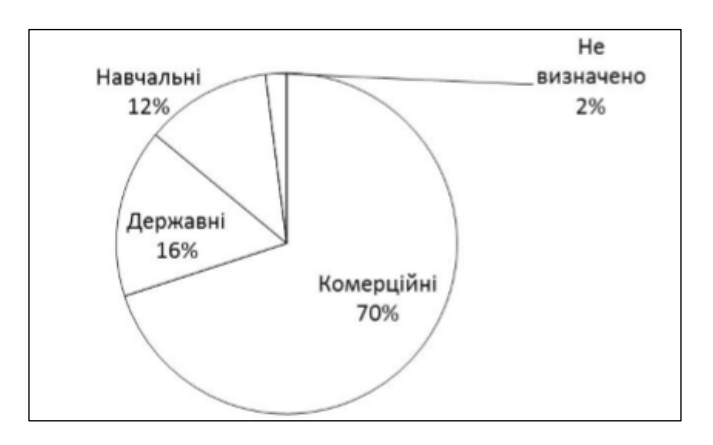

 **Варіант 9** Побудувати діаграму Мотивації освіти студентів, дані взяти з малюнка діаграми. Змінити тип діаграми на Інші типи діаграм. Макет діаграми вибрати з таблицею даних.

Навішо вчаться

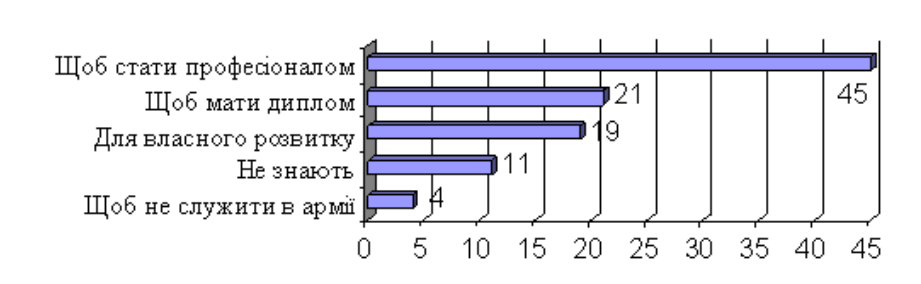

 **Варіант 10** Побудувати діаграму **Джерела фінансування інноваційного розвитку в промисловості країн «Великої сімки»,%**. Макет діаграми вибрати з таблицею даних, Назвою та Легендою, тип за бажанням.

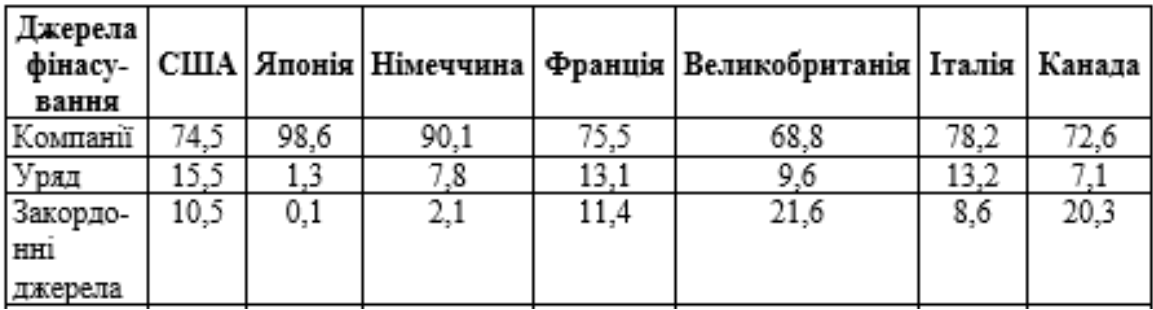

## **Теоретичні питання до практичної роботи № 8:**

1. Призначення і особливості стандартних типів діаграм MS-Excel.

- 2. Перерахуйте основні компоненти діаграм, їх призначення та особливості.
- 3. Принципи підготовки вихідних даних та порядок побудови діаграми.

4. Як додати ряд даних на готову діаграму? Як видалити ряд даних з діаграми? Формат підпису даних і ряду даних.

- 5. Як здійснюється переміщення, зміна розмірів, видалення діаграм?
- 6. Як відредагувати окремі компоненти діаграми (назва, легенду, ряди даних, область діаграми, область побудови і т.д.)?
- 7. Як додати на діаграму легенду, мітки значень даних, назву діаграми та її осей? 8. Гістограми.

#### *ПРАКТИЧНА РОБОТА № 9*

# *Пошук інформації в Internet. Робота в соціальних сервісах, вебінарах та телеконференціях*

- *Мета роботи:* засвоєння навичок технології роботи з програмою Internet Explorer, яка реалізує важливі та потрібні сервіси Internet, такі як перегляд Web-сторінок у режимі on-line та off-line, перегляд групи новин; вивчення процесу пошуку інформації в Internet мережі, знаючи адресу, на якій вона розташована та ознайомитися з правилами складання пошукових запитів в Інтернеті для різних пошукових машин; знайомство з освітніми ресурсами Internet; уявлення про види та призначення освітніх українських та міжнародних ресурсів мережі Internet; закріплення імпортування знайденої інформації в MS Word.
- *Обладнання*: комп'ютер типу Pentium, операційна система Windows ХР, Internet Explorer, ІПС, мультимедійні презентації лекцій.

#### **Хід роботи.**

**1.** *Завдання 1.* Запустить програму Internet Explorer будь-яким засобом: (на Робочому столі двічі, клацнувши ярлик; за допомогою Головного меню; за допомогою ярлика на Панелі завдань). Перегляньте назви змістів пунктів та підпунктів меню, а також призначення кнопок на панелі управління (утримуючи курсор більше 1 секунди) для покращення орієнтації в функціях, виконуючих браузером. Частина функцій стандартні для Windows-додатків, частина специфічні для браузера.

*2.* Технологія пошуку інформації в глобальній мережі доволі проста. В адресну Google

строку ввести адрес сайту <http://www.google.com.ua/> Після завантаження сторінки, на екрані з'явиться рядок пошуку необхідно ввести ключове словосполучення *Комп'ютерні технології в ХХІ столітті. Знайти інформацію на 1 аркуш.*

**3.** Після цього потрібно натиснути кнопку Enter або клацнути лівою кнопкою миші на кнопці "Пошук" поряд із пошуковим рядком. Крім того, потрібно пам'ятати, що великі і малі літери не мають значення. Після цього пошукова програма видасть вам на екран список посилань на ресурси, що містять шукане словосполучення. Виберіть декілька з них та ознайомтесь.

**4.** *Завдання 2.* Створити текстовий документ Microsoft Word з наступною таблицею та відвідати сайти відповідно вашого фаху, визначити призначення сайтів.

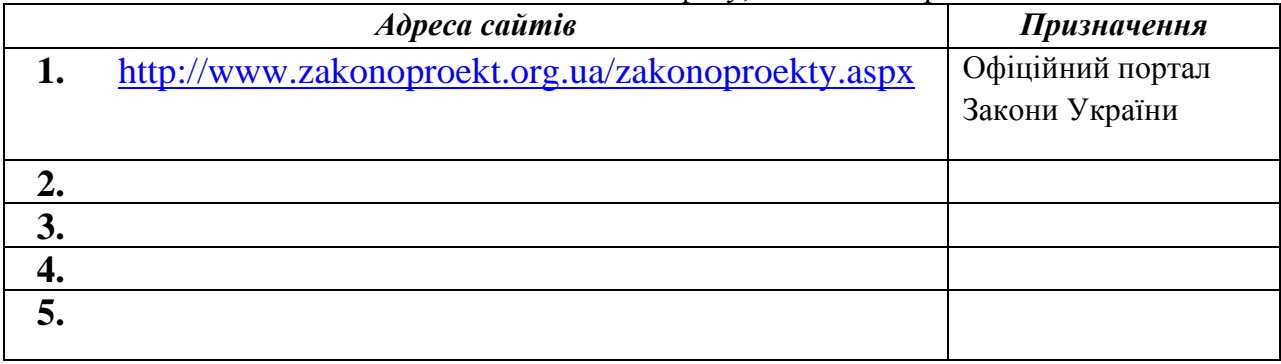

**5.** *Завдання 3.* Знайти правила складання пошукових запитів в Інтернеті для різних пошукових машин. Кратко дати описання синтаксису запитів зі своїми прикладами.

В Інтернеті є різні інформаційно-пошукові системи, що допомагають користувачам зайти потрібну інформацію:· тематичні каталоги, пошукові сервери, що здійснюють контекстний пошук, метапошукові машини,· спеціалізовані пошукові служби. Знайти правила складання пошукових запитів в Інтернеті для різних пошукових машин. До найпопулярніших пошукових машин та каталогів сьогодні можна віднести служби, що розміщені за адресами:

- http://www.google.com/;
- http://www.live.com/;
- $\checkmark$  http://www.meta.ua/;<br> $\checkmark$  http://www.yandex.ua
	- http://www.yandex.uа/;
		- http://www.yahoo.com/;
- $\checkmark$  http://dmoz.org/.

#### **ПОИСКОВЫЕ СИСТЕМЫ И ПОИСК ИНФОРМАЦИИ В ИНТЕРНЕТЕ**

Интернет представляет собой глобальную сеть компьютеров, общающихся друг **с** другом на одном языке. Для доступа к данным мультимедиа, имеющихся в Интернете, используются средства просмотра. Одним из таких средств является приложение Microsoft Internet Explorer. Оно позволяет выполнять поиск, находить, просматривать и загружать данные из Интернета. Гипертекст упрощает выполнение переходов Web, используя формат файлов HTML.

Страницы и файлы могут находиться в любом месте Интернета. Ссылки связываются в структуру, образуя World Wide Web.

При решении проблемы поиска на помощь приходят поисковые инструменты. Поисковые инструменты (ПИ) — это специальное программное обеспечение, основная задача которого — обеспечить наиболее оптимальный поиск информации в Интернете. Размещаются ПИ на специальных серверах, и каждый из них выполняет четыре основные задачи:

■анализ Web-страниц;

■занесение результатов анализа Web-страницна тот или другой уровень базы данных поискового сервера в зависимости от анализа содержимого страниц;

■поиск документов по запросу пользователя;

■обеспечение удобного интерфейса для поиска информации и просмотра его результатов.

Пользовательский интерфейс поискового инструмента представлен в виде HTMLстраницы с активизируемыми URL-ссылками,со строкой формирования запроса (строкой поиска) и с инструментами активизации запроса,

Запрос — фраза или ключевые слова, записываемые пользователем в строке поиска.

*URL* — это унифицированный указатель ресурса.URL-адресоднозначно описывает адрес любого файла, имеющегося в мировой компьютерной сети, т.е. во всем мире нет двух файлов, имеющих одинаковые адреса.

*Поисковая машина* – это комплект программ:

• **Spider** («паук») — программа, которая загружает в поисковую машину Web-страницы. Работает аналогично браузеру, но ничего не отображает ни на каком экране.

• **Crawler** («червяк», или «путешествующий паук») — программа, способная найти на Web-странице все ссылки на другие страницы. Ее задача — определить, куда дальше должен ползти «паук», руководствуясь ссылками или заранее заданным списком адресов.

• **Indexer** (индексатор) — программа, которая «разбирает» страницу на составные части и анализирует их. Вычленяются и анализируются заголовки Web-страниц, заголовки документов, ссылки, текст документов, отдельно — текст, выделенный полужирным

шрифтом, курсивом и т.д. Глубина индексации может быть разной. Полные тексты документов в базу данных копируют не все поисковые роботы — некоторые ограничиваются лишь заголовками.

• **Database** (база данных) — хранилище всех данных, которые поисковая система загружает и анализирует. Требует огромных ресурсов как для хранения, так и для последующей обработки.

• **Search Engine Results Engine** (система выдачи результатов поиска) решает, какие страницы удовлетворяют запросу пользователя и в какой степени. Именно с этой частью поисковой системы «общается» пользователь.

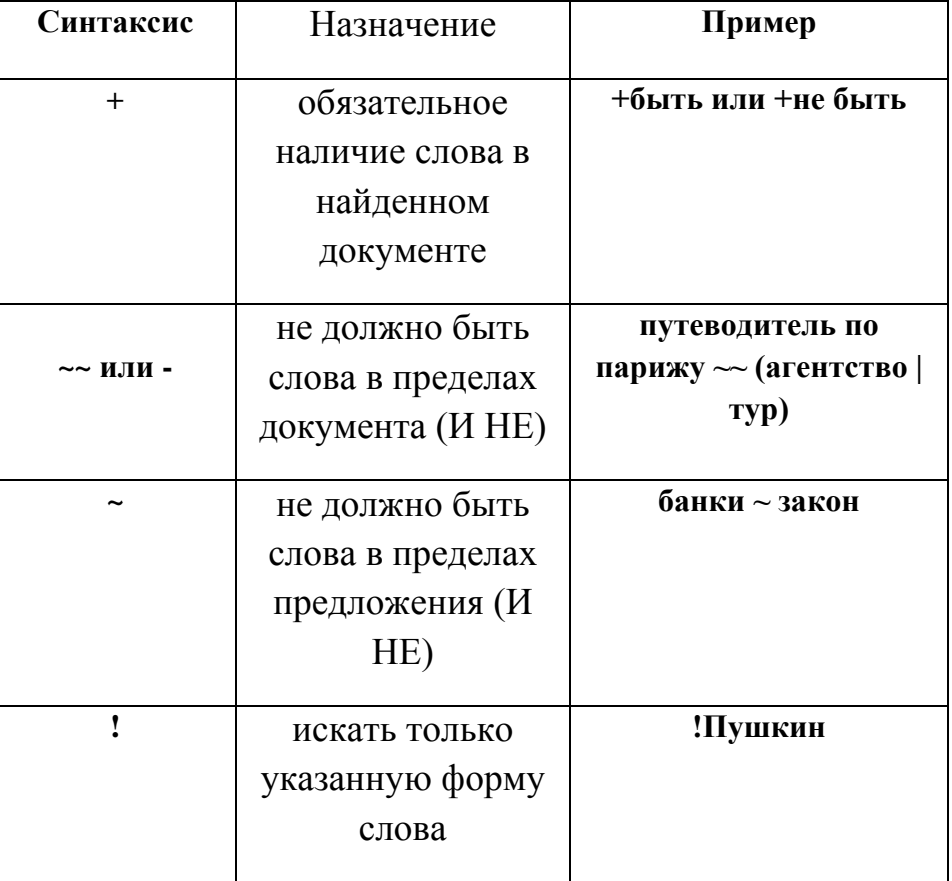

Кратко дати описання синтаксису запитів та привести власні приклади (не менше 7) у пошукових машинах. . Оператори пошуку - це слова, що додаються до пошукових запитів для уточнення результатів. Їх необов'язково запам'ятовувати: всі ці можливості доступні на сторінці Розширений пошук.

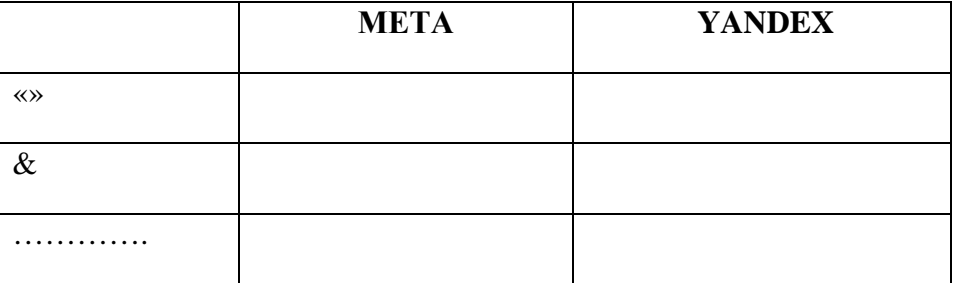

*Створити звіт print screen* роботы з логічними операторами в системах **[МЕТА](http://www.yandex.ua/)** GOOGLE відповідно темі презентації з індивідуального проекту: точна фраза, з будь-яким із слів, без слів (крім), оператор link, оператор related.

## *Завдання 3.* **Дати описання Інтернет-ресурсів.**

- 1. За допомогою пошукових систем зробіть і складіть **СВІЙ ВЛАСНИЙ СПИСОК** таких Інтернет-ресурсів:
- $\checkmark$  українських пошукових серверів (не менше 5);
- $\checkmark$  віртуальних бібліотек (не менше 5);
- $\checkmark$  реферати українською мовою (не менше 3);
- $\checkmark$  офіційних сайтів організацій (не менше 5);
- освітні он-лайн телеканали (біля 5). Дані занесіть у таку таблицю:

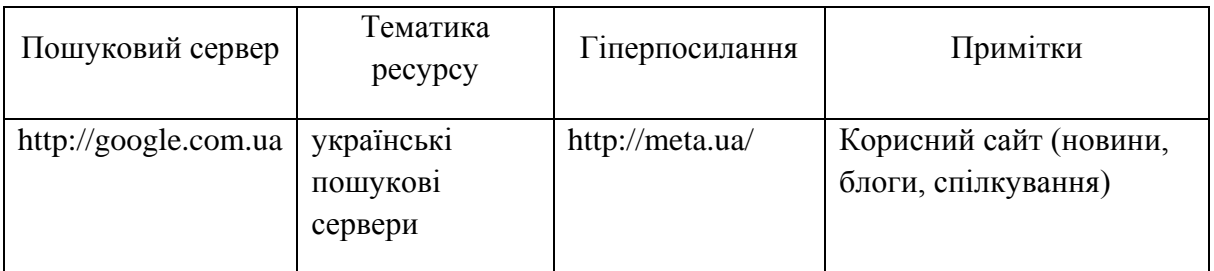

## **6.** Використання **каталогу Мета**

- $\checkmark$  Відкрийте вікно Internet Explorer і введіть в адресний рядок www.meta.com.ua . Ви побачите домашню сторінку каталогу.
- Клацніть на посиланні Реєстр, щоб перейти до сторінки, яка містить впорядковані за алфавітом теми. Тут ви можете вибрати тему, що вас цікавить і, клацнувши на її посиланні, перейти до сторінки, що містить перелік сайтів з інформацією на обрану тему.
- Щоб переглянути певну сторінку, клацніть на її заголовку-посиланні. І сторінка буде відкрита.
- **Скріншот вставити у звіт**.

## **7.** Електронні мапи.

Завдання. Ознайомитися з технологіями Інтернету у спортивно-оздоровчому туризмі та рекреації на прикладі використання електронних мап для побудови маршруту майбутнього походу.

Порядок виконання:

- *Відкрити розділ пошукової системи "Мета" map.meta.ua.*
- Ознайомитися з можливостями пошуку мап, зокрема із "Розмір карти", "Масштаб карти", значками.
- У вікно ввести назву області, наприклад *Донецька*. Карту скопіювати, занести до звіту. Використати зміну масштабу, збільшити зображення мапи, клацаючи мишкою у відповідний квадрат.
- Роздрукувати мапу, користуючись кнопкою "Версія для друку".

# **ТЕОРЕТИЧНІ ПИТАННЯ ДО ПРАКТИЧНОЇ РОБОТИ № 9**

- **1.** Поняття Internet. Поняття WWW. Гіпертекст. Гіперпосилання.
- **2.** Завантаження Internet Explorer. Вікно Internet Explorer. Призначення кнопок.
- **3.** Як встановити початковою сторінку, яка буде автоматично завантажуватися при запуску програми Internet Explorer?
- **4.** Збереження сторінки як HTML-документа.
- **5.** Поняття доменного ім'я.
- **6.** Поняття гіпертекстового посилання.
- **7.** Правила складання пошукових запитів в Інтернеті. Які Ви знаєте пошукові системи
- **8.** Поняття: пошукова система, Веб-павук (web spider), індексатор, пошукова машина, релевантність. Які існують способи пошуку інформації в мережі Інтернет?
- **9.** Мова запитів пошукової системи META Яндекс. Google
- **10.** Для чого використовується кнопка «Обновить»? кнопка «Остановіть»? кнопка «Домой»?
- **11.** У яких випадках використовується панель «Журнал»? Як її відкрити?
- **12.** Яке призначення має папка Избранное? Як у неї додати нові адреси і як ними скористатися надалі?
- **13.** Як зберегти Web-сторінку і її фрагменти на локальному диску ?
- **14.** Як змінити кодування сторінки?
- **15.** Що таке гіпертекст, гіперпосилання?

# **ПРАКТИЧНА РОБОТА №10**

## *Створення та оформлення простої Web-сторінки за допомогою HTML*

- *Мета роботи:* навчитись створювати прості Web-сторінки, редагувати та форматувати текстові елементи сторінки, оформляти малюнками та фотографіями сторінку, працювати з об'єктами горизонтальна лінія, рядок, що рухається.
- *Обладнання*: комп'ютер типу Pentium, операційна система Windows ХР, програма Блокнот, ІПС, мультимедійні презентації лекції.

# *Хід роботи.*

- **1.** В особистій папці створити папку "Практична робота № 10", в якій будуть зберігатися файли основної сторінки, допоміжних сторінок, файлів рисунків.
- **2.** Створити основну Web-сторінку index.htm (запустити програму Блокнот і зберегти документ у власній папці, ввівши назву файлу і розширення html: ПІБ.html). *Примітка* при збереженні зазначати «*Тип файлу → Все файли*».
- **3.** Для редагування Web-сторінки відкрити її за допомогою програми-браузера Internet Explorer. У вікні Internet Explorer вибрати пункт *"Вид/В виде HTML (Просмотр HTMLкоду)",* відкриється вікно програми *Блокнот*.
- **4.** У вікні програми Блокнот ввести текст та теги Web-сторінки; зберегти зміни, внесені у сторінку; обновити зображення сторінки у вікні Internet Explorer («*Вид→Обновить*» або клавіша F5).
- **5.** Створену Web-сторінку заповнити інформацією та тегами форматування (Приклад вигляд цієї Web-сторінки наведений на рисунку).
- **6.** Створена Web-сторінка повинна містити:
	- заголовок вікна Web-сторінки з записом РЕЗЮМЕ:ПІБ;
	- фон, заданий за допомогою кольору або малюнку;
	- текстові елементи, які відображають особисту інформацію, оформлені за допомогою тегів форматування абзацу та шрифту;
- малюнок (наприклад, фотографію);
- списки (нумерований чи маркірований);
- додаткові теги (наприклад, рядок, що рухається горизонтальна лінія).

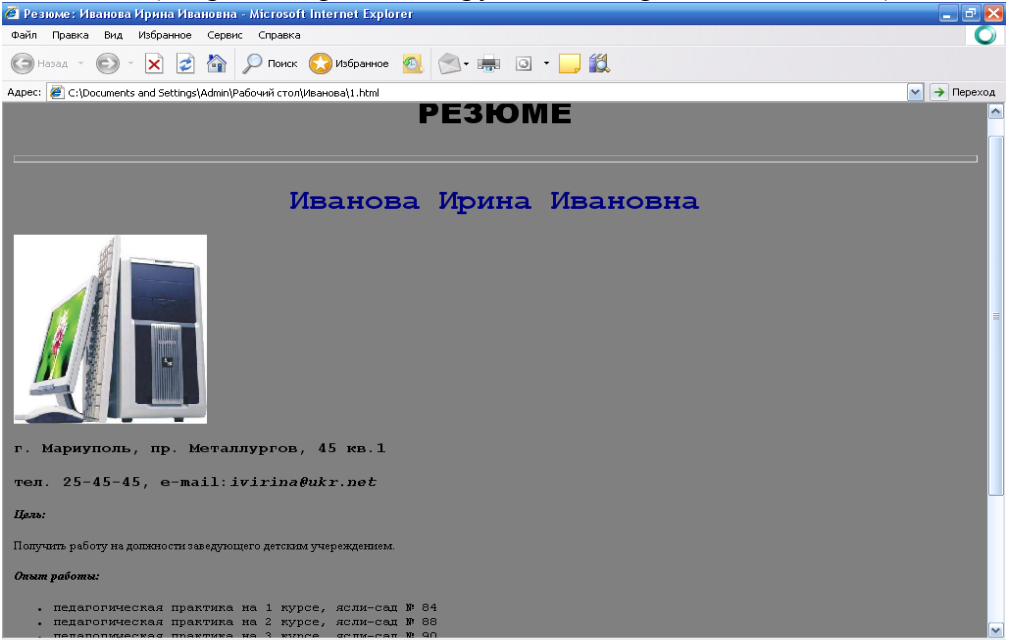

- **7.** Елементи мови HTML називають *тегами*. Для того, щоб браузер їх розрізняв від звичайного тексту, вони беруться в кутові скобки < … >. Текст, який не знаходиться між знаками **<…>**, буде демонструватися при перегляді в браузері. **Атрибути** *тега* йдуть за іменем та відділяються друг від друга одним або декількома знаками табуляції, пробілами або символами повернення до начала строки.
- **8.** Структура будь-якої Web-сторінки має такий вигляд:

```
 <html>
 <head>
  заголовок документа
 </head>
 <body>
  тело документа
 </body>
 </html>
```
**9.** Відкрийте вікно програми Блокнот вашого файлу та перепишіть наступний текст:

```
 <html>
 <head>
 <title> Резюме: Іванова Ірина Іванівна 
 </title>
 </head>
 <body>
 </body>
 </html>.
```
- **10.** *Службові елементи мови HTML.* **<BODY>...</BODY>** визначає тіло документа та може вміщувати дуже багато параметрів. Всі елементи мови HTML, розташовані між тегами <br/>body>...</body>, визначають безпосередньо зміст документа.
- **11.** Тіло документа складається з:
	- ієрархічних контейнерів та заставок;
	- $\triangleright$  заголовків (от Н1 до Н6);
	- *блоків* (параграфи, списки, форми, таблиці, картинки та т.ін.);
	- горизонтальних підкреслень та адрес;
- $\triangleright$  тексту, розбитого на області дій стилів (підкреслення, виділення, курсив);
- математичних описів, графіки та гіпертекстових посилань.
- **12.** *Задати колір тексту в документі, та колір фону.* Якщо в якості атрибутів тегу ВОDY вказати:

#### **<ВОDY ВGCOLOR=#FFFFFF ТЕХТ=#0000FF VLINK=#FF0000 LINK=#00FF00>,**

тоді колір фона стає білим, текст стає синім, посилання — зеленими, а пройдені посилання стають червоними.

- **13.** Запишемо першу строку заголовок.
- **14.** Задаємо шрифт тексту Arial або Courier New, вирівнювання по центру, начертание жирне, розмір – 7, колір задайте самостійно. За допомогою тегу **<P> </P>** параграф текст вирівнюється по лівому, правому краю та по центру.

**<p align="center">**

#### $**5**$  $**6**$  $**6**$  $**7**$  $**6**$  $**7**$  $**6**$  $**8**$  $**7**$  $**8**$  $**8**$  $**8**$  $**8**$  $**8**$  $**8**$  $**8**$  $**8**$  $**8**$  $**8**$  $**8**$  $**8**$  $**9**$  $**9**$  $**9**$

**15.** *Створення колекції горизонтальних ліній.* Горизонтальне підкреслення (Horizontal Rule) застосовується для поділу документа на частини. За допомогою одного лише тега <НR> можна надати сторінці оригінальний вигляд. Атрибути цього тега задають висоту лінії в пікселях, встановлюють ширину лінії в пікселях або у відсотках від ширини зовнішнього елемента, також можна задати місце розташування за допомогою тега **align**.

#### **<HR Size=8 Width=100%> <BR>**

- **16.** Далі вказуємо в рядку прізвище, ім'я, по батькові.
- **17.** *Вставка зображення, картинки.* Тегом HTML, який змушує браузер виводити зображення, є <IMG> з обов'язковим атрибутом SRC (SouRCe, джерело). Ім'я файлу являє собою ім'я виведеного графічного файлу. Замикаючого тега не потрібно.

## **<IMG SRC = "Рисунок1.jpg"Width=20% Align=middle>**

**18.** Далі вказуємо в рядках домашню адресу, телефон, електрону адресу, мету, опит роботи.

*Створення списків.* Списки це один з найбільш використовуваних елементів в оформленні HTML-документів. Ненумеровані списки (маркери) <ul> ... </ ul>. Кожен елемент списку, щоб його відділити від решти, обмежується дужками <li> ... </ li>. можна задати різне накреслення маркера за допомогою атрибуту *type*, який може приймати значення *disc* - чорна крапка, *square* - квадрат і *circle* - круг. Нумеровані списки. Обмежують дужки для таких списків <ol> ... </ol>. Параметр type задає тип нумерації:

- $\triangleright$  type=1 задає тип нумерації арабськими цифрами 1,2,3,...
- $\triangleright$  type=а задає тип нумерації латинськими буквами a,b,c,...
- $\triangleright$  type=A задає тип нумерації латинськими великими буквами A,B,C,...
- $\triangleright$  type=i задає тип нумерації римськими цифрами в нижнім регістрі i,ii,iii,iv,...
- $\triangleright$  type=I відповідно римськими цифрами у верхньому регістрі I,II,III,IV,...
- Багаторівневі списки. Обмежують дужки для таких списків <dl>...</dl>.

**19.** Приклад лістингу програми.

**<ul>**

**<li> <font size = 4 face="Courier New" > педагогическая практика на 1 курсе, яслисад № 84</li>**

#### **<li> <font size = 4 face="Courier New" > педагогическая преддипломная практика на 5 курсе, ясли-сад № 93 </li>**

**</ul>**

**20.** На сторінці встановити додатковий елемент рядок, що рухається.

## Рядок, що рухається

#### **<MARQUEE scrollAmount=2 scrollDelay=30 width="100%" bgColor=#c0c0c0>Резюме Ивановой Ирины Ивановны</MARQUEE>**

**21.** Представити у звіті скріншоти вашої сторінки та HTML-код сторінки.

## **Теоретичні питання до практичної роботи №10**

- 1. Призначення мови HTML.
- 2. Тег це … Види тегів. Приклади тегів.
- 3. Структура Web-сторінки.
- 4. Структура заголовка Web-сторінки.
- 5. Призначення тегів <B> ... </B>> < $\langle$ B> ... </I> </I>, <U> ... </U>, <STRIKE> ... </STRIKE>.
- 6. Теги побудови нумерованих та маркірованих списків.
- 7. Параметри тега <FONT> … </FONT>.

# **Практична робота № 11**

#### *Створення набору гіпертекстових сторінок для складання інтерактивних сайтів за допомогою HTML.*

- *Мета роботи:* Навчитися, використовуючи мову розмітки HTML, створювати власний веб-сайт та фрагменти електронних підручників; створювати гіпертекстові посилання, різні стилі форматування, робити зображення у вигляді фону або гіперпосилань; вставляти таблиці та їх оформлювати.
- *Обладнання*: комп'ютер типу Pentium, операційна система Windows ХР, програма Блокнот, ІПС, мультимедійні презентації лекції.

## *Хід роботи.*

**1.** В особистій папці створити папку "Практична робота № 6", в якій будуть зберігатися файли основної сторінки, допоміжних сторінок, файлів рисунків.

**2.** Створити основну Web-сторінку index.htm (запустити програму Блокнот і зберегти документ у власній папці, ввівши назву файлу і розширення html: ПІБ.html). *Примітка* при збереженні зазначати «*Тип файлу → Все файли*».

**3.** Для редагування Web-сторінки відкрити її за допомогою програми-браузера Internet Explorer. У вікні Internet Explorer вибрати пункт *"Вид/В виде HTML (Просмотр HTML-коду)",* відкриється вікно програми *Блокнот*.

**4.** У вікні програми Блокнот ввести текст та теги Web-сторінки; зберегти зміни, внесені у сторінку; обновити зображення сторінки у вікні Internet Explorer («*Вид→Обновить*» або клавіша F5).

**5.** Створити ще три документа та по черзі зберегти з розширенням **.htm**

**6.** Створити основну Web-сторінку, на якій створити гіперпосилання на всі сторінки, встановити фон-картинку, вставить аудіофайл, створити список сторінок. *Примітка:* не забудьте зберегти файли звука та рисунків в свою папку, інакше не відтвориться.

**7.** На сторінках встановити фон, додаткові елементи: горизонтальні лінії, рядок, що рухається, коментарі. Вставити таблицю, рисунки, кнопки переходу по сторінкам або повернення в зміст. Зробити форматування тексту (колір, шрифт, розмір, підкреслення, заливка), де потрібно по тексту, встановити заголовки або вирівнювання абзацу. Використовувати різноманітні види списків. *Примітка:* не забудьте, якщо сторінка велика по змісту, встановіть внутрішні гіперпосилання, використовуючи метки.

**8.** Представити у звіті скріншоти ваших сторінок та HTML-код сторінки.

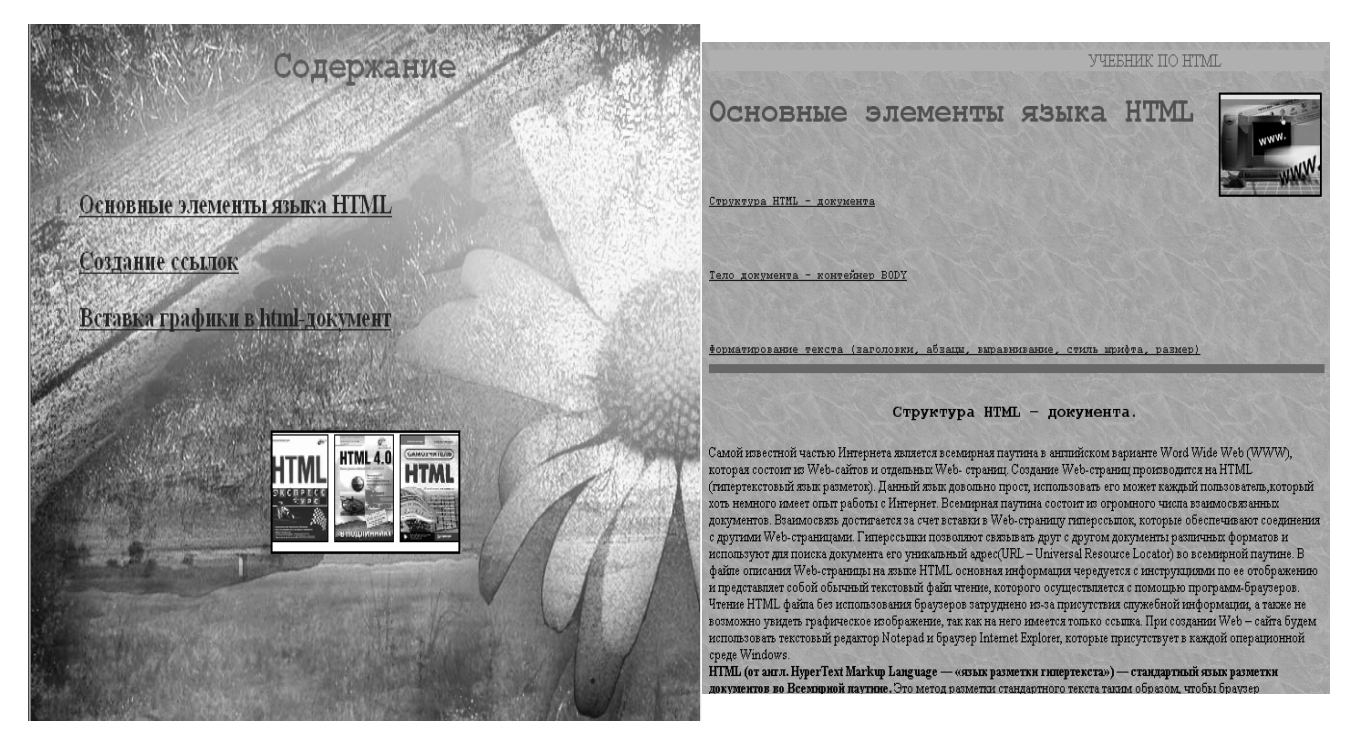

**9.** Найпростіші посилання створюються за такою схемою:  $\leq$ А href = "адреса переходу"> текст посилання  $\leq$ А> Наприклад:

**<A href = "review.html"> Обзор </A>** - посилання на файл review.html, браузер відображає слово Обзор;

#### **<A href = "http://www.kodak.com/us/en/health"> текст посилання </A>**

посилання для пошуку документа по всьому WWW, а саме посилання на Web-сторінку медичного відділення компанії Кодак.

#### **<A href = "mailto:// prepod.com"> текст посилання </A>**

Це посилання дозволить вашому користувачу сторінки перейти до відкриття на екрані його комп'ютера вікна для введення вихідної пошти.

**10.** *Внутрішні посилання* використовуються для переходу з однієї частини документа в іншу, потрібно використовувати, якщо у вас великий текст та має декілька розділів, які не відображаються повністю у вікні браузера. Місце переходу визначається міткою, яка створюється за допомогою якоря. Замість URL задається ім'я мітки, до якої виконується перехід.

#### **<A href = "# ім'я мітки"> текст посилання </A>**

Символ **#** означає, що посилання вказує на мітку, а не на зовнішній файл. Для створення кінцевої закладки посилання використовується тег <A> з атрибутом name

#### **<A name = "ім'я мітки"> текст елементу мітки </A>**

#### **11.** *Оформлення посилань.*

Оформлення гіперпосилань можна виконати за допомогою шрифту, кольору посилання, наданням посиланню графічного формату.

#### *Задання шрифту*

```
<A hrof-"#rnan5"
   style="font-weight:bold; font-variant:small-caps">
   Главо 5. Великий комбинатор
4/10
```
Цей елемент складається з атрибуту style, в якому визначається відповідні стильові властивості font – weight – жирність шрифту; font – variant – варіант «начертания».

#### *Колір посилання*

**Link –** колір неактивного посилання, тобто ще відвідали; **Vlink –** колір, вже переглянутих посилань; **Alink –** колір активного посилання, коли покажчик наведено на посилання.

#### *Представлення посилання рисунком*

Для відображення рисунку в тезі <A>вставляється елемент IMG. Наприклад: **<A href = "applehistory. html"> <IMG src = apple.gif> </A>**

*Спливаюча підказка* потрібна для того, щоб користувач отримав інформацію про зміст послання, не завантажуючи його. Текст підпису з'явиться у вигляді підказки при наведені покажчика миші на посилання. Задається підпис за допомогою атрибута title. Наприклад:

#### **<A href = "applehistory. html" title = "Історія комп'ютерів Apple">**

#### $\langle$ **IMG** src = apple.gif $\langle$   $\langle$ A $\rangle$

Але підтримується тільки браузером Internet Explorer.

#### **Теоретичні питання до практичної роботи № 11**

- 1. Призначення мови HTML.
- 2. Види тегів. Приклади тегів.
- 3. Теги побудови нумерованих та маркірованих списків.
- 4. Теги побудови таблиць.
- 5. Теги включення графічних об'єктів в Web-сторінки.
- 6. Теги гіперпосилань. Їх кольорове оформлення.
- 7. Зовнішні та внутрішні гіперпосилання. Приклад.
- 8. Вставка допоміжних елементів (горизонтальні лінії; рядок, що рухається; коментарі.)
- 9. Правила запису допоміжних елементів.
- 10. Кнопки переходу по сторінці.
- 11. Теги побудови таблиць.
- 12. Теги включення графічних об'єктів в Web-сторінки
- 13. Теги гіперпосилань. Приклад.

# **ДИДАКТИЧНЕ ЗАБЕЗПЕЧЕННЯ САМОСТІЙНОЇ РОБОТИ СТУДЕНТІВ**

#### **Самостійні роботи**

Самостійні роботи оформлюється на аркушах формату А4 (210-297), виконується українською літературною мовою машинним способом на одному боці аркуша білого паперу. Завдання друкується через 1,5

міжрядковий інтервал. Розміри полів: верхній, нижній – 20 мм, правий – 10 мм, лівий – 25 мм. Розмір шрифту 14. Номер сторінки у нижньому правому куті (тип простий), по центру сторінки за допомогою верхнього колонтитула підписати кожний аркуш (Прізвище, спеціальність, номер варіанту). Абзацний відступ повинен бути однаковим впродовж усього тексту і дорівнювати 1,5 мм.

Звіт з блоку самостійних робіт відображає назву, мету самостійні роботи. У ході роботи продемонструвати результат виконання практичних вправ за допомогою скрін-шотів. Рисунки повинні бути підписані, до якого пункту завдання вони відносяться або алгоритму дій, наприклад.

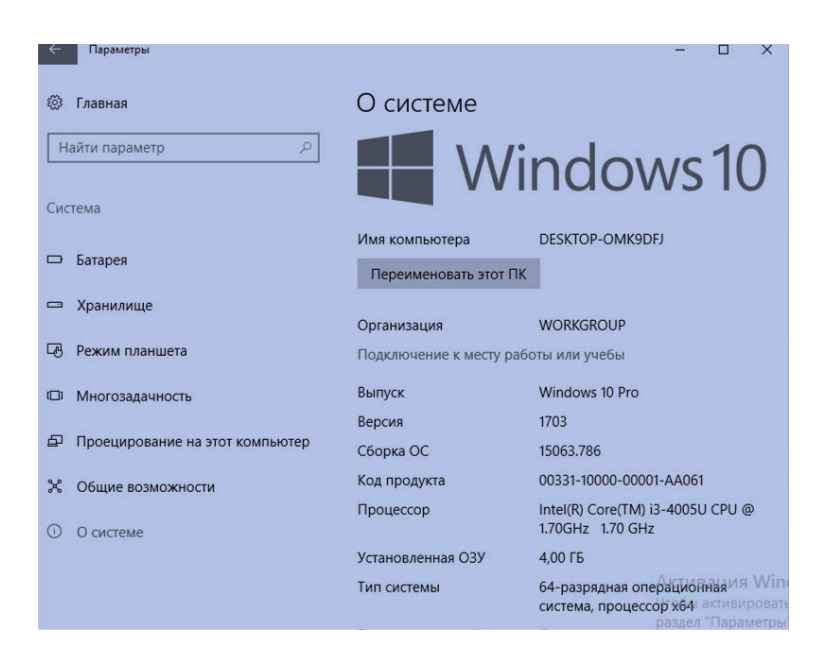

Рис.1. Виклик діалогового вікну Параметри вкладка Про систему

# **Самостійна робота № 1**

#### *Апаратне забезпечення ПК, налагодження Робочого столу*

*Мета роботи:* освоїти підготовку ПК до роботи; вивчити призначення, можливості і апаратну частину IBM PC - персонального комп'ютера (ПК) та структуру клавіатури. Навчитися виконувати налагодження Робочого столу вручну і використовуючи теми Робочого столу, змінювати і переміщати значки Робочого столу; навчитися працювати з ярликами, додавати, змінювати і видаляти пункти Головного меню. *Обладнання:* комп'ютер типа Pentium, операційна система Windows ХР, 7 або інша, текстовий процесор MS Word, конспект лекцій.

## **Хід роботи**

**1.** Виконайте налагодження Робочого столу вручну. Клацніть правою кнопкою миші у вільному просторі Робочого столу та з контекстного

меню виберіть пункт Властивості. У діалоговому вікні, що з'явилося *Персоналізація: Фон, Колір:* переходіть послідовно на представлені вкладки і змінюйте вид Робочого столу.

- **2.** На вкладці Заставка із спадаючого списку виберіть Об'ємний текст. Клацніть по кнопці Настройка. У вікні, що з'явилося, введіть той текст, який ви хочете бачити як заставку і встановить для нього необхідні параметри.
- **3.** Робота з Параметрами комп'ютера.
- Попрацювати з вкладками: комп'ютер та пристрої, пошук. Екран та система. Роботу продемонструвати за допомогою скрін-шотів (копіювання активного вікна). Дати стислу характеристику апаратного забезпечення ПК.
- **4.** Вивчення типового вікна операційної системи Windows (усне завдання).

Всі вікна додатків та документів ОС Windows побудовані в одному типі. Типове вікно на прикладі папки "Мій комп'ютер" складається з:

- заголовку з системним значком зліва, назвою вікна "Мій комп'ютер", кнопок Звернути, Розвернути та Закрити в правій частини; рядка Горизонтального меню з пунктами Файл, Правка, Вид,…, Довідка;
- панелі інструментів Стандартна з кнопками Назад, Вперед, Вгору, Вирізати в буфер, Копіювати в буфер, Вставити з буфера, Видалити об'єкт;
- рядок Адреса з вікном меню Мій комп'ютер;
- робоча зона вікна, в якій розташовані значки об'єктів папки Мій комп'ютер та ін.

**5.** Оформити звіт (*розкрити теоретичні питання 2, 3, 4, 5, 6 та 8* **письмово** та оформити скріншотами кожний пункт завдання).

# **Теоретичні питання до самостійної роботи №1**

- 1. Поняття інформації. Кількість та якість інформації.
- 2. Апаратне та програмне забезпечення.
- 3. Основні частини комп'ютера базова конфігурація ПК.
- 4. Процесор та материнська плата. Характеристики та можливості.
- 5. ОЗУ та ПЗУ (тип, об'єм, частота). Жорсткий диск (об'єм, продуктивність (швидкість доступу до даних, читання і запис інформації; інтерфейс (спосіб підключення, тип контролера).
- 6. Звукова карта та відеокарта (тип, частота, розрядність).
- 7. Клавіатура. Призначення клавіш та їх комбінація.
- 8. Види принтерів, сканерів та принцип дій.
- 9. Миша та її види.
- 10.Модем.
- 11.Значок Мій комп'ютер, Кошик та значок Мережне оточення.
- 12.Теми Робочого столу. Вибір фону Робочого столу та вибір заставки.
- 13.Зміна колірної схеми Робочого столу.
- 14.Додавання і видалення програм з Головного меню кнопки Пуск.
- 15.Типові вікна операційної системи Windows. Робота з вікнами в системі Windows.

# **І. РОБОТА З ФАЙЛОВОЮ СИСТЕМОЮ**

- *Мета роботи:* Навчитися створювати папки; виділяти файли; копіювати, переміщати, перейменовувати, видаляти файли при допомозі "Мій комп'ютер" та Windows Commander.
- *Обладнання:* Комп'ютер типа Pentium 4, операційна система Windows, конспект лекцій

#### **Хід роботи**

#### **Теоретичні відомості.**

#### *Основні операції з об'єктами в Windows:*

**1) Виділення об'єктів -** клацнути по об'єкту лівою мишею (для групи об'єктів в розбиття те ж, але при натиснутій клавіші Ctrl, для групи елементів підряд - клацання мишею по першому елементу групи і з клавішею Shift по останньому елементу або розтягнути лівою мишею сітку навколо групи об'єктів, що виділяється).

**2) Відкрити файли і папки команда** виконується в послідовності:

двічі клацнути мишею по значку Мій комп'ютер

двічі клацнути мишею по значку диска (А, С ...), з потрібною папкою або файлом двічі клацнути мишею по потрібному об'єкту.

#### **3) Запуск об'єктів:**

• натиснути клавішу Пуск <sup>и пуск</sup>, вибрати пункт Всі програми, виділити потрібний об'єкт і клацнути по ньому мишею. Наприклад, для запуску текстового процесора MS Word виділяється рядок Microsoft Word і т.п.)

**·** можна знайти потрібний файл вручну на вінчестері С, D. і двічі клацнути по його значку (наприклад, Word запускається файлом winword.exe з папки Winword, яка знаходиться в папці Office диска С).

#### **4) Видалення об'єктів виконується**

**·** перетягуванням його мишею в папку Кошик (на значок папки);

· виділенням об'єкту і натисненням клавіші **Delete** на клавіатурі;

· виділенням об'єкту і вибором команди горизонтального меню **Файл\ Видалити**;

 $\cdot$  виділенням об'єкту і натисненням кнопки Видалити  $\times$  на панелі інструментів Стандартна;

· клацанням ПКМ по об'єкту і вибором команди Видалити в контекстному меню.

При цьому видалені файли потрапляють в папку Кошик, звідки їх ще можна відновити командою **Файл\Відновити** з рядка меню Кошика. Остаточне видалення виконується з вікна Кошика командою **Файл \ Очистити кошик**.

#### **5) Копіювання об'єктів:**

**·** виділити об'єкт клацанням миші, перетягнути його в потрібне місце, тримаючи натиснутою ліву клавішу при натиснутій клавіші Сtrl, при цьому папка-джерело і папкаприймач об'єкту повинні бути відкриті;

**·** копіювання командами на горизонтальному меню (**Файл – Копіювати та Правка – Вставити**);

**·** копіювання файлу на диск можна виконати командою контекстного меню Відправити, клацнувши правою мишею по об'єкту, в меню команди Відправити відкривається меню, в якому вказані адресати, - Диск (Н), Портфель та ін.;

**•** копіювання об'єкту за допомогою клавіш клавіатури (Ctrl + C, Ctrl + V);

**·** копіювання об'єкту за допомогою панелі Стандартна, натиснути кнопку Копіювати

, поставити курсор на місце вставки та натиснути кнопку Вставити**;**

**·** копіювання об'єкту за допомогою методу Drag and Drop (поруч два вікна):

#### **6) Переміщення об'єктів виконується також, як і копіювання, але**

· у першому способі не використовується клавіша Сtrl;

- **·** у другому способі на горизонтальному меню використовується Правка (**Правка – Вирізати та Правка – Вставити**);
- **·** у третьому способі використовуються клавіші клавіатури (Ctrl + Х, Ctrl + V);
- · у четвертому способі на панелі Стандартна замість кнопки Копіювати використовується

# кнопка Вирізувати .

· переміщення об'єкту за допомогою методу Drag and Drop, поруч два вікна: (ЛКМ + Shift;ПКМ та з контекстного меню "Перемістити").

#### **7) Створення об'єктів виконується таким чином:**

**·** команда **Файл \ Створити \ Папку** з меню типового вікна, в ньому з'явиться папка з ім'ям за умовчанням (Нова папка), в яке вводиться Ім'я папки і натиснути [Enter] або клацнути мишею по вільному місцю;

· папку можна створити і за допомогою контекстного меню командою **Створити \ Папку**, ввести її ім'я і натиснути [Enter] або клацнути мишею по вільному місцю.

#### **8) Створення ярлика об'єкту виконується:**

**·** через контекстне меню командою **Створити \ Ярлик**.

**·** вивести ярлики об'єктів на Робочий стіл можна з вікна будь-якої папки командою **Файл \ Створити ярлик.**

#### **9) Перейменування об'єктів виконується таким чином:**

· виділити об'єкт, вибрати команду пункту меню **Файл \ Перейменувати** (для поточної Папки або Папки "Провідник");

**·** виділити об'єкт правою мишею, вибрати команду Перейменувати з контекстного меню.

У всіх випадках змінне ім'я обводиться прямокутною рамкою з миготливим синім фоном, в яку потрібно ввести нове ім'я і натиснути [Enter] або клацнути мишею по вільному місцю.

#### **Завдання:**

**1.** Відкрити послідовно папку "Мій комп'ютер", "Диск D". Створити на диску D нову папку за допомогою пункту меню Файл, у назву її введіть своє прізвище. Перемістить її на робочий стіл Windows.

**2.** Створити папку на диску D за допомогою контекстного меню, у назву її введіть своє ім'я, перемістити її на Робочий стіл.

**3.** Скопіювати будь-які файли в нову папку на робочому столі, всіма відомими Вам способами.

**4.**Перемістити файл на Робочий стіл Windows.

**5.**Перейменувати новий файл на робочому столі. В результаті на робочому столі повинні з'явитися нові папки, файли і їх ярлики, причому папка повинна містити цей же файл, але з іншим ім'ям**.** 

**6.**Видалити створену папку і файли в Корзину, а також видалити в обхід Корзини.

**7.** Показати результати роботи викладачеві, за допомогою скрін-шотів.

#### **8. Оформити звіт.**

У звіті повинні бути описані наступні операції і всі способи їх виконання: - відкривання, створення тек, файлів і їх ярликів, переміщення, виділення, запуск, видалення, копіювання, перейменування об'єктів і процедура підготовки комп'ютера до виключення.

#### **Наприклад:**

#### **.................................**

Перейменування файлу - виділити файл «Прізвище», відкрити на Робочому столі контекстне меню (правою клавішею миші), вибрати команду Перейменувати, ввести ім'я «Прізвище», клацнути лівою клавішею миші на вільному місці Робочого столу або натиснути Enter на клавіатурі.

**..................................**

# **ІІ. ОБСЛУГОВУВАННЯ СИСТЕМИ.**

Категорію «Обслуговування» складають **програми для підтримки в належному стані операційної системи комп'ютера**. Сюди увійшли безкоштовні інструменти для видалення тимчасових і інших непотрібних файлів, очищення системного реєстру від недіючих ключів, редагування автозапуску програм і т.д. Всі дані, що записуються на комп'ютер, розбиваються на невеликі фрагменти, які розміщуються на секторах жорсткого диска. В процесі роботи комп'ютера ці сектори можуть пошкоджуватися. Пошкоджені сектори і є «помилки» жорсткого диска. Коли жорсткий диск намагається прочитати інформацію з пошкодженого сектора, процес читання «стопориться». Результатом цього є невиправдано довгі включення комп'ютера і запуск деяких програм.

# *Виконання оптимізації диска в Windows 10*

- 1. Взагалі, Windows сама стежить за оптимізацією дисків і регулярно проводить її. Але самі перевірте стан своїх дисків і проведіть дефрагментацію вручну.
- 2. Знайдіть в Провіднику, меню Пуск або на робочому столі «Комп'ютер».
- 3. Відкрийте його.

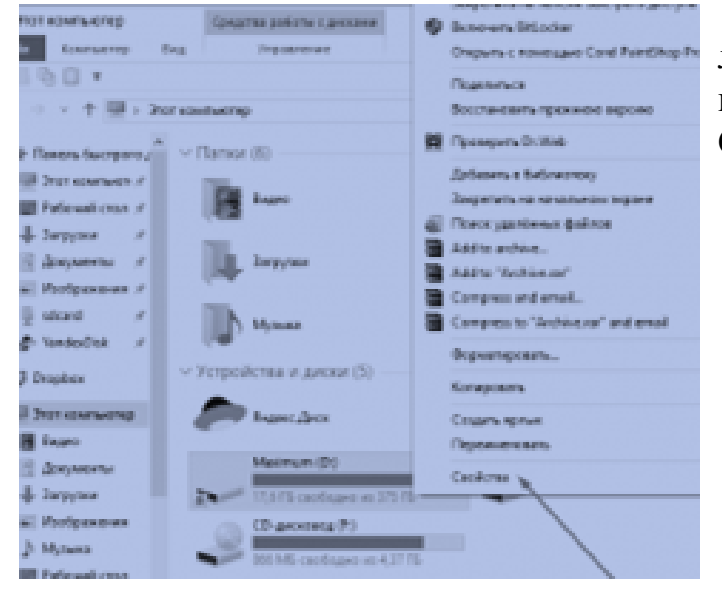

4. Виберіть будь-який локальний диск, клацніть правою кнопкою і відкрийте Свойства.

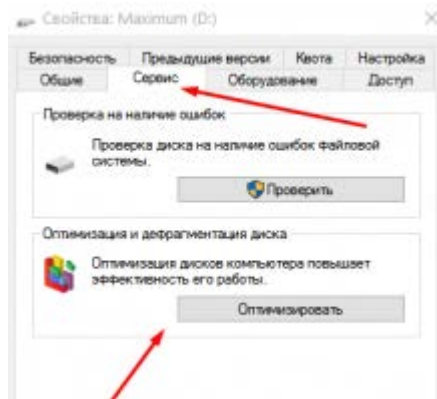

- 5. У вікні властивостей Перейдемо на вкладку Сервіс і в розділі Оптимізація і дефрагментація натисніть кнопку «Оптимізувати».
- 6. Відкриється програма «Оптимізація дисків». Незалежно від того, який диск ви вибрали, в додатку можна оптимізувати будь-які диски. У вікні програми ви побачите, коли минулого разу оптимізувались диски (система робить це регулярно) і поточний стан диска. Щоб перевірити стан диска, виберіть його в таблиці і натисніть «Аналізувати».
- 7. Після аналізу (він може зайняти пару хвилин) поточний стан диска оновиться. При малому відсотку фрагментації оптимізація не потрібно.
- 8. Для примусового початку дефрагментації натисніть кнопку «Оптимізувати». Можна без вибору конкретного диска натиснути «Аналізувати все» і «Оптимізувати все».
- 9. Дефрагментація займає дуже тривалий час (до кількох годин), в залежності від відсотка фрагментації і обсягу диска. Поточний етап буде відображатися в рядку таблиці справа. Вікно можна закрити - процес продовжиться без вашої участі.

# *Перевірка жорсткого диску на помилки*

# Через «Провідник»

1. Це основний спосіб перевірки жорсткого диска. Windows 10 має здійснювати її автоматично, без відома користувача, щоб підтримувати порядок на жорсткому диску. Перевірка на помилки займе у вас близько години.

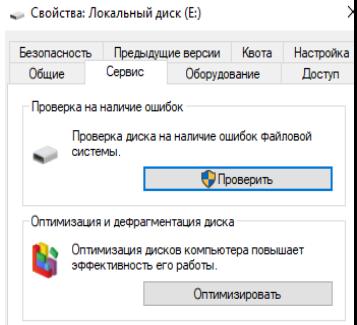

- 2. У «Провіднику» натисніть правою кнопкою миші на одному з дисків і відкрийте його властивості.
- 3. Перейдіть у вкладку «Сервіс» та натисніть «Перевірити».

**УВАГА!!!** Всі виконані дії продемонструвати за допомогою скрін-шотів.

# **АНТИВІРУСНІ ПРОГРАМИ**

- 1. Розкрити теоретичні питання:
	- а) Антивірусні програми. Класифікація антивірусних засобів.
	- б) Вірус. Типи вірусів.
	- 2. Продемонструвати роботу будь-якої антивірусної програми.

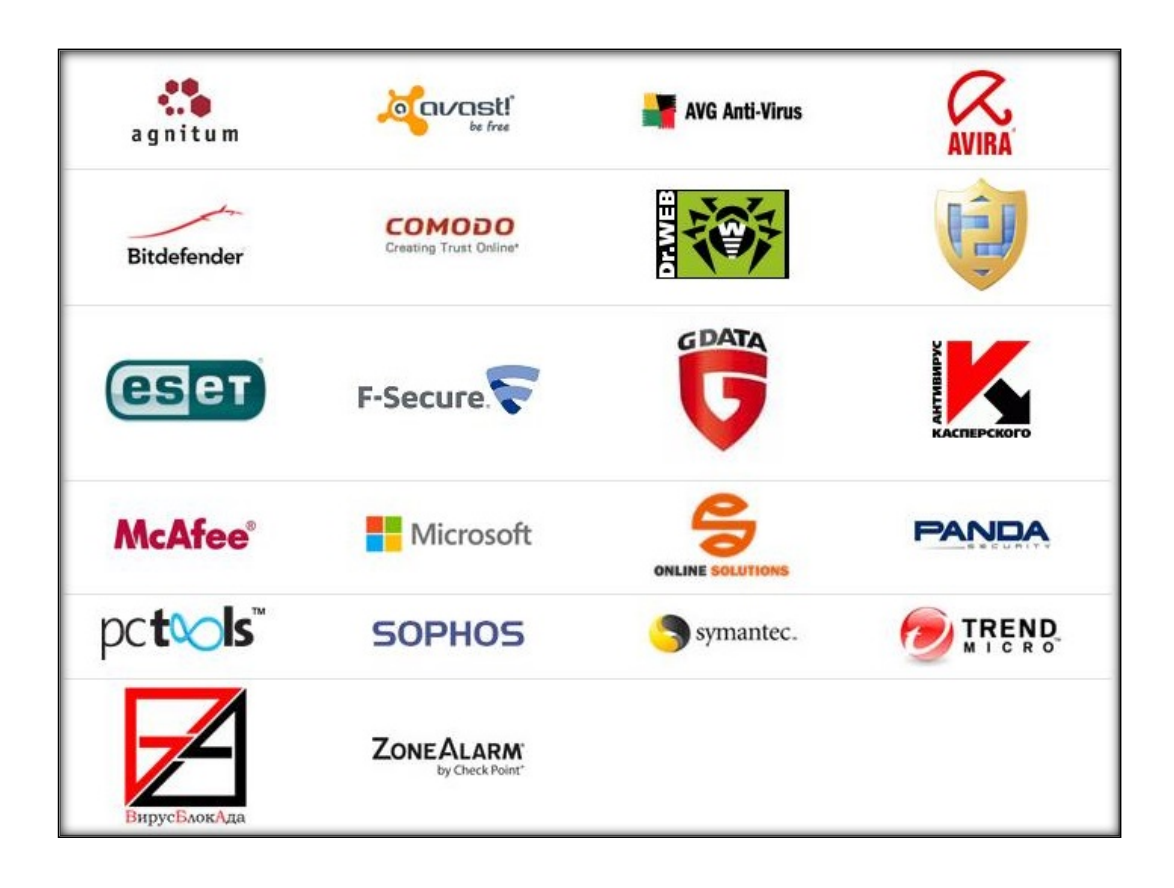

# **..................................**

# **Теоретичні питання до самостійної роботи № 2**

- 1. Способи виділення групи об'єктів.
- 2. Способи створення нової папки.
- 3. Способи копіювання, переміщення, перейменування, видалення файлів и папок.
- 4. Способи відміни останньої виконаної дії.
- 5. Видалення в обхід Кошика. Властивості Кошика. Налагодження параметрів Кошика.
- 6. Призначення символів \* и ?
- 7. Поняття операційної системи. Види операційних систем.
- 8. Завантаження довідкової системи Windows.
- 9. Пошук файлів за назвою, типом, датою створення.
- 10. Обслуговування системи.
- 11.Антивірусні програми. Віруси.

#### **ІНДИВІДУАЛЬНИЙ ПРОЕКТ**

*Індивідуальний проект* (ІП) з дисципліни "Комп'ютерні системи та технології" виконується самостійно кожним студентом. ІП охоплює усі основні теми дисципліни.

Метою виконання ІП є оволодіння навичками застосування та закріплення теоретичних знань, їх поглиблення. ІП оформлюється у відповідності з встановленими вимогами.

Рівень виконання завдання дозволяє визначити і оцінити ступінь засвоєння теоретичного матеріалу студентами, вміння застосовувати його на практиці при розв'язанні певних задач. У процесі виконання індивідуального проекту студенти опановують вміння застосовувати наявні теоретичні знання на практиці, навчаються порівнювати, аналізувати інформацію, здійснювати її систематизацію і узагальнення, робити обґрунтовані висновки.

Головна вимога до написання індивідуального проекту – це самостійність, особиста ініціативність, обґрунтованість, використання інноваційних технологій при розрахунках, підготовці та оформленні роботи.

Індивідуальний проект складається з двох частин, перша – теоретичне завдання, друга – 2 практичних завдання. Номер відповідає порядковому номеру прізвища в журналі групи.

ІП оформлюється на аркушах формату А4 (210-297), виконується українською літературною мовою машинним способом на одному боці аркуша білого паперу. Завдання друкується через 1,5 інтервали. Розміри полів: верхній, нижній – 20 мм, правий – 10 мм, лівий – 25 мм. Розмір шрифту 14. Номер сторінки у нижньому правому куті (тип простий), по центру сторінки за допомогою верхнього колонтитула підписати кожний аркуш (Прізвище, спеціальність, номер варіанту). Абзацний відступ повинен бути однаковим впродовж усього тексту і дорівнювати 1,5 мм.

Титульний аркуш є першою сторінкою ІП, яка не нумерується, але входить до загальної кількості сторінок. та виконується за встановленим зразком. Наступний аркуш *автоматичний* зміст. У ньому наводяться назви всіх структурних частин роботи з початковим номером сторінки, на якій розділ починається. Кожний розділ роботи починається з нової сторінки.

ІП з дисципліни "Комп'ютерні системи та технології" складається з таких завдань:

- 1.Теоретичні питання
- 2.Презентація
- 3. Задача в MS Ехсеl
- І. ТЕОРЕТИЧНЕ ПИТАННЯ

Стисло розкрити зміст теоретичних питань обсягом 5-6 сторінок.

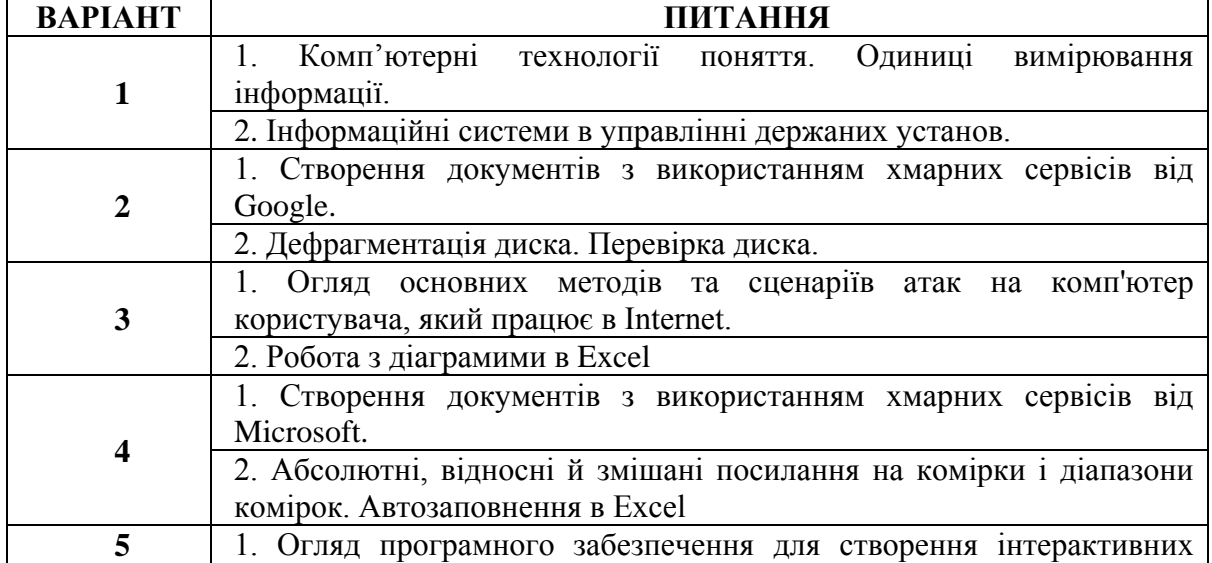

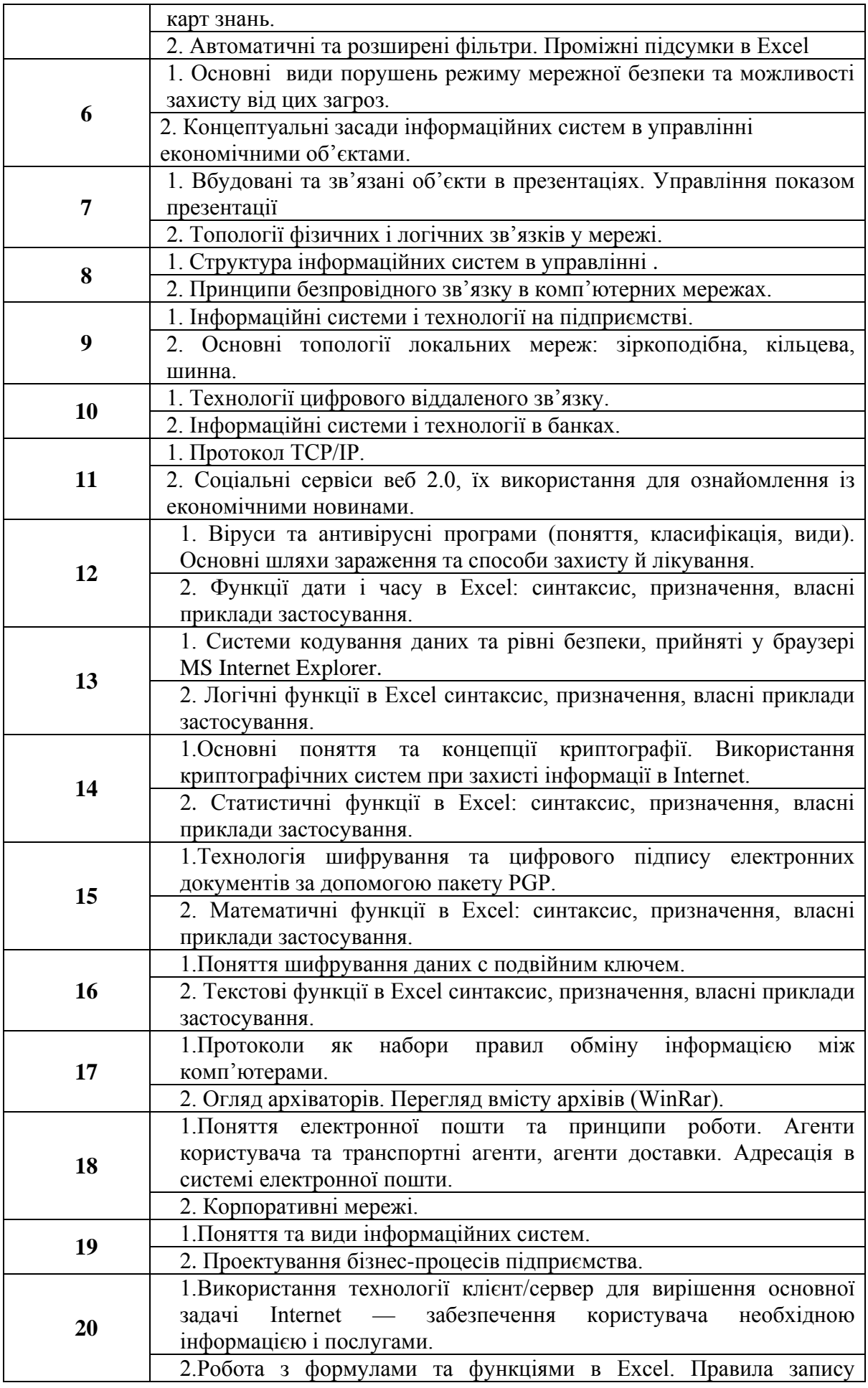

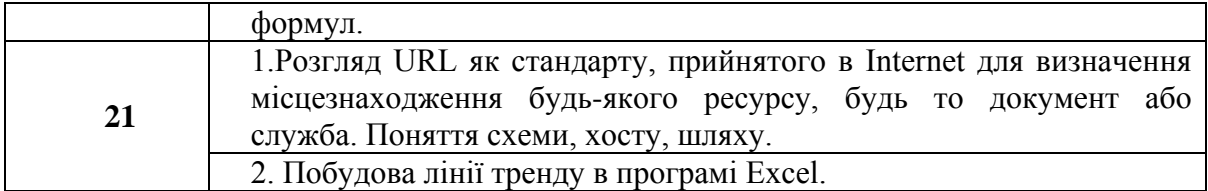

## ІІ. ПРЕЗЕНТАЦІЯ.

**.**У презентації повинно бути:

- 1. Титульна сторінка з назвою теми та прізвищем автора.
- 2. На другому слайді стислий план до теми презентації.
- 3. На інших слайдах навчальний матеріал, який супроводжує вивчення обраної теми.
- 4. Обов'язковою є наявність гіперпосилань, малюнків та анімації, переходів та різних макетів слайдів.
- 5. Оформити ефектами та звуками, якщо є необхідність фільмами.
- 6. Кількість слайдів обирає студент самостійно, але не менше 12. На останньому слайді обов'язково посилання на використанні джерела.
- 7. Роздрукувати видачами (на 1 аркуші 4 слайда).

## *Теми для виконання презентацій для студентів спеціальність «Дошкільна освіта», «Фізична культура»*

- 1. Характеристика складових (підсистем) ІСВМ: технічна підготовка, технікоекономічне планування та вирішення завдань оперативного управління: виробництвом на підприємстві.
- 2. Організаційно-функцїональна структура мережі АРМ управління виробництвом.
- 3. Функціональні характеристики фінансово-аналітичних ІС.
- 4. Використання Інтернету в бізнесі.
- 5. Поняття і визначення інформаційних технологій
- 6. Історичні етапи розвитку інформаційних технологій.
- 7. Механічні, електричні та електронні технічні засоби, як основа розвитку нового етапу різних типів ІТ
- 8. Історичні етапи і перспективи розвитку комп'ютерної техніки.
- 9. Застосування ІТ в освіті
- 10. Поняття і можливості Web-технологій.
- 11. Характеристика, принципи та особливості роботи у Web 2.0.
- 12. Поняття Web 3.0
- 13. Створення аккаунтів на сайті Google
- 14. Геоінформаційні системи: основні поняття та визначення.
- 15. Класифікація та структура ГІС.
- 16. Застосування ГИС в природоохоронній діяльності.
- 17. Екологічні інформаційні системи.
- 18. Environmental Fate Databases (комп'ютерна система для отримання інформації про поведінку і розподілі хімічних речовин в навколишньому середовищі);
- 19. Support Center for Regulatory air Models (моделі розсіювання забруднень навколишнього середовища).
- 20. МедЕкоРиск Атмосфера спеціальний пакет, який дозволяє оцінити ризики для здоров'я пов'язані із забрудненням атмосфери
- 21. Використання телекомунікацій у навчальному процесі. Телеконференції.
- 22. Організація відеозв'язку.
- 23. Робота з системами відеоконференцій Skype.
- 24. Програма запису, зміни і аранжування початкового аудіо- та відеоматеріалу для створення фільмів – Windows Movie Maker
- 25. Програма запису екранної діяльності у форматі відео CamStudio

#### *Теми для виконання презентацій для студентів спеціальності «Психологія»:*

- 1. Організаційно-функцїональна структура мережі АРМ управління виробництвом.
- 2. Функціональні характеристики фінансово-аналітичних ІС.
- 3. Використання Інтернету в бізнесі.
- 4. Поняття і визначення інформаційних технологій.
- 5. Історичні етапи розвитку інформаційних технологій.
- 6. Механічні, електричні та електронні технічні засоби, як основа розвитку нового етапу різних типів ІТ
- 7. Історичні етапи і перспективи розвитку комп'ютерної техніки.
- 8. Застосування ІТ в освіті.
- 9. Поняття і можливості Web-технологій.
- 10. Характеристика, принципи та особливості роботи у Web 2.0.
- 11. Поняття Web 3.0
- 12. Створення аккаунтів на сайті Google.
- 13. Геоінформаційні системи: основні поняття та визначення.
- 14. Екологічні інформаційні системи.
- 15. Використання телекомунікацій у навчальному процесі. Телеконференції.
- 16. Організація відеозв'язку.
- 17. Робота з системами відеоконференцій Skype.
- 18. Програма запису, зміни і аранжування початкового аудіо- та відеоматеріалу для створення фільмів – Windows Movie Maker
- 19. Програма запису екранної діяльності у форматі відео CamStudio
- 20. Історія виникнення комп'ютерних систем бронювання.
- 21. Сучасний стан використання світових комп'ютерних систем бронювання на Україні
- 22. Інформація й інформаційна сфера туризму.
- 23. Правові автоматизовані інформаційні системи.
- 24. Довідково-правові електронні служби.
- 25. Хмаро-орієнтовані сервіси і технології для психологів.
- 26. Психологічні наукові ресурси в мережі Інтернет.

#### **3. ЗАДАЧА В MS ЕХСЕL**

# **ДЛЯ СТУДЕНТІВ СПЕЦІАЛЬНОСТІ «ДОШКІЛЬНА ОСВІТА», «ФІЗИЧНА КУЛЬТУРА»**

**УВАГА!!!** Для перевірки завдань викладачу продемонструвати електронну версію ІІІ завдання та роздрукований звіт.

#### *Варіант № 1 (варіанти по кольцу!!!)*

Оформити таблицю. Побудувати діаграму. Знайти % співвідношення площини океанів до площини Світового океану. Визначити мінімальну та середню глибину.

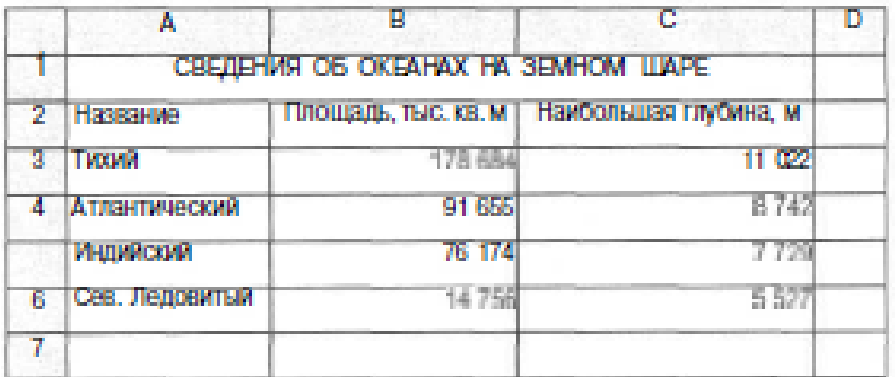

## *Варіант № 2*

Оформити, заповнити пусти осередки таблиці та зробити форматування її. Побудувати діаграму. Відсотки та підсумкові суми повинні обчислюватися за допомогою формул. Зробити *умовне* форматування для осередків: територія суші менше 100 млн.кв.км червоним кольором заливка, текст рожевий та осередки площі води зробити синім кольором, якщо більше 200 млн.кв.м.

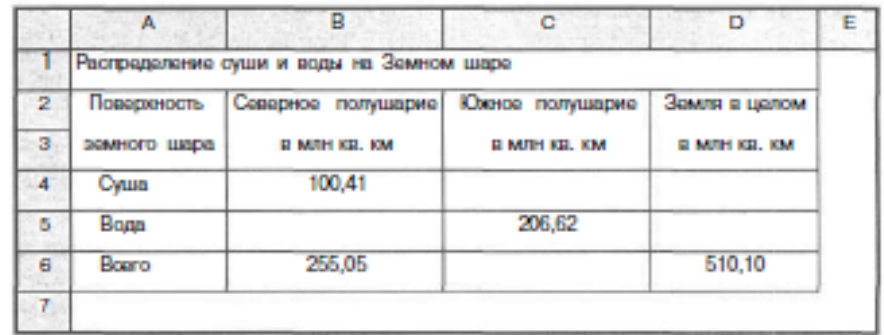

## *Варіант № 3*

Оформити лист для розрахунку значення функції  $x = 3.56(a + b)<sup>3</sup> - 5.8b<sup>2</sup> + 3.8a - 1.5$ при любих значень а та b. Побудувати графік функції.

#### *Варіант № 4*

На заводі "Профес" кожному співробітнику зарплату за місяць видають двічі: спочатку частина окладу у вигляді авансу, а після закінчення місяця - решту частини окладу. При цьому під час остаточного розрахунку утримують також прибутковий податок і профспілковий внесок. Розрахувати виплати співробітникам у вигляді таблиці, знаючи:

- 1) оклад сторожа становить мінімальна зарплата та 10% премії;
- 2) оклад водія на 45% більше сторожа;
- 3) оклад майстра 5 зарплат сторожа;
- 4) оклад начальника цеха № 1 в 10 раз більше майстра;
- 5) оклад начальника цеха № 2 в 2 рази менше окладу начальника цеха № 1.

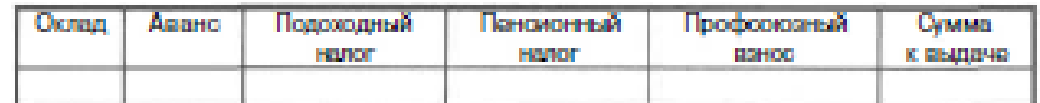

1. У колонці Сума до видачі повинна бути вказана сума грошей, одержуваних співробітником після закінчення місяця.

2. Аванс становить 40% окладу.

3. Прибутковий податок визначається за формулою 13% (Оклад-МРОТ-Пенсійний податок), де МРОТ - мінімальний розмір оплати праці.

4. Профспілковий внесок і пенсійний податок складають по 1% від окладу. Побудувати діаграму.

#### *Варіант № 5*

У даному списку співробітників фірми і їх окладів, записати в дві колонки.

Оформити лист для розрахунку премії кожного співробітника, якщо відомо, що премія виплачується в розмірі 20% окладу. вручну формулу вводити тільки в одну із комірок.

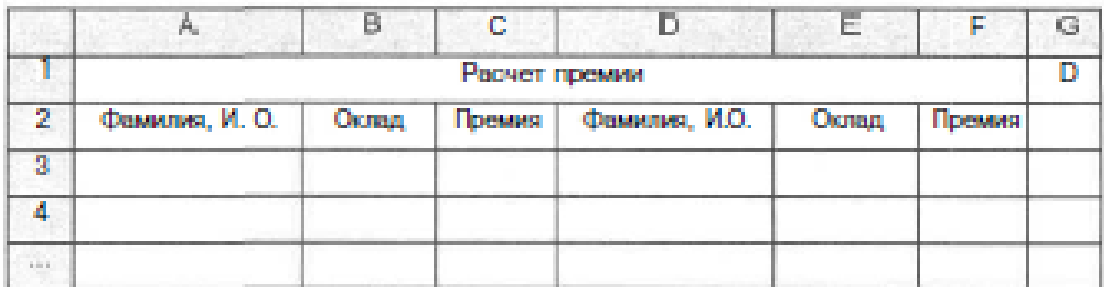

Розрахувати оклад співробітникам у вигляді таблиці, знаючи:

1) оклад Іванова І.В. становить суму з мінімальної зарплати та 10% премії;

- 2) оклад Сергієнко В.В. на 5% більше Іванова І.В.;
- 3) оклад Петрочко Ж.Д. 5 зарплат Сергієнко;
- 4) оклад Марусейченко В.Л. в 10 раз більше Іванова;
- 5) оклад Лизунової в 2 рази менше окладу Марусейченко.

Побудувати діаграму.

#### *Варіант № 6*

У таблиці представлені відомості про площу території і чисельності населення ряду країн Європи. Підготувати лист для визначення щільності населення кожної країни (в тис. чол. / тис. кв. км) з точністю 3 знаки після коми. Визначити критичну долю населення у четвтертому стовпці автоматично позначити країни, в яких населення менше 5 тис.

Побудувати діаграму.

Визначити максимальну та середню чисельність населення.
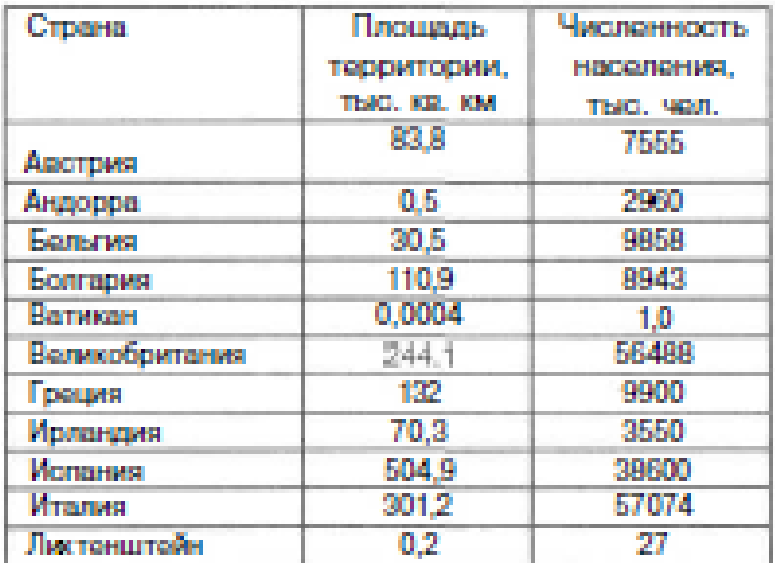

### *Варіант № 7*

На книжную базу поступили 3 наименования книг: словари, книги по кулинарии и пособия по вязанию. Они были распределены по «Книжный мир», «Дом книги» «Глобус». И трем магазинам:

В «Книжный мир» поступило словарей - 10400 экземпляров, кулинарных книг - 23650 экземпляров, пособий по вязанию - 1500 экземпляров; в «Дом книги» — 10300 словарей, 22950 кулинарных книг и 1990 пособий по вязанию; в «Глобус» соответственно 9100, 23320 и 2500 экземпляров.

В первом магазине было продано словарей — 8945 экземпляров, кулинарных книг - 19865 экземпляров, пособий по вязанию - 873 экземпляра; во втором магазине было продано словарей - 9300 экземпляров, кулинарных книг - 21900 экземпляров, пособий по вязанию - 1020 экземпляра; в третьем магазине соответственно было продано 8530, 18100 и 2010 экземпляров.

Требуется:

а) при помощи электронной таблицы рассчитать:

общее количество книг каждого наименования поступивших на книжную базу;

процент продажи каждого наименования книг в каждом магазине; количество книг, оставшихся после реализации;

б) построить диаграмму по распределению книг в магазинах.

### *Варіант № 8*

Скласти таблицю до зарахування абітурієнтів. Зараховані студенти і набрані ними бали додатково відформувати кольором, використовуючи команду Умовне форматування. Перелік студентів продовжити до 15. Стовпці автоматично підраховують суму балів та ставиться відмітка про зарахування. (Умова, абітурієнт повинен набрати 200 балів для зарахування). Побудувати діаграму.

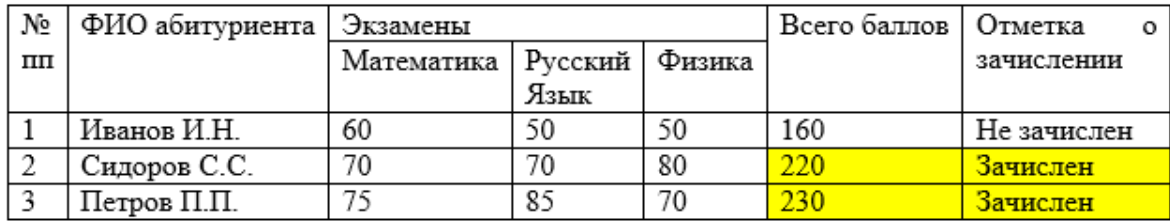

### *Варіант № 9*

Скласти таблицю для розрахунку середнього балу студентів групи на основі даних, які вводилися окремо по кожному студенту (не менше 10). Розглянути варіанти розташування таблиць з вихідними даними на одному аркуші та на разних аркушах робочої книги. Середній бал підрахувати автоматично. Визначити у загальній таблиці, хто із студентів буде отримувати стипендію (умова- стипендію отримують зі серерднім балом 4,45). Побудувати діагарму загальної таблиці.

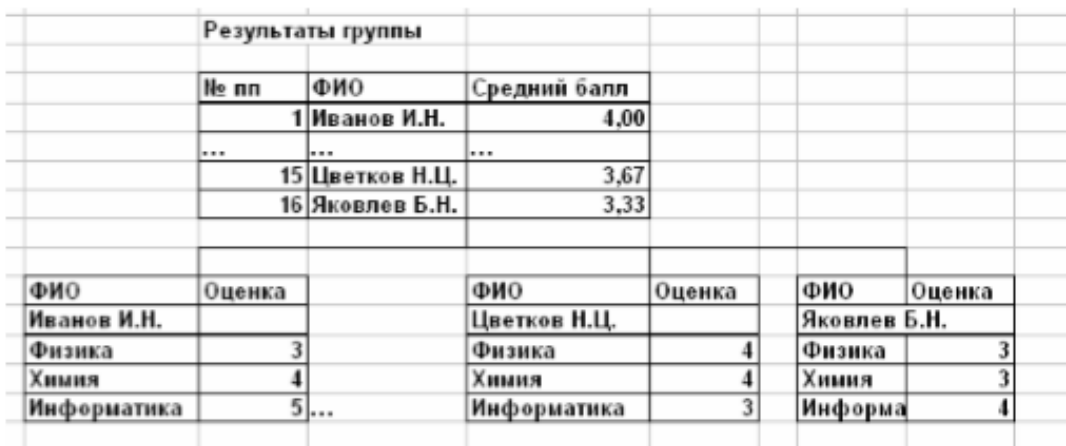

### *Варіант № 10*

Отпустил

Розробка бланку документа, забезпечивши обробку інформації, яку вносять. Передбачити різне відображення полей вводу, розрахункових та підсумкових полей бланку. Дата автоматична. Сума залежить від кількості товару. Сума з НДС автоматична. Кількість найменувань не менше 10. Побудувати діаграму.

Получил

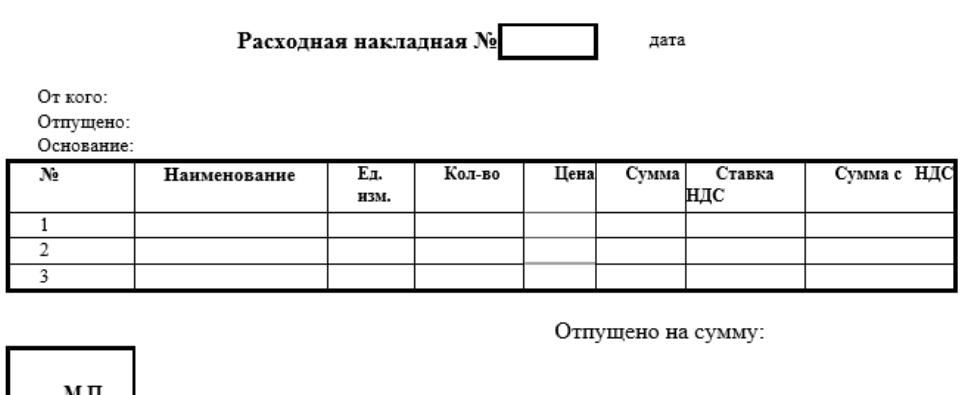

### **ДЛЯ СТУДЕНТІВ СПЕЦІАЛЬНОСТІ**

### **«ПСИХОЛОГІЯ»**

# **СТВОРЕННЯ ТЕСТІВ**

# **В ПРОГРАМІ MICROSOFT OFFICE EXCEL**

**УВАГА!!!** Для перевірки тестів викладачу продемонструвати електронну версію ІІІ завдання та роздрукований звіт.

Оформлювати тести у програмі Microsoft Office Excel. Продемонструвати форматування тексту та осередків, різні види штриху межі, заливка, вставка малюнків.

Стовбець С текст оформлюємо білим кольором.

1рівень

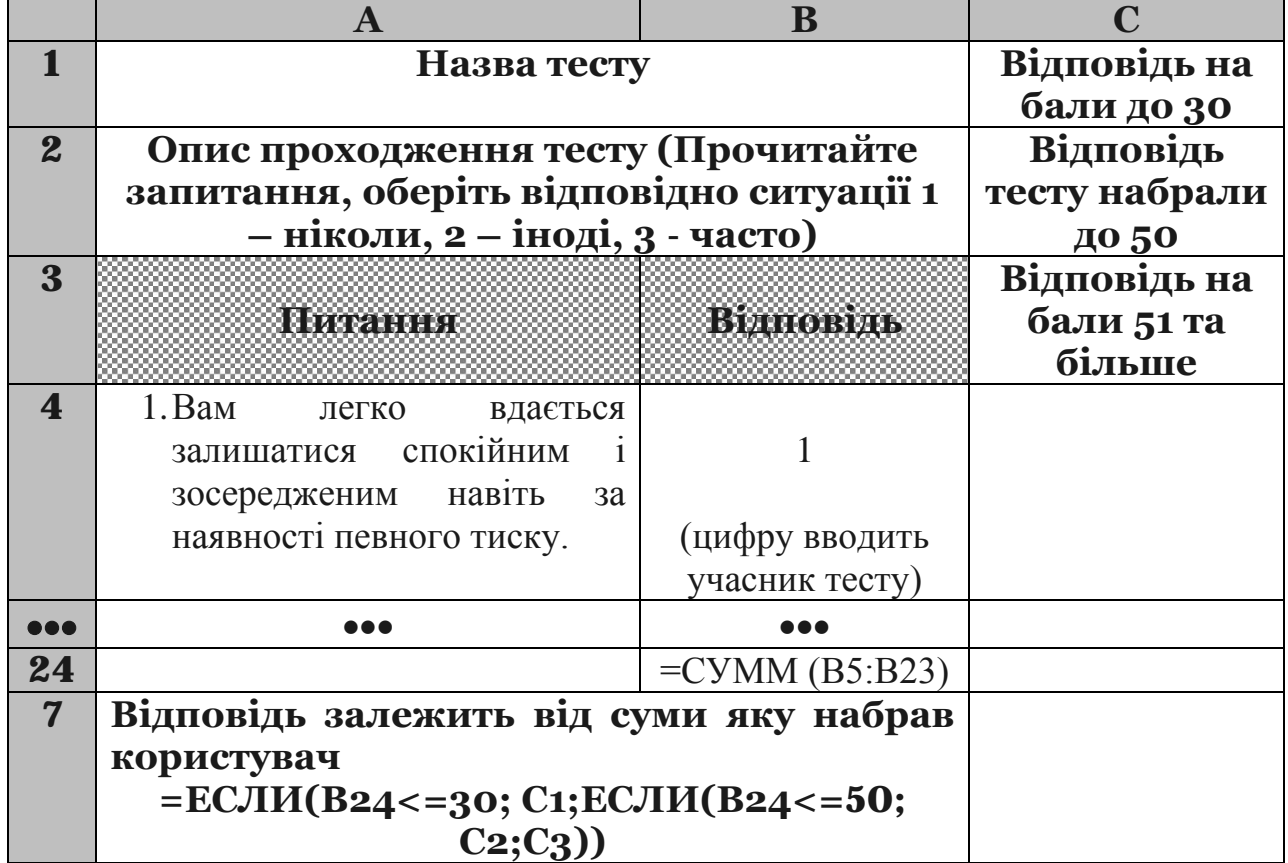

## **Тест з підрахунком підсумкової суми**

# **Тест за вибором варіантів відповіді і**

# **підрахунком загальної суми**

Наприклад карта тесту

1. а) 1 б)2 в) 3; 2. а) 2 б)3 в) 1; 3. а) 1 б)2 в) 3; 4. а) 1 б)3 в) 5; 5. а) 3 б)2 в) 1; 6. а) 3 б)2 в) 1; 7. а) 1 б)2 в) 3; 8. а) 2 б)1 в) 3; 9. а) 2 б)1 в) 3; 10.а) так 1 бал б)ні.

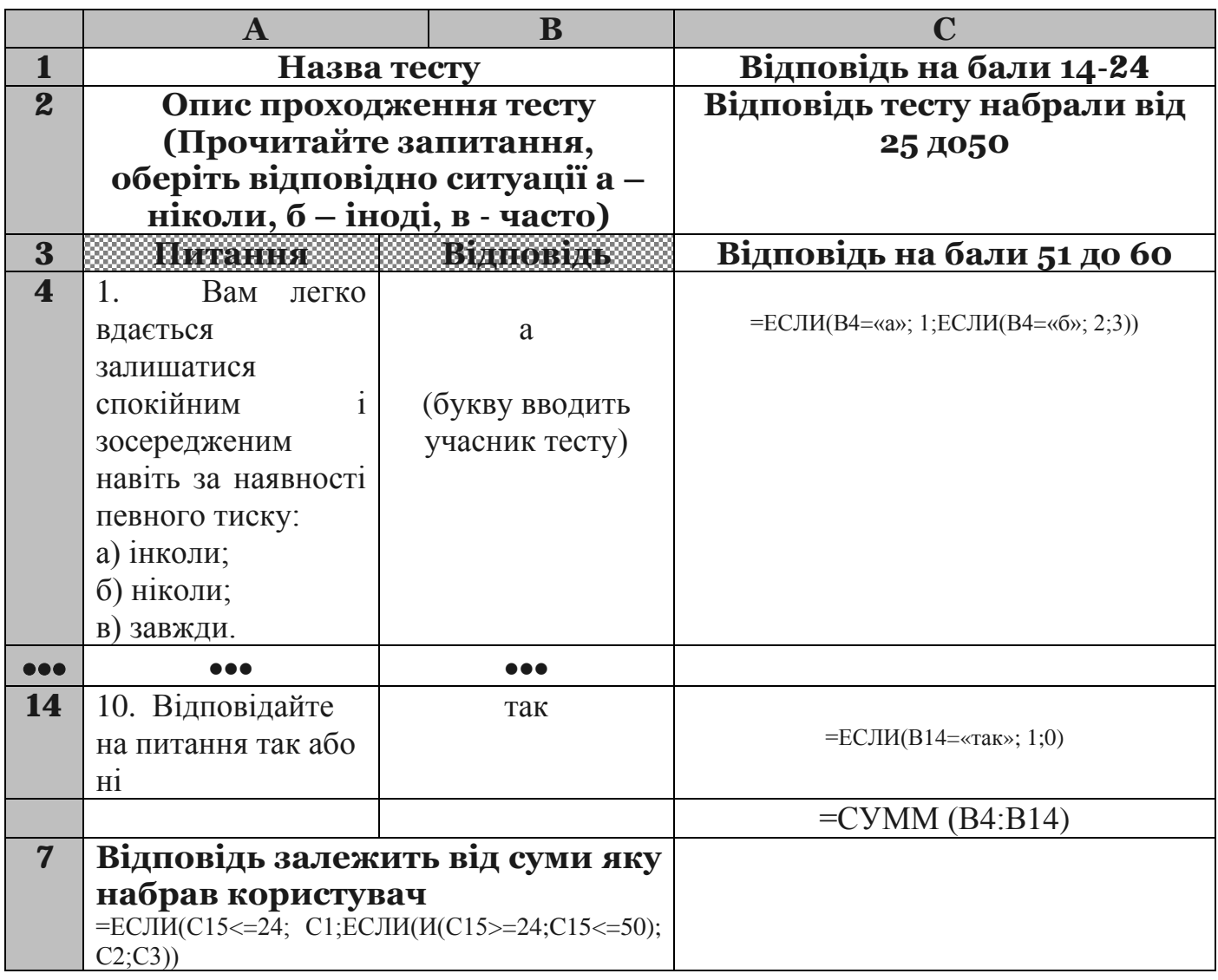

### **ЗАСОБИ ДІАГНОСТИКИ НАВЧАЛЬНИХ ДОСЯГНЕНЬ СТУДЕНТІВ**

## *Перелік питань, що виносяться на екзамен*

- 1. Які існують одиниці вимірювання інформації?
- 2. Якими властивостями характеризується інформація?
- 3. Що таке інформаційні технології?
- 4. Перелічите базову апаратну конфігурацію.
- 5. Внутрішні устрої системного блоку: Материнська плата, Жорсткий диск, Дисковод гнучких дисків, CD-ROM, Відеокарта, Звукова карта.
- 6. Незалежна пам'ять CMOS.
- 7. Периферійні пристрої персонального комп'ютера.
- 8. Функції операційних систем персональних комп'ютері.
- 9. Режими роботи з комп'ютером.Види інтерфейсів користувача.
- 10.Організація та операції з файловою структурою.
- 11.Обслуговування файлової структури. Створення і іменування файлів.
- 12.Обслуговування комп'ютера. Засоби перевірки дисків.
- 13.Робочий стіл Windows \*\*\*.
- 14.Система вікон Мій комп'ютер. Програма Провідник.
- 15.Використання Головного меню.
- 16.Установка і видалення додатків Windows \*\*\*.
- 17.Дефрагментація диска. Перевірка диска.Відомості про систему.
- 18.Стандартні засоби мультимедіа.
- 19.Завантаження MS Word.
- 20.Структура екрану. Отримання допомоги. Вихід з MS Word.
- 21.Створення і збереження документів. Створення документу. Відкриття існуючого документу Збереження документу.
- 22.Редагування документу. Основні засоби редагування. Засоби для показу документу на екрані. Вставка об'єктів за допомогою Автотексту, Автозаміни.
- 23.Спеціальні засоби редагування. Робота з інструментом пошуку і заміщення. Перевірка орфографії та граматики. Перенесення слів.
- 24.Друк. Передчасний перегляд перед друком. Друк та додаткові опції друку.
- 25.Форматування символів. Шрифти. Змінення кольору тексту і фону. Встановлення інтервалу. Створення і видалення буквиці. Вставка символів.
- 26.Форматування абзаців. Символ абзацу. Засоби форматування абзацу. Вирівняння абзаців. Табуляція. Встановлення відступу. Інтервали.
- 27.Використання стилів для форматування документів. Встановлення стилю. Створення стилю. Перевизначення стилю.Автоформатування.
- 28.Форматування сторінок. Розподіл документу на розділи. Визначення розміру і орієнтації листа. Встановлення розмірів поля. Колонтитули.
- 29.Створення і редагування таблиць. Відображення і маскування ліній мережі. Налагодження. Форматування таблиць.
- 30.Створення структури документу. Створення маркованих списків.
- 31.Вставка малюнків в документ. Використання графічних об'єктів у документі. Вставка малюнків з ClipArt. Вставка малюнків у Надписі.
- 32.Створення презентації. Запуск PowerPoint. Перегляд змісту презентації.
- 33.Використання Майстра автозмісту. Створення нових слайдів.
- 34.Перегляд вмісту презентації. Збереження презентації.
- 35.Створення нової презентації на основі шаблону.
- 36.Введення тексту в панелі Слайд та введення тексту в панелі Структура.
- 37.Редагування тексту в режимі перегляду Звичайний.
- 38.Використання режиму Сторінки заміток, Показ слайдів.
- 39.Впорядковування слайдів в режимі Сортувальник слайдів.
- 40.Формування зовнішнього вигляду презентації.
- 41.Робота з колірними схемами.Заміна макету слайду.
- 42.Робота з текстом і малюнками в PowerPoint.
- 43.Робота в режимі Показ слайдів.
- 44.Використання ефектів анімації для тексту, об'єктів, діаграм в слайді.
- 45.Створення інтерактивних презентацій.
- 46.Презентації на екрані, в Інтернеті, друк презентації.
- 47.Огляд основних методів та сценаріїв атак на комп'ютер користувача, який працює в Internet.
- 48.Основні види порушень режиму мережної безпеки: загроза віддаленого адміністрування, загроза активного вмісту, загроза перехвату чи підміни даних на шляхах транспортування, загроза втручання в особисте життя, загроза поставки неприйнятного вмісту та можливості захисту від цих загроз.
- 49.Віруси та антивірусні програми (поняття, класифікація, види). Основні шляхи зараження та способи захисту й лікування.
- 50.Методи захисту локальних мереж від несанкціонованого доступу за допомогою проксі-серверів та систем firewall.
- 51.Системи кодування даних та рівні безпеки, прийняті у браузері MS Internet Explorer.
- 52.Основні поняття та концепції криптографії. Використання криптографічних систем при захисті інформації в Internet. Симетричні та асиметричні криптографічні системи.
- 53.Поняття шифрування даних с подвійним ключем. Технологія шифрування та цифрового підпису електронних документів за допомогою пакету PGP.
- 54.Сертифікація суспільних ключів, центри сертифікації, правила вибору.
- 55.Поняття мережі в загалом та мережі Internet.
- 56.Протоколи як набори правил обміну інформацією між комп'ютерами.
- 57.Використання технології клієнт/сервер для вирішення основної задачі Internet — забезпечення користувача необхідною інформацією і послугами.
- 58.Система адресації в Internet: ІР-адреси та домени, мережні ідентифікатори, ідентифікатори комп'ютеру.
- 59.Поняття Word Wide Web як всесвітньої інформаційної мережі. Webсторінки та Web-браузери. Гіпертекст та гіперпосилання.
- 60.Розгляд URL як стандарту, прийнятого в Internet для визначення місцезнаходження будь-якого ресурсу, будь то документ або служба. Поняття схеми, хосту, шляху.
- 61.Оболонка Internet Explorer як одна з можливих Web-браузерів для перегляду гіпертекстових сторінок: налагодження інтерфейсу користувача, використання горизонтального меню та панелей інструментів, заміни кодування, пошук інформації за допомогою пошукових серверів.
- 62.Поняття електронної пошти та принципи роботи. Агенти користувача та транспортні агенти, агенти доставки. Адресація в системі електронної пошти.
- 63.Структура повідомлень електронної пошти. Функції та властивості поштових клієнтів (розгляд найбільш популярних програм для роботи з електронною поштою).
- 64.Етикет електронної пошти. Створення власних поштових скриньок.
- 65.Використання Інтернету в бізнесі.
- 66. Програма електронної розмітки тексту HTML
- 67.Форматування тексту, абзаців, заголовків списків HTML.
- 68.Вставка таблиці в HTML.
- 69.Зображення в HTML
- 70. Вставка посилань, форм, кнопок в HTML.

## **ПЕРЕЛІК НАВЧАЛЬНО-МЕТОДИЧНИХ ПОСІБНИКІВ, ТЕХНІЧНИХ ЗАСОБІВ НАВЧАННЯ**

- 1. Ахаян Р. Ефективна робота із СКБД. Електронний підручник / Ахаян Р., Горєв А., Макашарипов С. [Електронний ресурс]Режим доступу : http://programer.org.ua/index.php?part=19&mainpart=5
- 2. Електронний журнал із програмування. [Електронний ресурс]. Режим доступу : -http://www.vr-online.ru/
- 3. Операційна система Мicrosoft Windows. [Електронний ресурс]. Режим доступу : -http://books.br.com.ua/23664
- 4. Основні відомості про PowerPoint. [Електронний ресурс]. Режим доступу : -http://books.br.com.ua/23664
- 5. Основні відомості про Publisher. [Електронний ресурс]. Режим доступу : -http://books.br.com.ua/23664http://office.microsoft.com/ukua/publisher-help/CH010048778.aspx.
- 6. Професійні програми для розробників. [Електронний ресурс]. Режим доступу : -http:8801/projects/inf/access
- 7. Социальные сервисы и сети Интернет. [Електронний ресурс]. Режим доступу : -http://books.br.com.ua/22599
- 8. Створення презентацій. [Електронний ресурс]. Режим доступу : http://www.intuit.ru/department/education/intelteach/14/8.html
- 9. Створення веб-сторінок з допомогою Publisher. [Електронний ресурс]. Режим доступу : - <http://books.br.com.ua/23664>
- 10.Текстовые редакторы. [Електронний ресурс]. Режим доступу : http://books.br.com.ua/23808
- 11.Форматування даних в Excel. Формули та функції. [Електронний ресурс]. - Режим доступу : -http://books.br.com.ua/23664
- 12.Ульман Д. Введення в системи баз даних. Електронний підручник / Д. Ульман, Д. Уїд. [Електронний ресурс]Режим доступу : http://programer.org.ua/contentview.php?content=186

### **Інформаційні матеріали бібліотеки по забезпеченню навчальними підручниками (посібниками) з дисципліни**

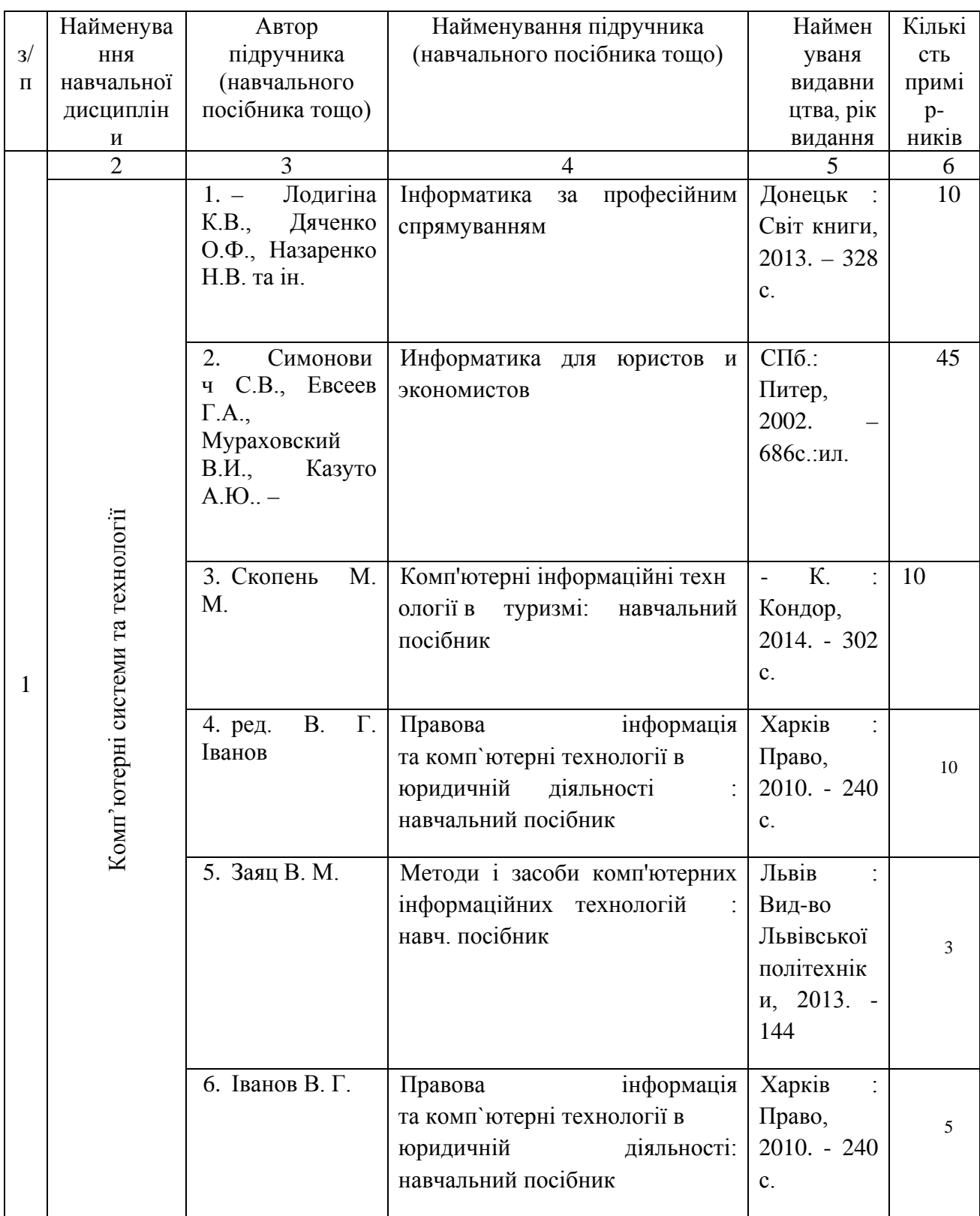